www.costeffectiveequipment.com

+1-573-466-4300

# **Operations Manual**

DataStream™ v6 Software

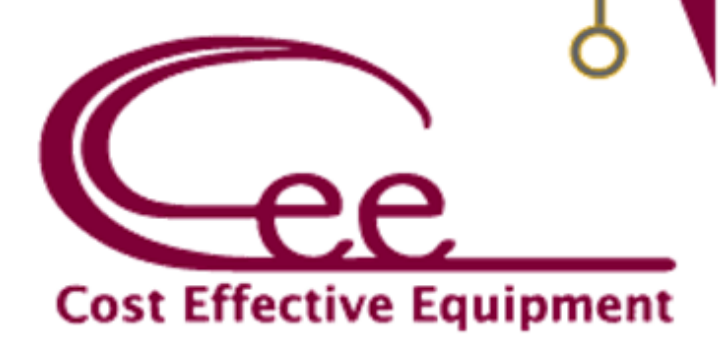

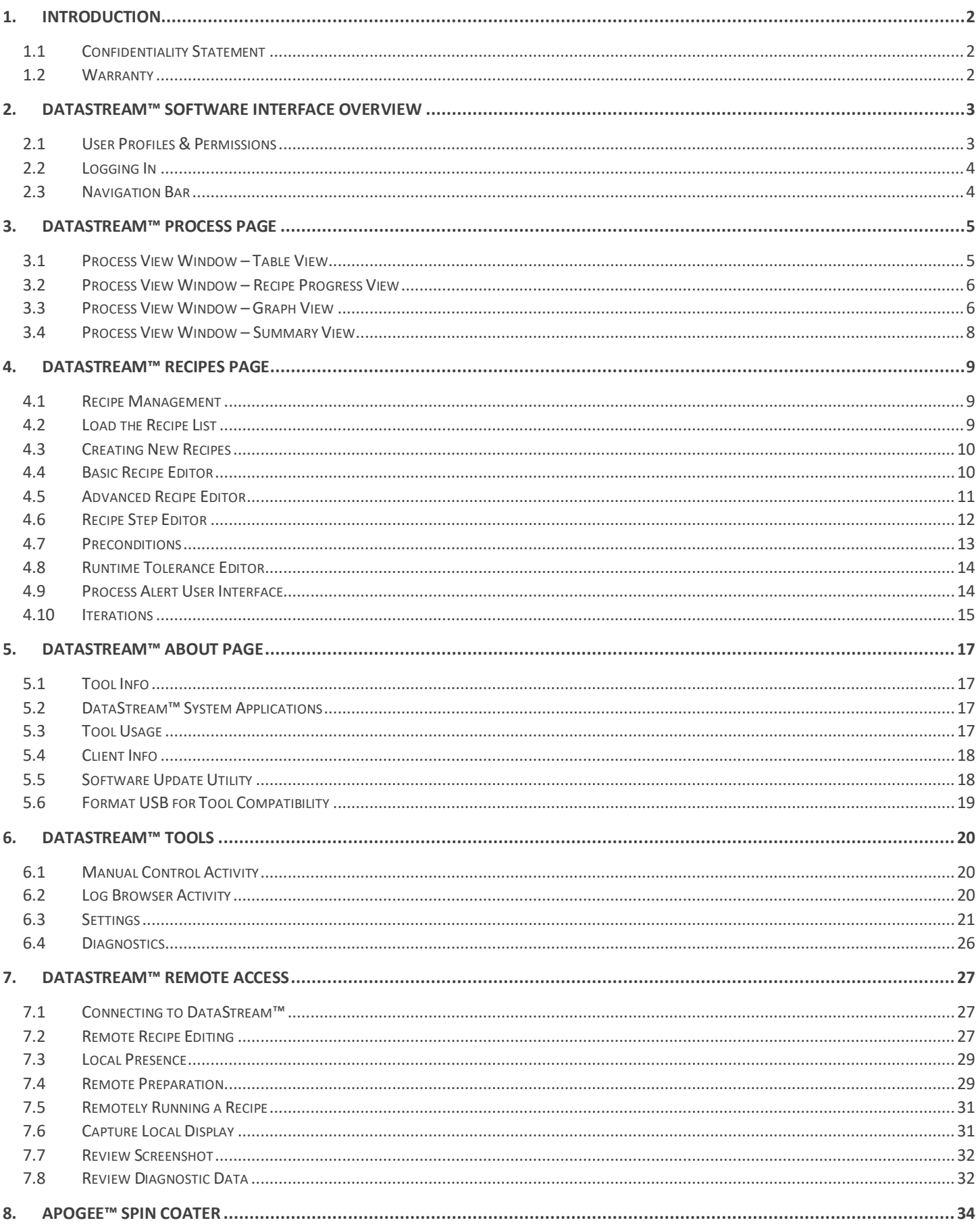

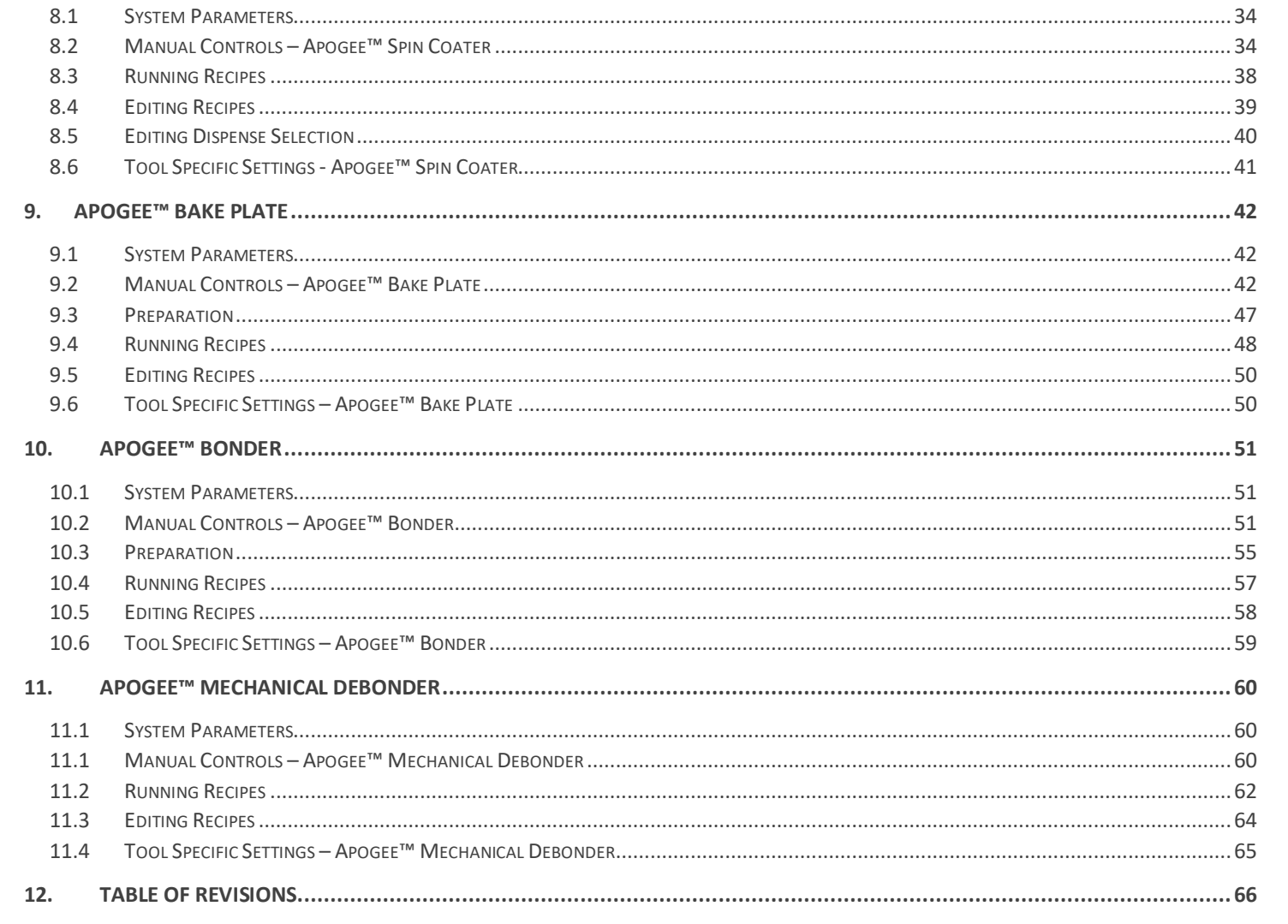

# <span id="page-3-1"></span><span id="page-3-0"></span>**1. Introduction**

## **1.1 Confidentiality Statement**

Information supplied is for the use in the operation and/or maintenance of Cee® equipment. Neither this document nor the information it contains shall be disclosed to others for manufacturing or any other purpose without written authorization from, Cost Effective Equipment, LLC.

## <span id="page-3-2"></span>**1.2 Warranty**

Cost Effective Equipment, LLC warrants to the original purchaser (Buyer) that equipment is free from defects in material and workmanship under normal use and service in accordance with Cee® instructions and specifications. Buyer shall promptly notify Cee® of any claim against this warranty, and any item to be returned to Cee® shall be sent with transportation charges prepaid by Buyer, clearly marked with a Return Authorization (RMA) number obtained from Cee® Customer Support. Cee's obligation under this warranty is limited to the repair or replacement, at Cee® option, of any equipment, component or part which is determined by Cee® to be defective in material or workmanship. This obligation shall expire one (1) year after the initial shipment of the equipment from Cee®. This warranty shall be void if:

- Any failure is due to the misuse, neglect, improper installation of, or accident to the equipment.
- Any major repairs or alterations are made to equipment by anyone other than a duly authorized representative of Cee®. Representatives of Buyer will be authorized to make repairs to the equipment without voiding warranty, on completion of the Cee® training program.
- Replacement parts are used other than those made or recommended by Cee®.

CEE® MAKES NO OTHER WARRANTIES, EXPRESSED OR IMPLIED, WITH RESPECT TO EQUIPMENT. NO WARRANTY IS MADE AS TO THE MERCHANTABILITY OF THE EQUIPMENT NOR ITS FITNESS FOR ANY PARTICULAR PURPOSE. In no event shall Cee® be liable for consequential loss or damages, however caused. No person or representative of Cee® is authorized to assume for Cee® any liability in connection with equipment nor to make any change to this warranty unless such change or modification is put in writing and approved by an authorized representative of Cee® in writing.

This warranty shall be governed by the laws of the state of Missouri, U.S.A.

# <span id="page-4-1"></span><span id="page-4-0"></span>**2. DataStream™ Software Interface Overview**

# **2.1 User Profiles & Permissions**

Apogee™ equipment comes standard with four default user profiles:

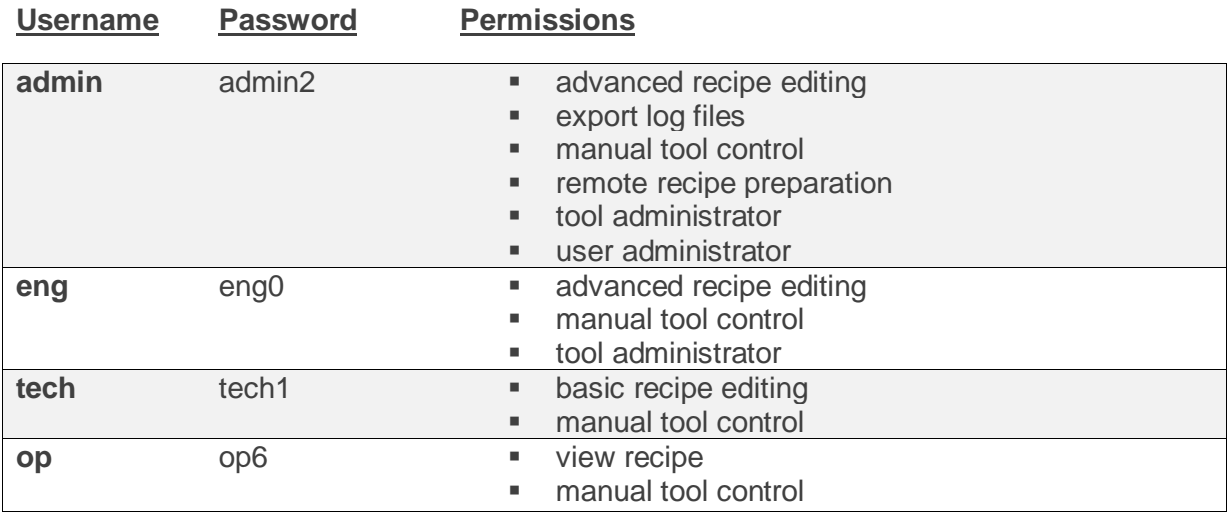

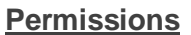

**Pescription of Access** 

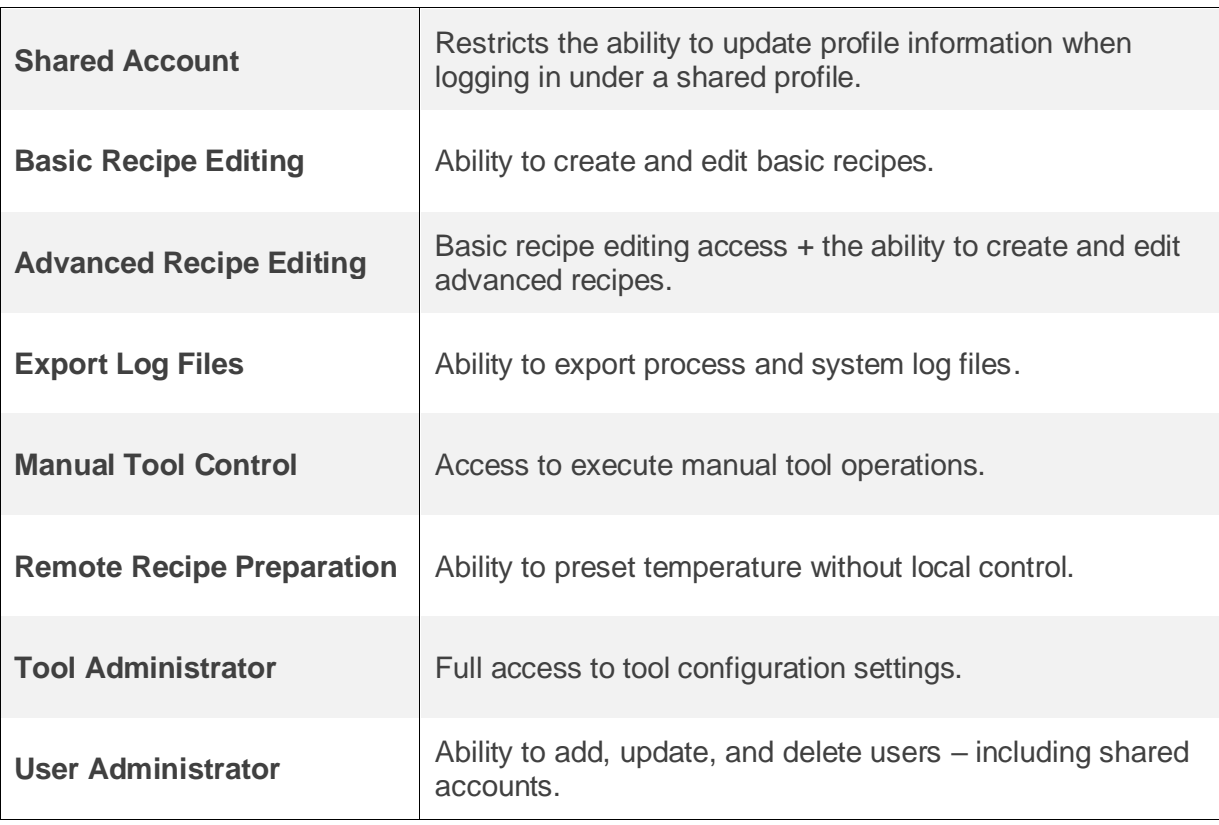

*\*Controls for which a user does not have permissions will not be visible to the user.*

# <span id="page-5-0"></span>**2.2 Logging In**

Upon powering up the machine, users will arrive at the login screen.

# Cee® Apogee™ **Bake Plate**

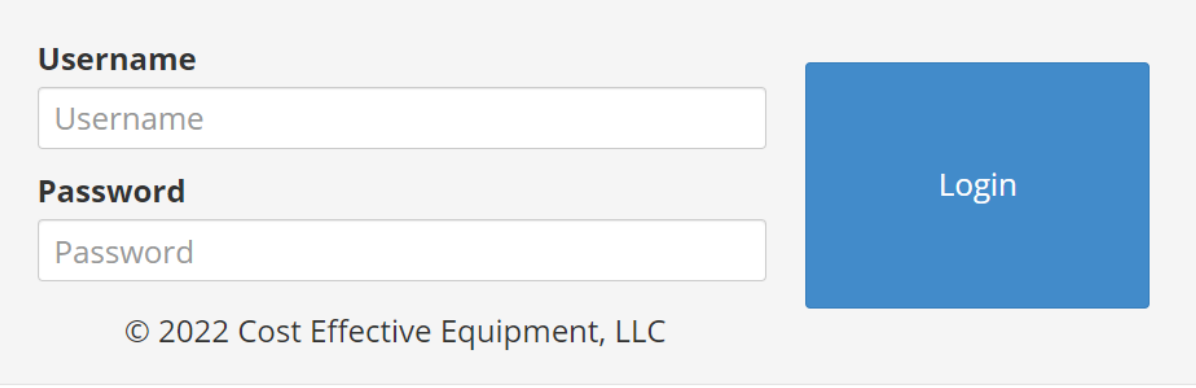

For initial set-up and orientation, the user should log-in with the *admin* profile credentials.

*Demonstrations of processes outlined in the DataStream™ Manual assume that the user has full administrator privileges.*

#### <span id="page-5-1"></span>**2.3 Navigation Bar**

Located along the top of the screen, the navigation bar provides easy access to Apogee™ features and functions.

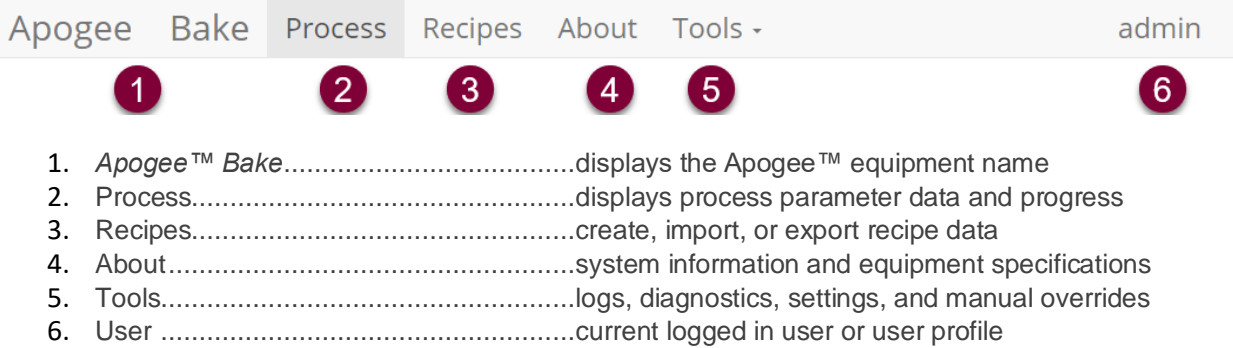

# <span id="page-6-0"></span>**3. DataStream™ Process Page**

Select the *Process* tab from the navigation bar to run recipes and view real-time equipment operation from within the *Process* page. The user must be logged in and have local control to run recipes. See section [7.3](#page-30-0) on [Local Presence](#page-30-0) for more information.

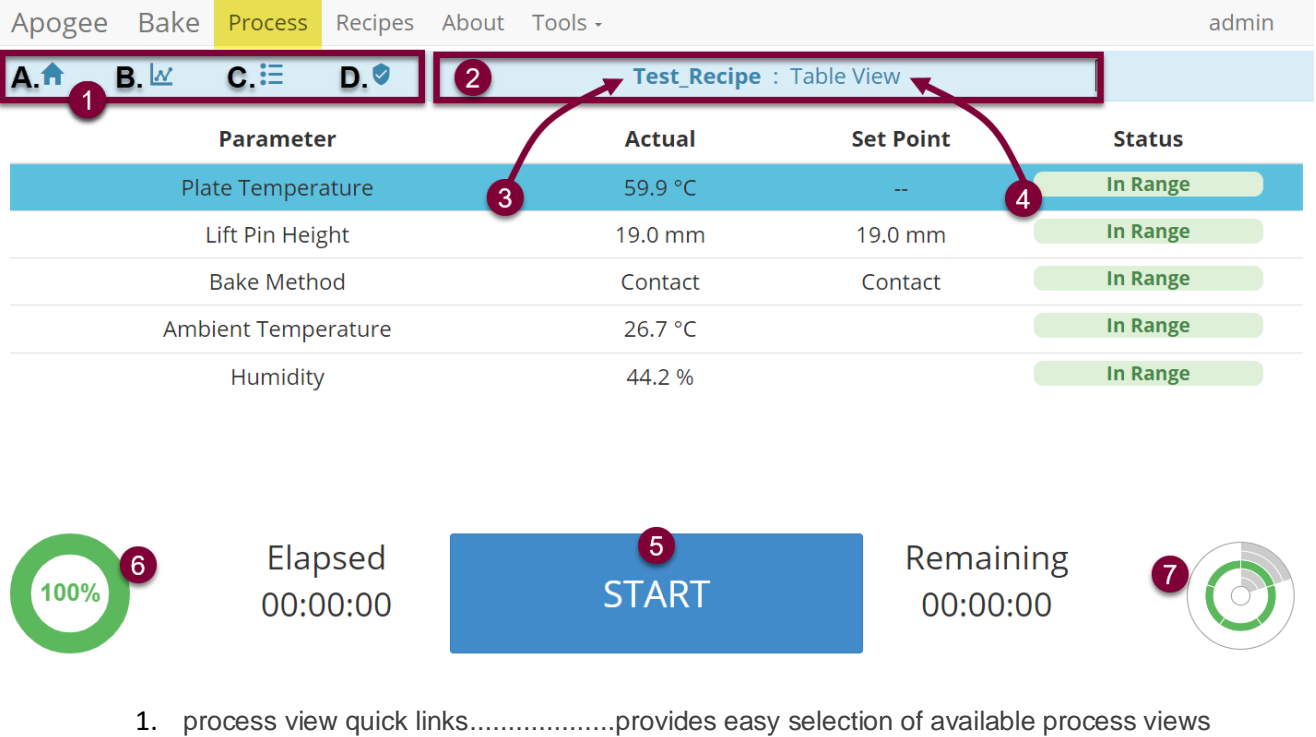

- *A. Table View*
- *B. Graph View*
- *C. Recipe Progress*
- *D. Process Summary*
- 2. process view dropdown................................tap for an alternative means of accessing process views
- 3. recipe name.....................................at-a-glance verification of current recipe
- 4. process view....................................the process view screen currently displayed
- 5. omni-button .....................................dependent on the state of the equipment (e.g., start/abort recipe)
- 6. process progress .............................graphical display of process progress
- 7. system parameter state....................displays status (critical high/low, warning high/low, in-range)

# <span id="page-6-1"></span>**3.1 Process View Window – Table View**

Visualize real-time system parameters in table form. Each parameter has an *Actual* value depicting current state. Most parameters have a *Set Point*, defined during recipe creation or via manual command. Some parameters, such as temperature controllers, can be manually disabled. When disabled, a *Set Point* of -- will be displayed as illustrated for *Plate Temperature* in the figure above.

All parameters have an associated *Status*; this column mirrors process alerts in warning level and associated color. *Status* ranges are pre-defined for all basic recipes and can be edited within the *Advanced* recipes menu covered in sectio[n 4.5.](#page-12-0)

# *\*Please note, individual parameters vary between equipment types. Refer to your Apogee™ Operations Manual for equipment specific details.*

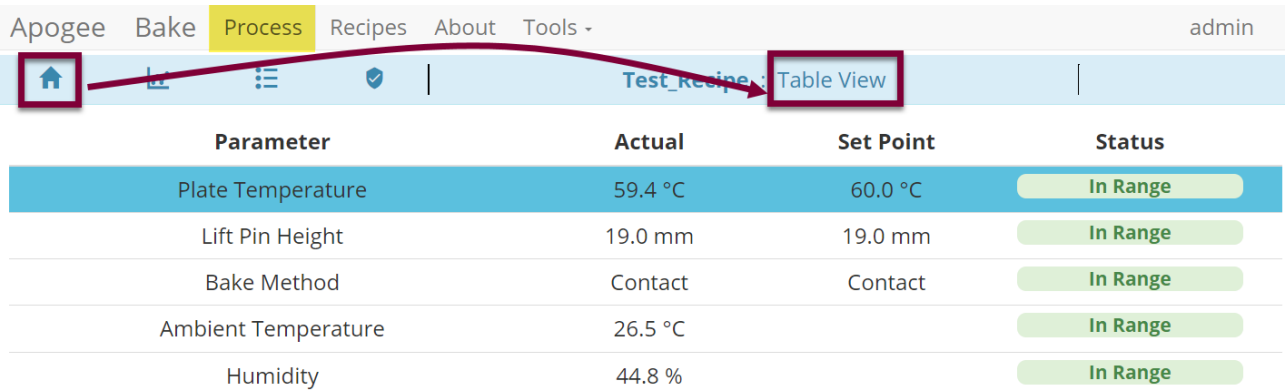

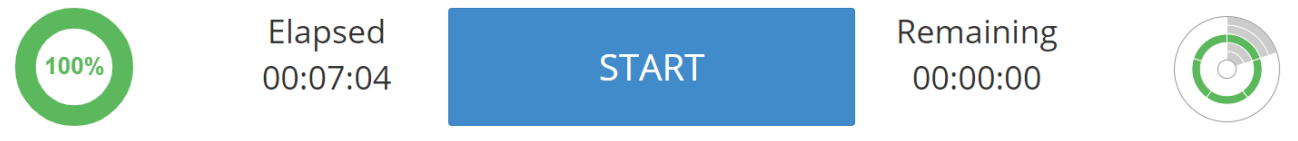

# <span id="page-7-0"></span>**3.2 Process View Window – Recipe Progress View**

*Recipe Progress* view displays steps of the active recipe in advanced recipe format.

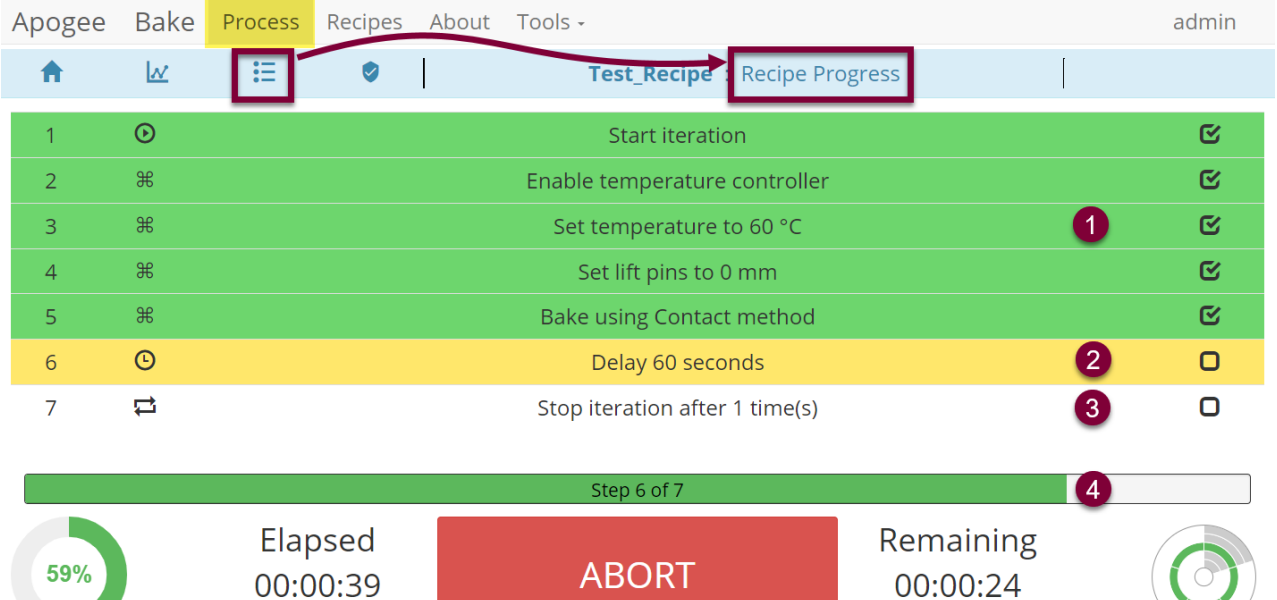

- 1. completed........................................rendered in green with a checkmark
- 2. in process........................................rendered in yellow awaiting checkmark
- 3. upcoming.........................................rendered in white awaiting checkmark
- 4. recipe progress..................................graphical display of process progression

#### <span id="page-7-1"></span>**3.3 Process View Window – Graph View**

For graphical representation of data for a given parameter, tap the parameter value in *Table View.* 

**Graph View** will auto-scale based on the data presented and updates in real time to provide immediate feedback. View current and desired values simultaneously or independently using the *Actual* and *Set*  **Point** controls. Graph-View features a default lookback period of 30 seconds; however, users can display up to one hour of graph data using *zoom* controls.

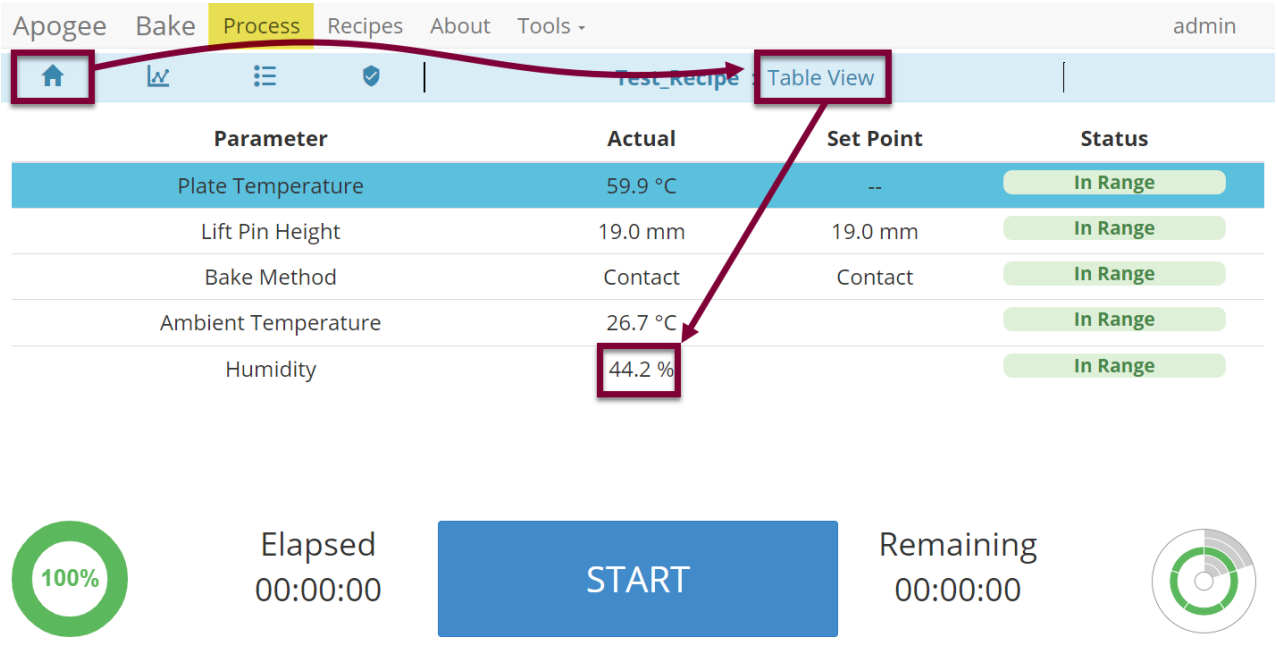

Alternatively, *Graph View* can be accessed by selecting the desired parameter in *Table View* and then tapping the *Graph View* quick link.

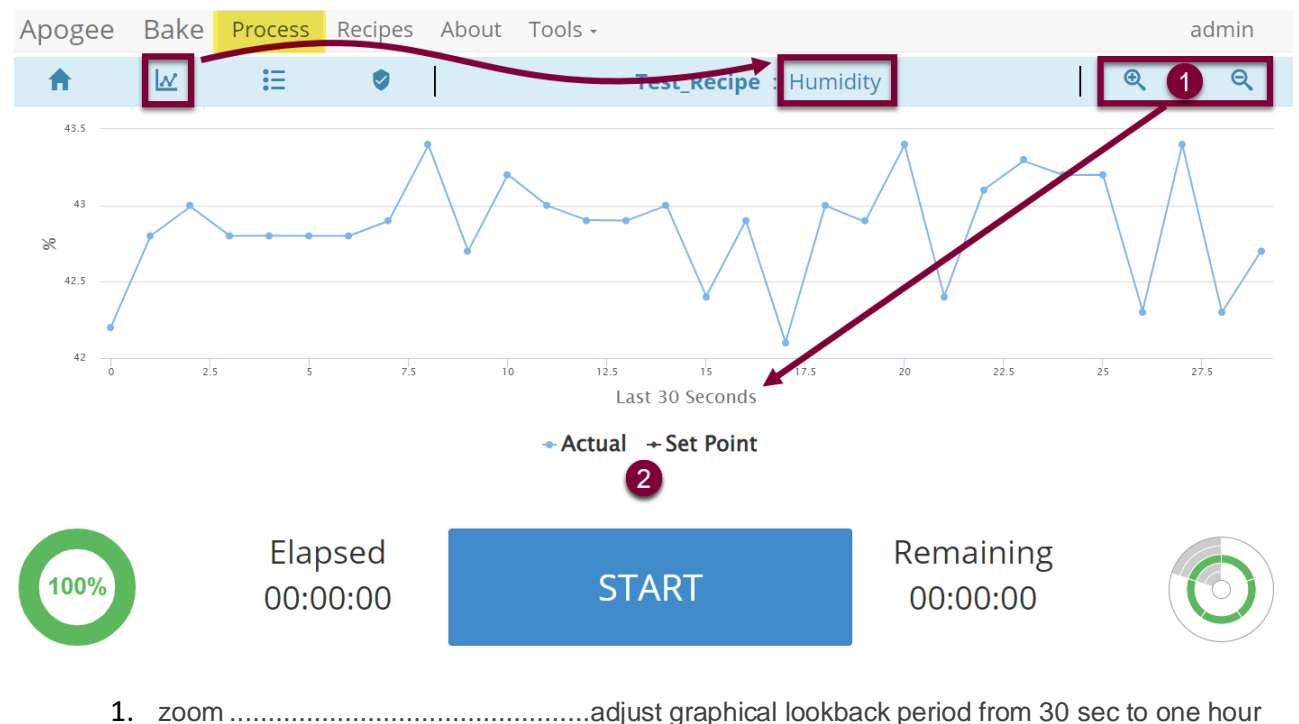

2. data selection ..................................display Actual values, Set Point values, or both

# <span id="page-9-0"></span>**3.4 Process View Window – Summary View**

Summarizes the most recent process, including active processes. The *Process View* window will also appear once an active process is completed.

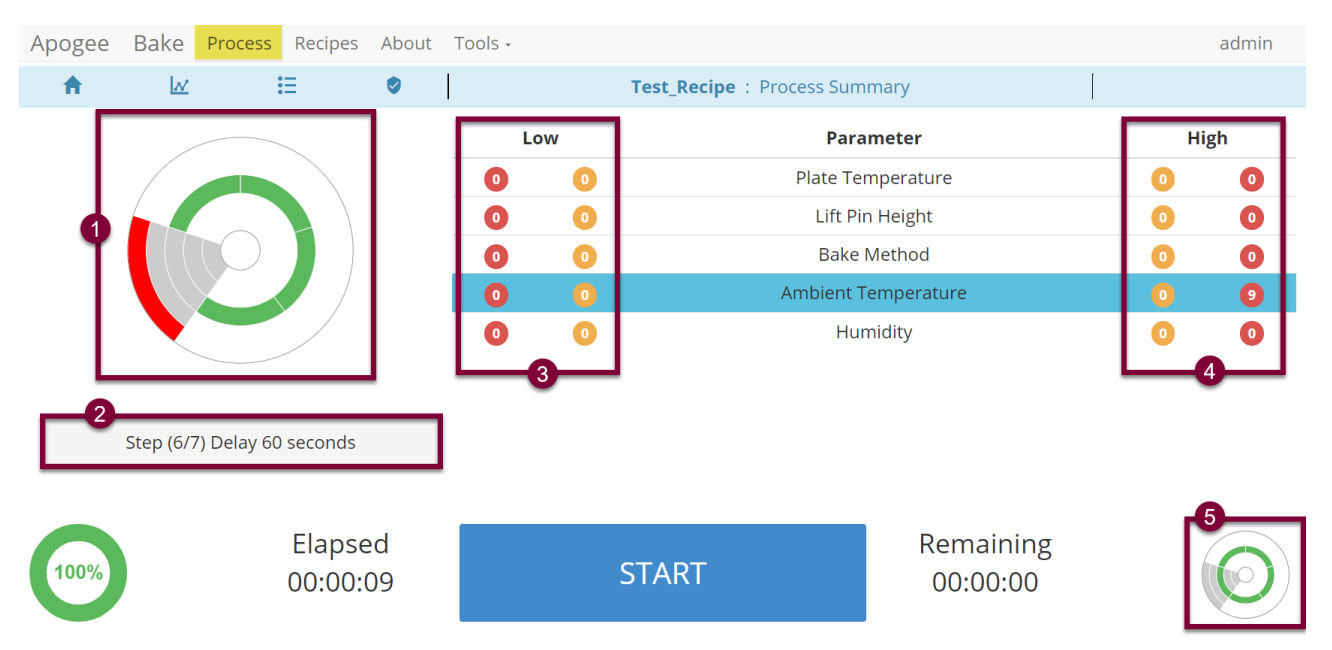

- 1. Process alert UI depicts parameter status indicators achieved during a given process.
- 2. Process state message describing most recent action and/or process errors encountered.
- 3. Seconds spent in critically low and warning low status.
- 4. Seconds spent in critically high and warning high status.
- 5. Process alert UI depicts current parameter status indicators (may differ from item 1).

# <span id="page-10-0"></span>**4. DataStream™ Recipes Page**

Easily view, edit, and create recipes locally via the DataStream™ graphical user interface or use the DataStream™ networking feature outlined in section [7](#page-28-0) to upload and download recipes remotely.

# <span id="page-10-1"></span>**4.1 Recipe Management**

Access to *Recipe Management* is controlled at the user profile level. If a user does not have sufficient privileges for a specific activity, the button for that activity will not be displayed.

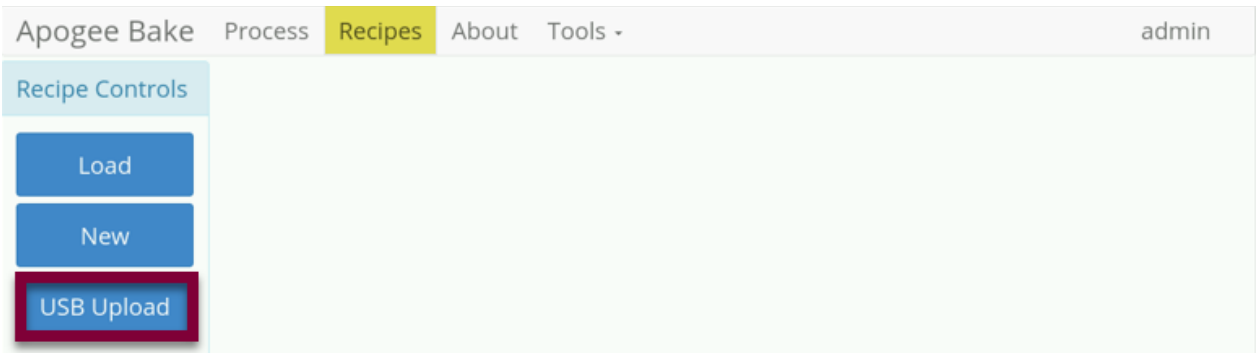

- 1. Load ........................ select an existing recipe to view, edit, or run
- 2. New ......................... initiates creation of a new recipe
- 3. USB Upload ............. facilitates import of existing recipes

## <span id="page-10-2"></span>**4.2 Load the Recipe List**

Tap the *Load* button to access the recipe selection list which contains all available recipes by default. Use the *Search* field to refine the list then tap the name of the desired recipe to load it.

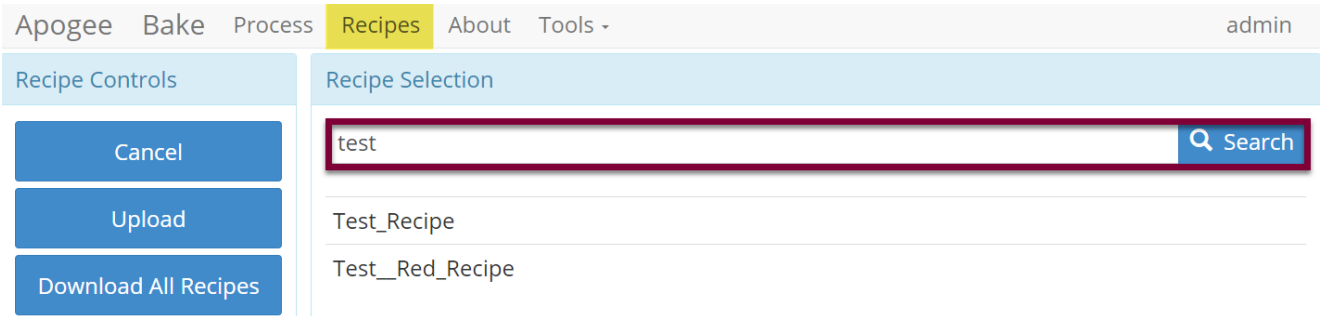

Once loaded, users can perform various actions on the recipe provided they have the necessary permissions and local control of the equipment. Note that recipes vary based on the type of equipment/recipe being loaded. For details on local control, review section [7.3](#page-30-0) on [Local Presence.](#page-30-0)

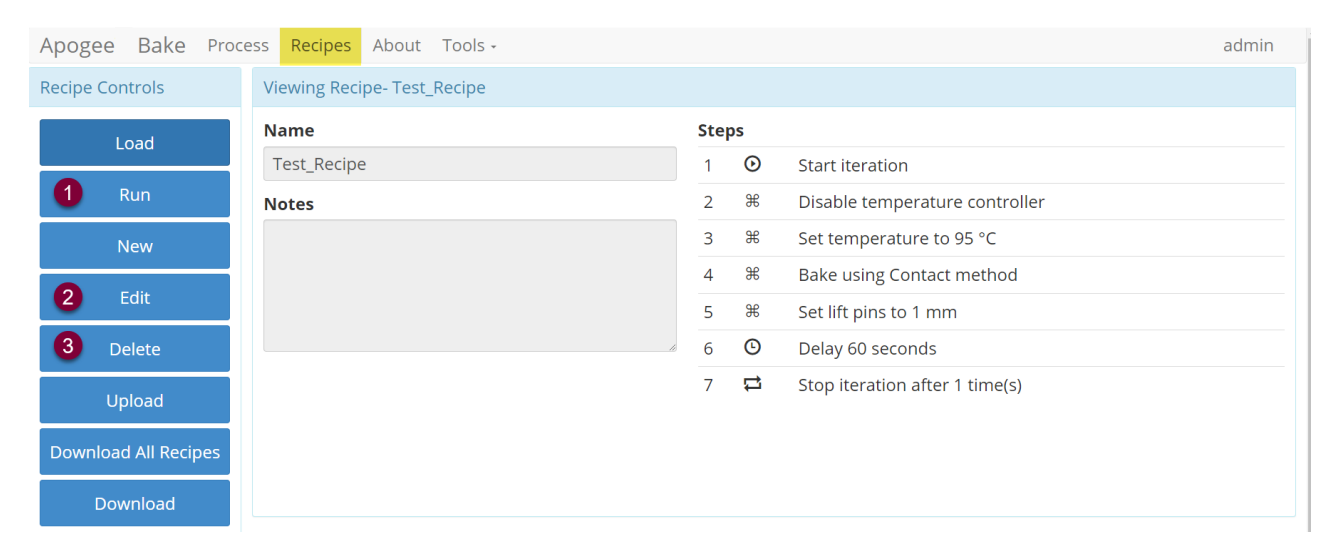

- 1. Run ...........................................Directs user to the process page to begin the recipe.
- 2. Edit............................................Allows for modification to existing recipes.
- 3. Delete........................................Irreversible and requires action confirmation (see below).

# <span id="page-11-0"></span>**4.3 Creating New Recipes**

During manual recipe entry, the user with control of the machine will receive a system warning if a duplicate recipe name is entered. *This will not prevent overwrite*. Users should define and employ a unique nomenclature strategy to avoid potential for unintentional overwrite when duplicate names are entered.

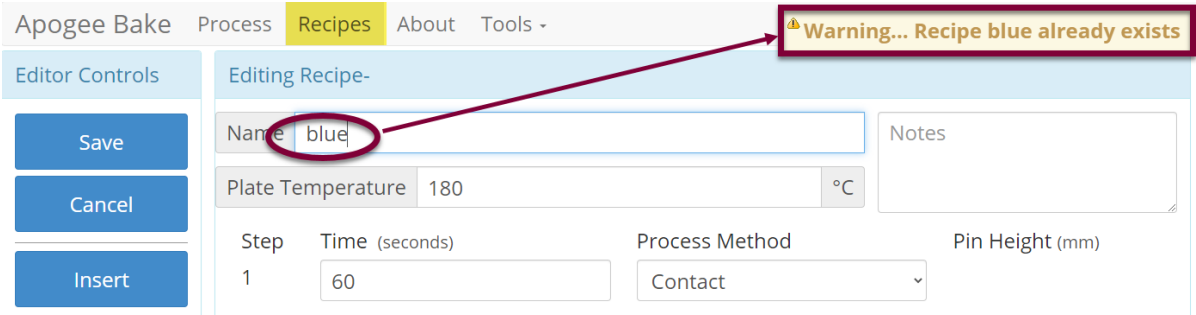

# <span id="page-11-1"></span>**4.4 Basic Recipe Editor**

All DataStream™ equipped tools share the same core recipe-editing platform. Recipes are entered into the editor as a basic recipe, then converted to advanced recipes once executed.

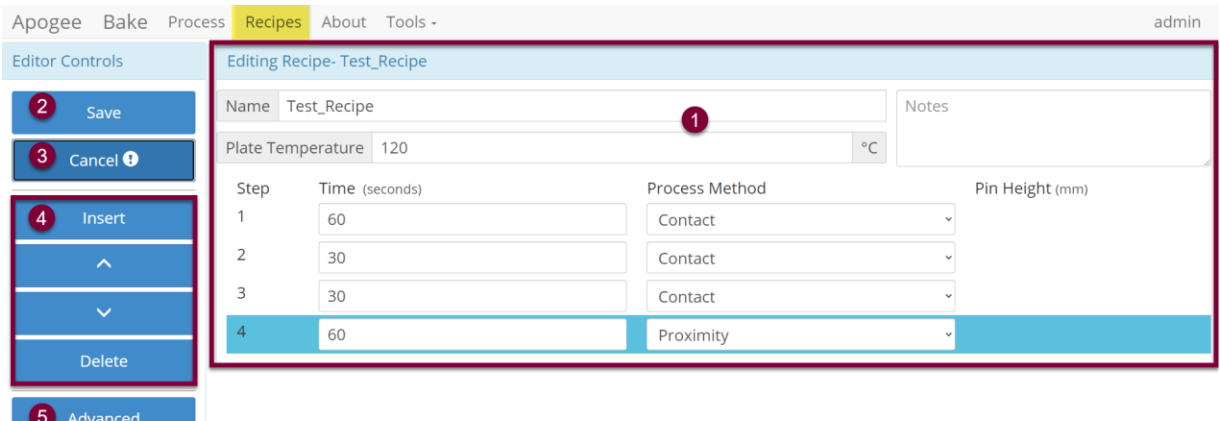

- 1. Recipe Editor UI..................parameters and controls vary between equipment types
- 2. Save ...................................overwrites existing recipe
- 3. Cancel.................................discard changes to the recipe
- 4. Editor Controls ....................vary with recipe/equipment type/selections in Recipe Editor UI
	- Insert................add a recipe step
		- Up/Down ..........reorder recipe steps
		- Delete................delete the selected recipe \*irreversible
- 5. Advanced<sup>1</sup>...............................convert basic recipe to advanced recipe

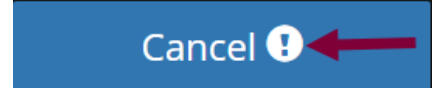

6. Action Confirmation.............Presents when data loss is possible and requires a secondary *confirmation* click within 3 seconds to proceed with the action.

# <span id="page-12-0"></span>**4.5 Advanced Recipe Editor**

*Advanced Recipe Editor* access is reserved for expert users and employed when more detailed control over a process is necessary.

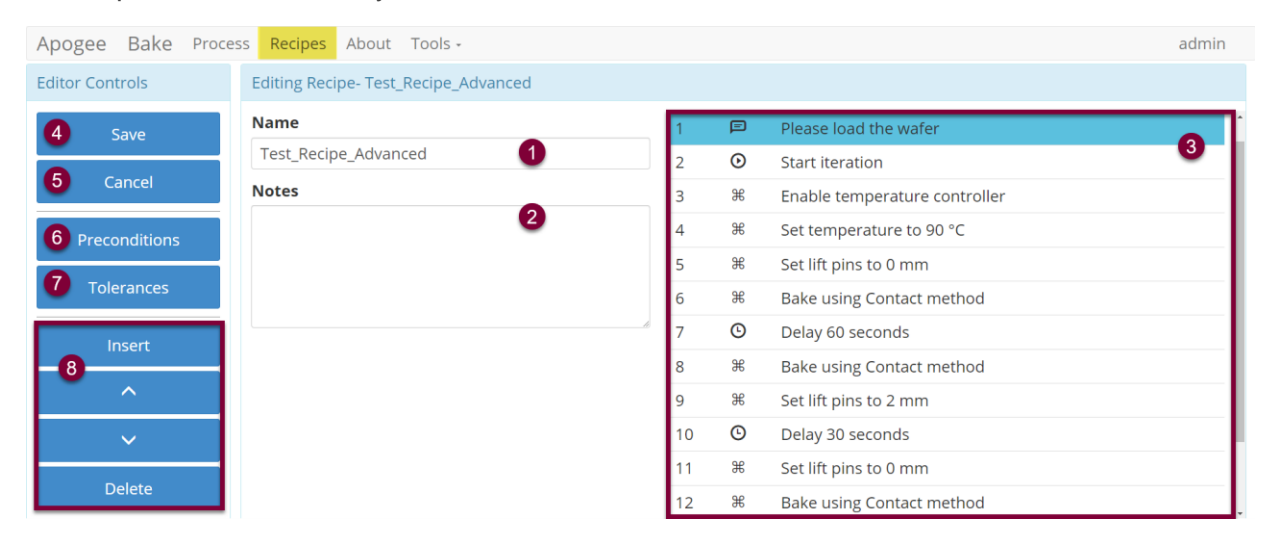

- 1. Recipe Name ......................identification of recipe via search and log files
- 2. Notes ..................................field for additional process information, if desired
- 3. Steps ..................................click the desired row twice to open the Step Editor
- 4. Save<sup>2</sup> ...................................overwrites existing recipe
- 5. Cancel.................................discard changes to the recipe
- 6. Preconditions ......................launches *Precondition Editor*
- 7. Tolerances ..........................displays *Runtime Tolerance Editor*
	- Editor Controls..*Recipe Editor UI* options vary between equipment
	- Insert................add a recipe step
	- Up/Down ..........reorder recipe steps
	- Delete...............delete selected recipe *\*irreversible*

<sup>1</sup> Access to the Advanced Recipe Editor is governed by user permissions. Recipe conversion cannot be reverted. Users without advanced editor access will be unable to interact with the recipe upon conversion.

<sup>&</sup>lt;sup>2</sup> Users should define and employ a unique nomenclature strategy to avoid potential for accidental overwrite of recipes in the event that a duplicate name is entered.

# <span id="page-13-0"></span>**4.6 Recipe Step Editor**

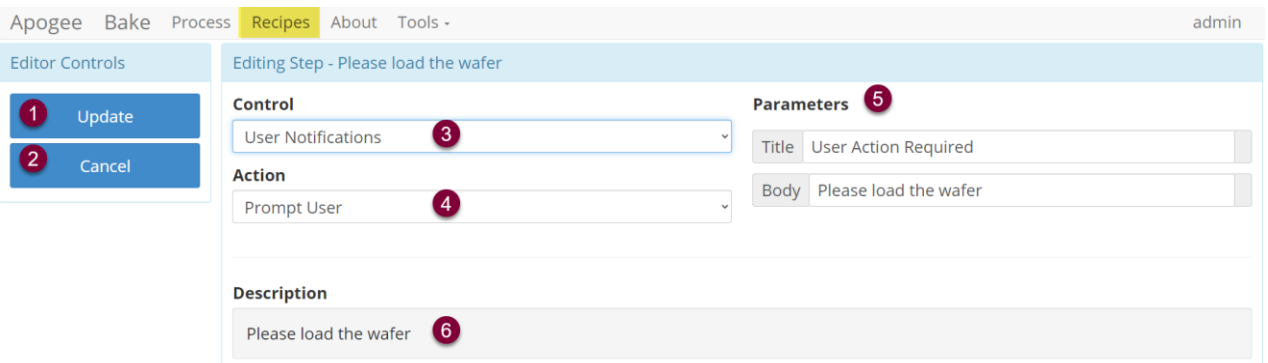

- 1. Update................... save values of recipe step and return to Advanced Recipe Editor
- 2. Cancel.................... discard changes to the recipe step and return to Advanced Recipe Editor
- 3. Control ................... dropdown menu selection to define area of control
- 4. Actions................... specifies the action a control will perform
- 5. Parameters ............ defines instruction for the control/action combination
- 6. Description............. compilation of step details for logs and display during recipe execution

#### **Examples:**

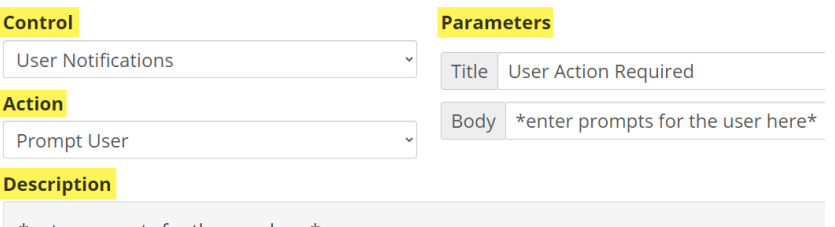

#### \*enter prompts for the user here\*

#### **Control:** User Notification **Action:** Prompt User

**Parameters:** 

**Title:** User Action Required

**Body:** \*enter prompts for user here\*

**Description:** \*enter prompts for user here\*

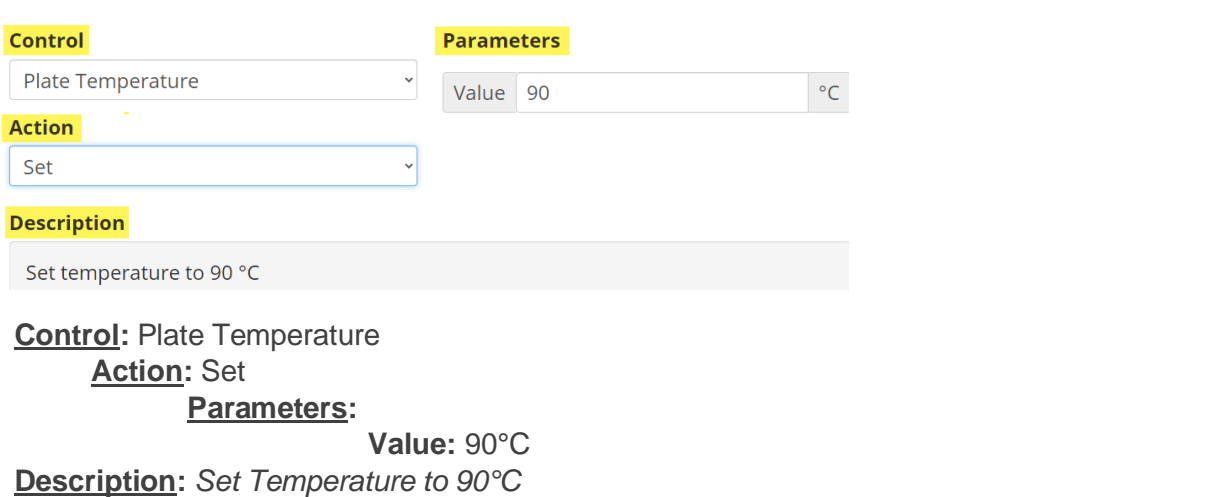

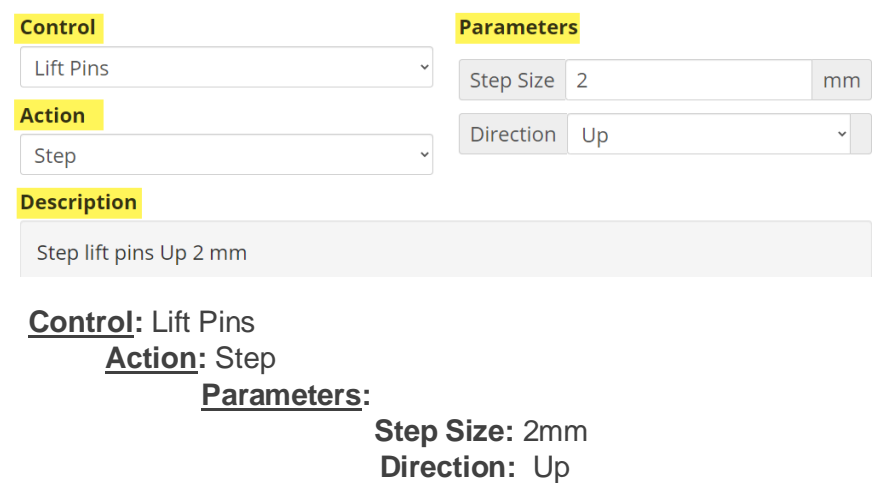

**Description:** *Step lift pins up 2mm*

#### <span id="page-14-0"></span>**4.7 Preconditions**

Preconditions are parameter/condition verifications that run prior to the start of a recipe. When preconditions are acceptable, the recipe will run normally. When preconditions are outside the specified range, the equipment will attempt to bring parameters inside the control range before beginning the process.

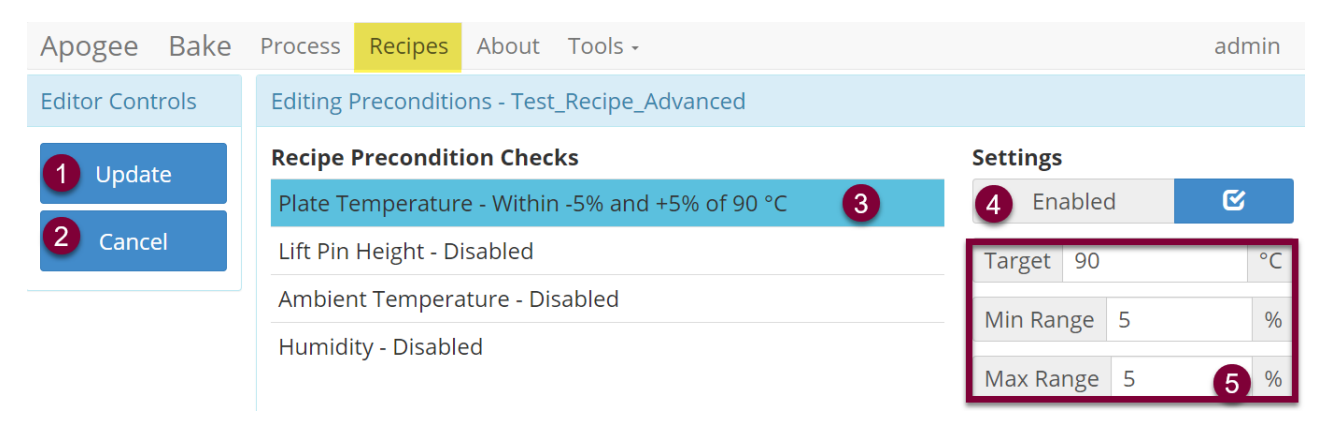

- 1. Update........................ save *all* preconditions and return to the *Advanced Recipe Editor*
- 2. Cancel......................... discard changes and return to the *Advanced Recipe Editor*
- 3. Precondition................ specified parameter and details of requirement
- 4. Enabled/Disabled<sup>3</sup>....... toggle switch dictates whether the condition is evaluated
- 5. Precondition Detail ...... define acceptable range –fields vary by parameter

<sup>3</sup> When disabled, the description will read *Disabled.*

#### **Precondition Verification Example:**

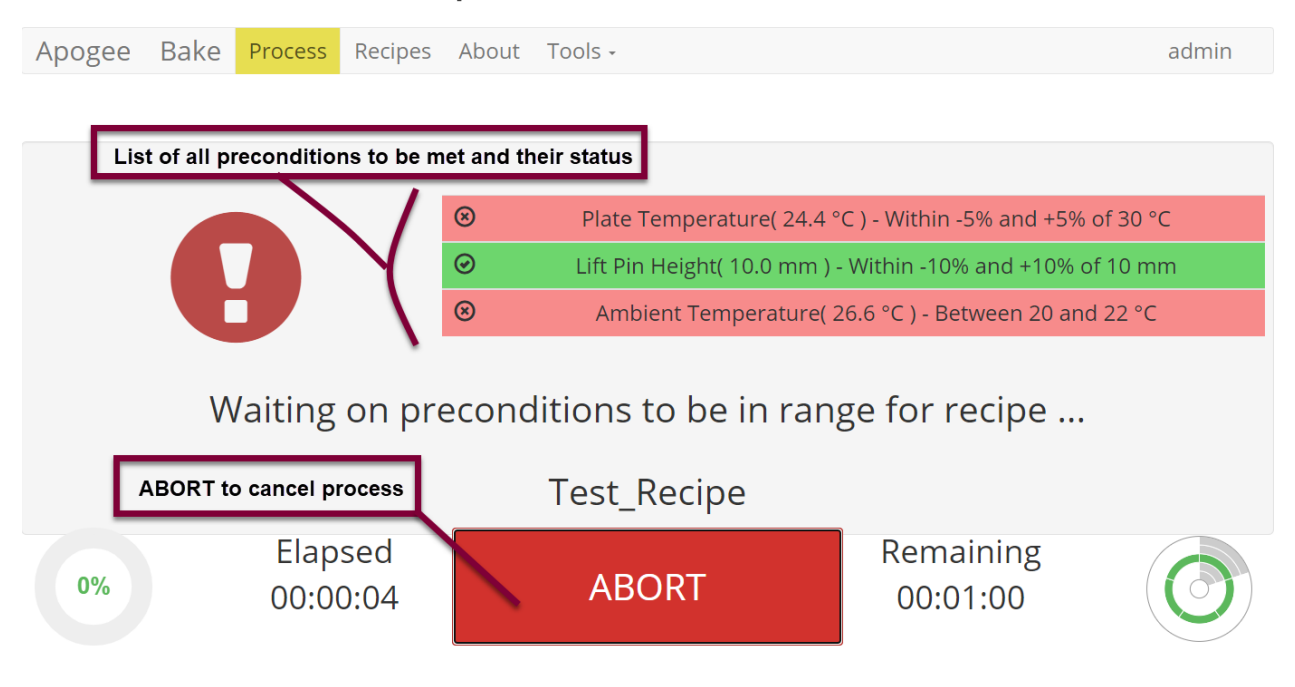

# <span id="page-15-0"></span>**4.8 Runtime Tolerance Editor**

Runtime Tolerances drive process alerts on the *Process* and *Manual Control* pages. These are parameter/condition verifications that run during recipe execution.

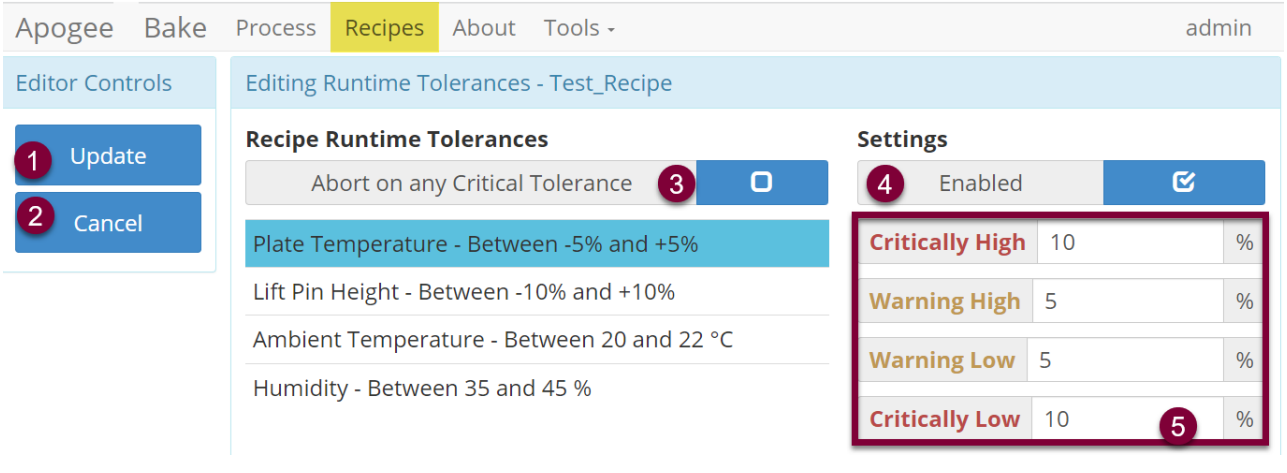

- 1. Update........................ save *all* recipe tolerances and return to the Advanced Recipe Editor
- 2. Cancel......................... discard changes and return to the Advanced Recipe Editor
- 3. Tolerance.................... the system parameter and details of requirements
- 4. Enabled/Disabled<sup>4</sup>....... toggle switch dictates whether the tolerance is evaluated
- 5. Tolerance Detail<sup>5</sup> ......... define tolerance range fields vary between parameters

# <span id="page-15-1"></span>**4.9 Process Alert User Interface**

The *Process Alert Element* provides at-a-glance information regarding current system state(s) and leverages innate pattern recognition to facilitate quick identification of non-confirming data points. The

<sup>4</sup> When disabled, the description will display *Disabled* and Process Alerts will show as *In Range.*

<sup>5</sup> Run time parameters are considered relative to the current set point (when associated) other parameters are absolute values.

design employs both color and position variations ensuring that data is unambiguous to colorblind users.

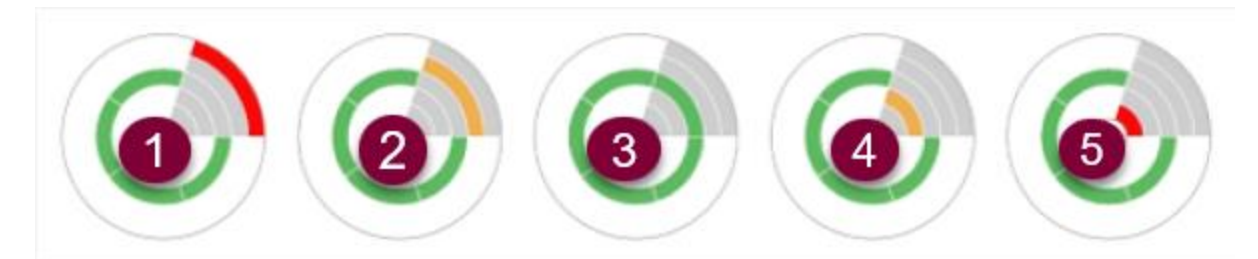

#### **Alert Rendered if the system parameter is…**

- 1. Critically High......................above the allowable upper limit
- 2. Warning High ............................above target range but within allowable limits
- 3. In Range .............................within the target range
- 4. Warning Low...........................below target range but within allowable limits
- 5. Critically Low.......................below the allowable lower limit

#### **A complete green circle is rendered when all parameters are within range.**

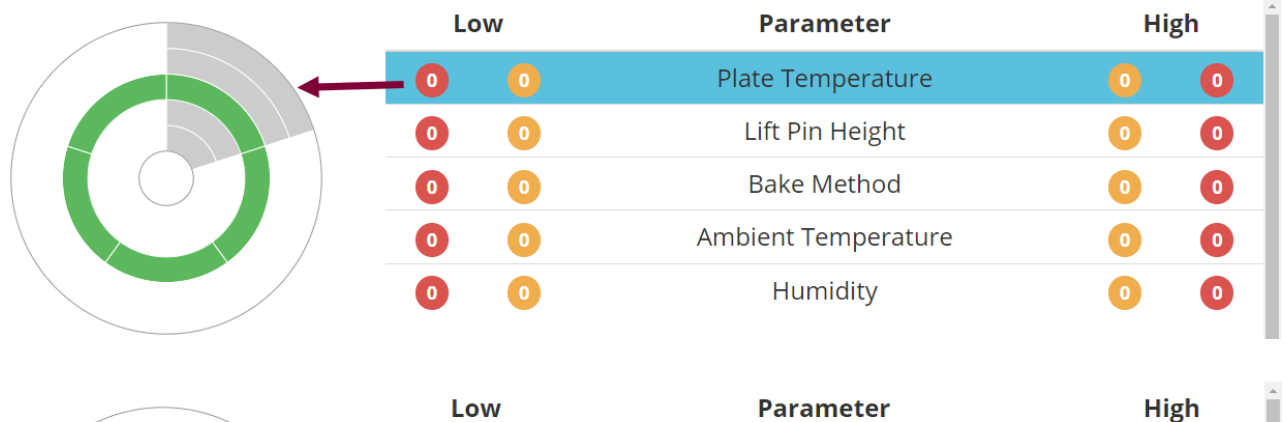

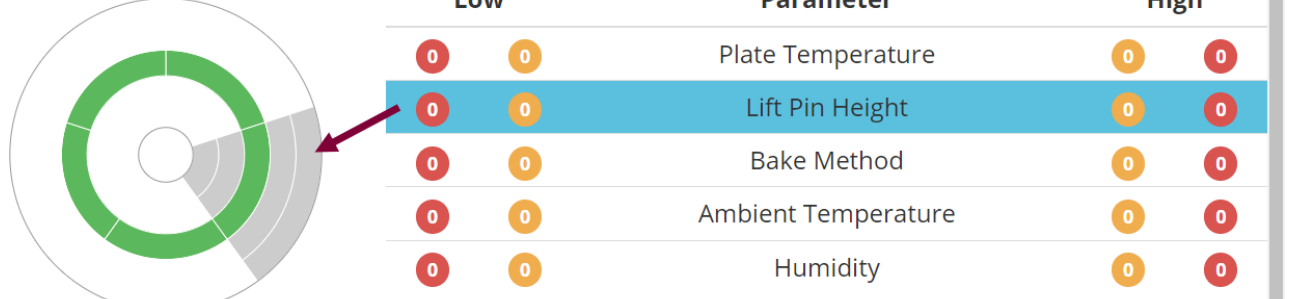

When a value from the parameter list is selected, the associated quadrant of the *Process Alert Element* is shaded in gray.

# <span id="page-16-0"></span>**4.10 Iterations**

Recipe iterations are controlled by selecting where the loop starts and how many times it should repeat. When more than one iteration is defined, the recipe will repeat all steps between the *Start Iteration* and *End Iteration* steps.

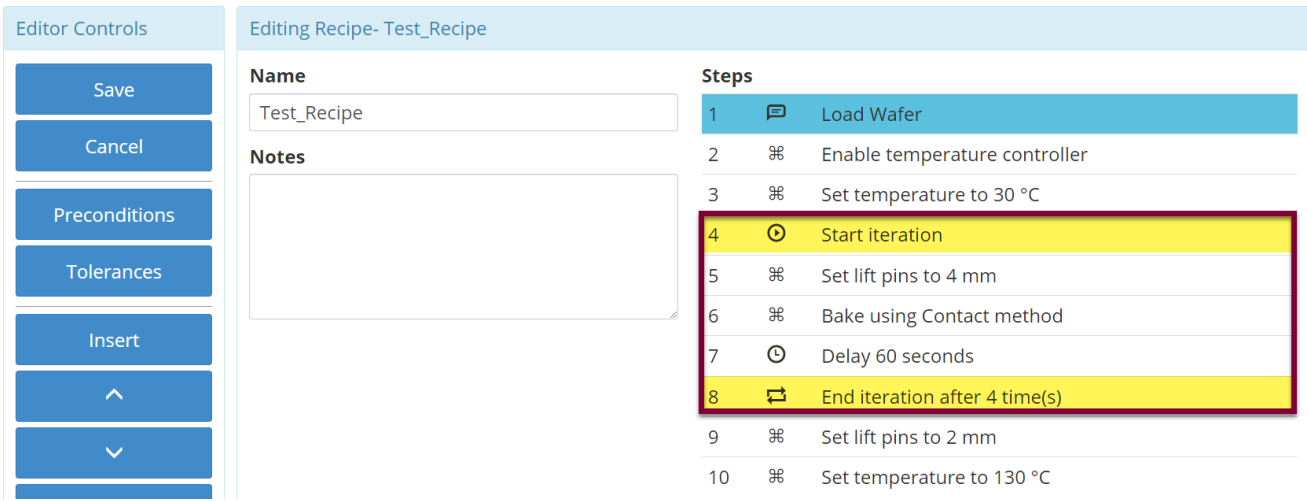

The *Start Iteration* step can be moved or reordered within the recipe. The *End Iteration* step can be moved/reordered within the recipe and edited to define the number of desired iterations by double clicking the step.

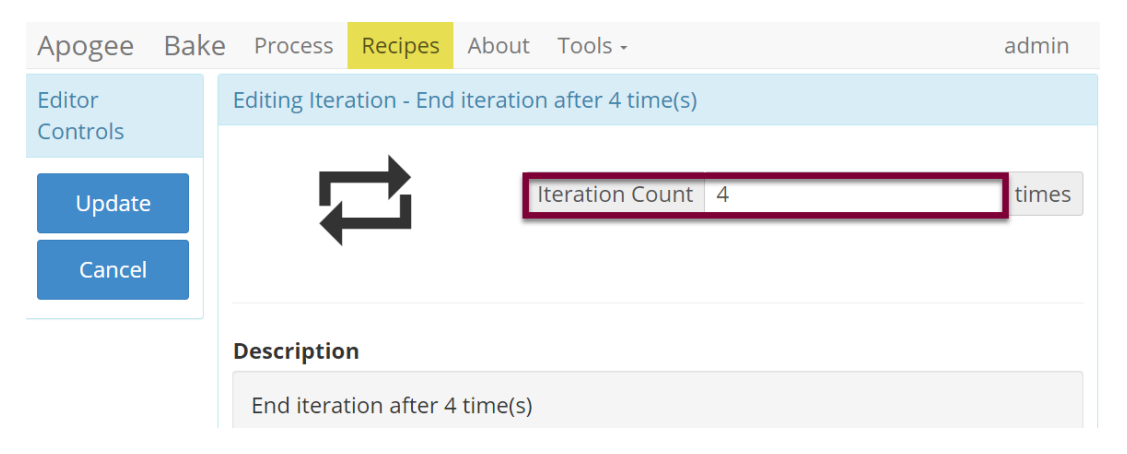

The *Process Summary > Recipe Progress* page indicates how many iterations have been completed during a process.

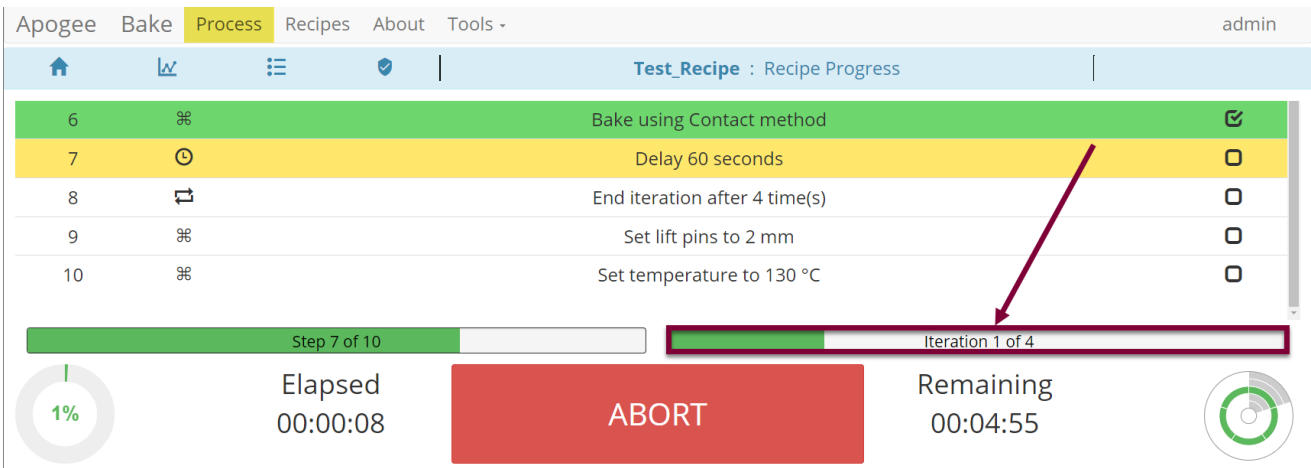

Only advanced recipes support iterations. Steps within an individual iteration cannot be added or deleted.

# <span id="page-18-0"></span>**5. DataStream™ About Page**

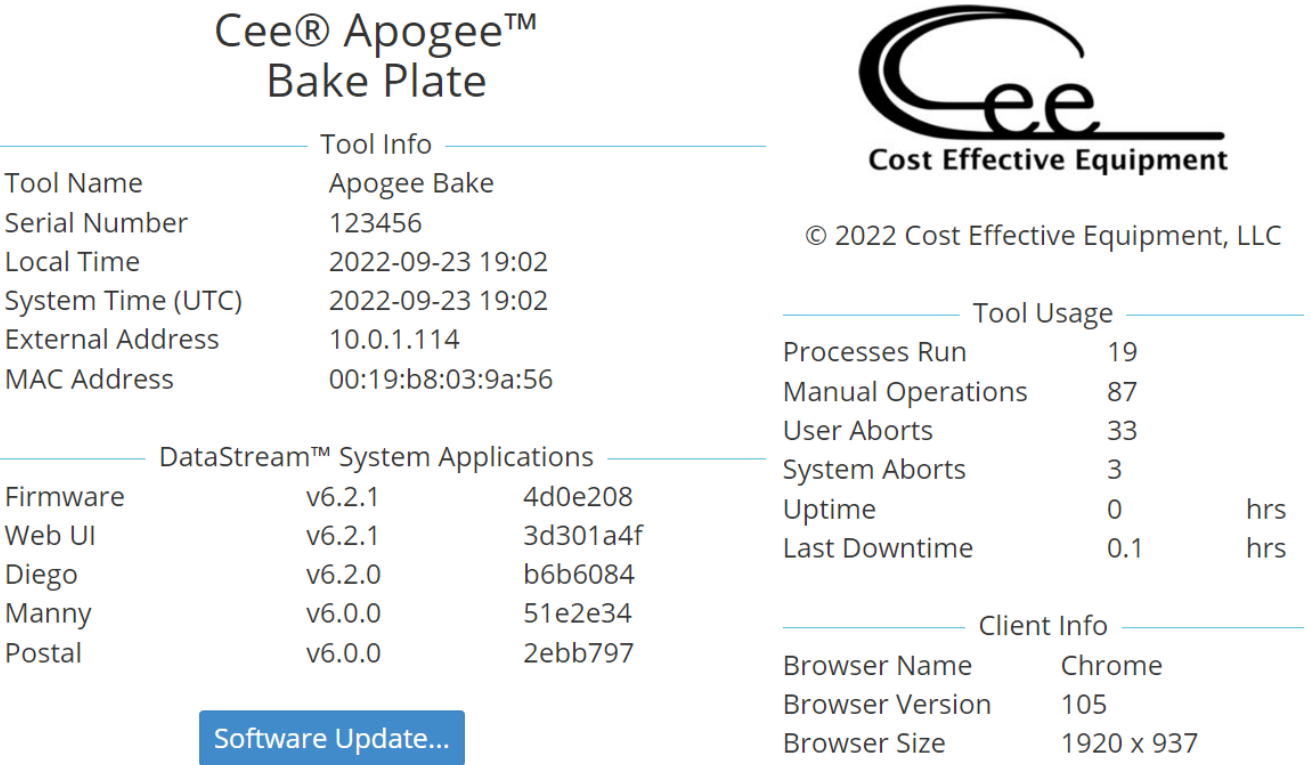

## <span id="page-18-1"></span>**5.1 Tool Info**

**Tool Name--------------equipment identifier displayed in upper left corner, \*configured in settings Serial Number---------unique serial number assigned by Cee® during production Local Time--------------current time as defined by local time zone offset System Time-----------current coordinated universal time based on the equipment's system clock External Address ----DHCP IP address assigned when connected to a network MAC Address----------hardware MAC Address for the external Ethernet port**

# <span id="page-18-2"></span>**5.2 DataStream™ System Applications**

A list of system applications is displayed alongside their respective version number(s). DataStream™ v6 features an updated versioning nomenclature for simplified tracking of software compatibility.

**Firmware----------------facilitates real-time process controls and recipe execution**

**Web UI -------------------manages all user interactions**

**Diego---------------------displays the equipment's graphical user interface**

**Manny--------------------controls user management activities**

**Postal --------------------used to route emails to a configured SMTP server**

#### <span id="page-18-3"></span>**5.3 Tool Usage**

**Processes Run -------total number of processes completed** 

**Manual Operations--total number of manual operations run by users** 

**User Aborts------------total number of processes/commands aborted by users** 

**System Aborts--------total number of processes/commands aborted by the control system**

**Uptime -------------------runtime since the last reboot**

**Last Downtime--------duration of time the equipment was powered off prior to boot up**

#### <span id="page-19-0"></span>**5.4 Client Info**

Contains browser specific information useful for troubleshooting purposes.

#### <span id="page-19-1"></span>**5.5 Software Update Utility**

The Software Update Utility is accessible to equipment administrators by clicking the *Software Update* button located at the bottom of the *About* page.

Patch files are supplied to Apogee™ equipment via upload from a remote computer (requires network connection) or files can be transferred to the root of a *FAT32 formatted* USB flash drive and manually loaded through the USB port on the equipment's rear utility panel.

Visit us [online](https://www.costeffectiveequipment.com/service-support/software-updates/) or contact [customer support](mailto:support@costeffectiveequipment.com) for details and to download the latest version of DataStream™.

# Software Update Utility

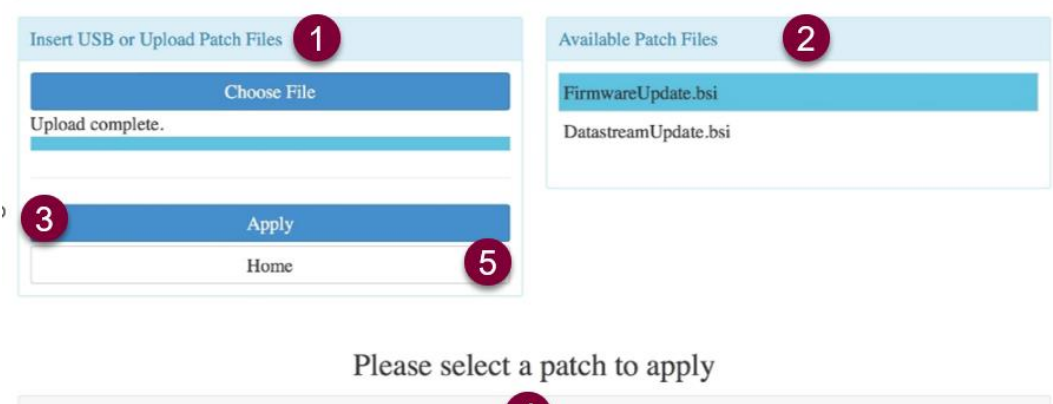

 $\left( 4 \right)$ 

- 1. When updating from a remote computer, select *Choose File* to browse for patch files and select **Open**. (\*If updating via local USB, skip this step.)
- 2. Patch files identified by the equipment will be displayed under *Available Patch Files*.
- 3. Tap to highlight the desired patch file and click *Apply.*
- 4. Installation status and a detailed output of the process is compiled at the bottom of the page.
- 5. Tap the *Home* button to exit the Software Update Utility and return to the main application.

*\*Once updates are applied, the equipment must be restarted for changes to take effect.*

# <span id="page-20-0"></span>**5.6 Format USB for Tool Compatibility**

Please follow all organizational policies and procedures related to the use and preparation of portable drives for Apogee™ equipment.

#### *Apogee™ equipment requires an 8GB (max) FAT32 Formatted USB Drive. Please consult with your Information Technology Department for assistance or contac[t Cee® Customer Support.](mailto:support@costeffectiveequipment.com)*

Once formatted, add a folder to the USB drive named *DATASTREAM* to complete the process. Your USB is now compatible for use with Apogee™ equipment.

# <span id="page-21-1"></span><span id="page-21-0"></span>**6. DataStream™ Tools**

## **6.1 Manual Control Activity**

#### *Tools > Manual Control*

The Manual Control page is an advanced feature that allows users to run most operating processes outside of a recipe. This mode is useful for tasks such as prototyping processes, verifying equipment operation, and recovering from aborted processes. If the user has sufficient privileges, the *Manual Control* selection is available under the *Tools* menu. See sections [8](#page-35-0)[-11](#page-61-0) for details on equipment specific controls.

*If using the remote feature, the user must have confirmed their local presence to execute manual commands. See section [7.3](#page-30-0) for more detail on Local Presence.*

#### <span id="page-21-2"></span>**6.2 Log Browser Activity**

#### *Tools > Log Browser*

The *Log Browser* activity is an advanced feature that allows users to download process logs formatted as .xlsx or. json. Logs can be loaded to a USB inserted into the rear utility panel of the Apogee™ equipment or accessed via remote connection (see section [7](#page-28-0) on [DataStream™ Remote Access](#page-28-0) for more detail.)

#### **Search**

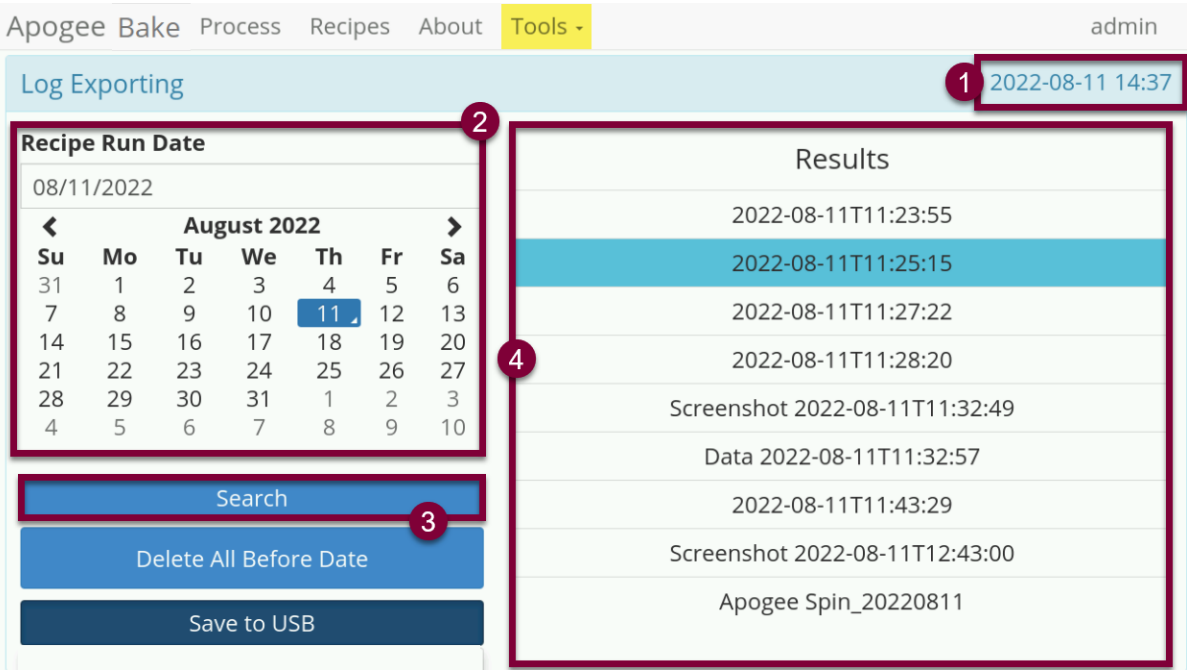

- 1. Equipment local date & time serve as the reference point for all searches.
- 2. Manually key in the desired date or select one from the calendar widget.
- 3. Tap search to query the equipment for all records on the specified date.
- 4. Search results appear in a list format to the right of the screen.

#### **Download**

Users with sufficient permissions can export log files from the physical equipment to an appropriately formatted USB drive. Review section [5.6](#page-20-0) for details on how to [Format USB for](#page-20-0)  [Tool Compatibility.](#page-20-0)

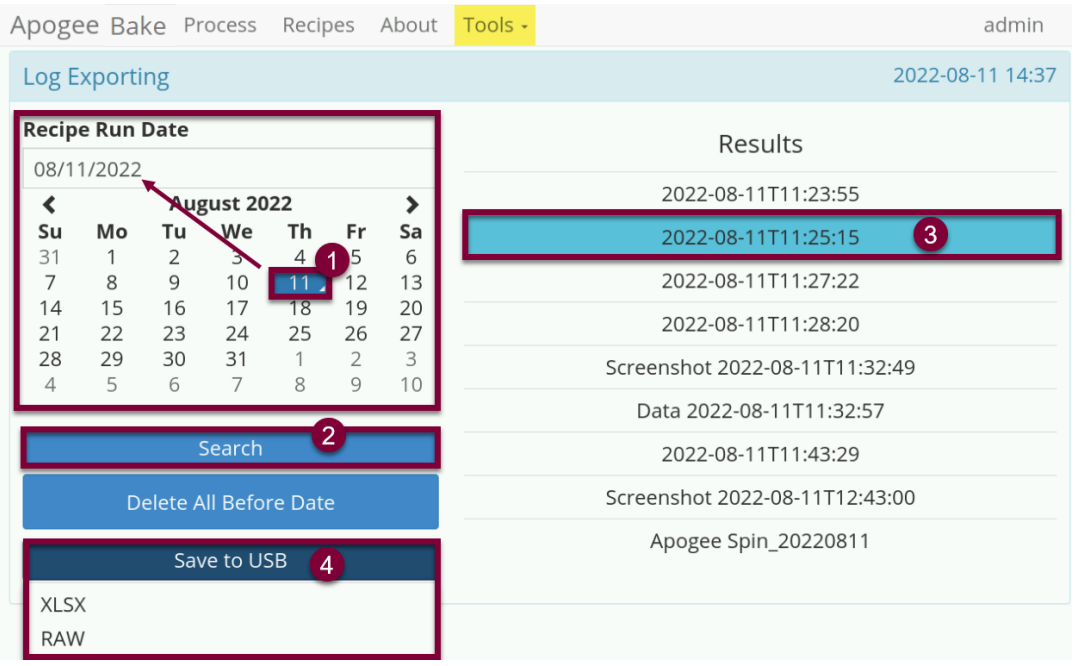

- 1. Select a date from the calendar widget.
- 2. Click *Search* to query for logs on the desired date.
- 3. Select the data log(s) from the list of results.
- 4. Select *Save to USB* and select the desired file format.
- 5. Remove USB & manually load files onto an approved local computer for review.

## <span id="page-22-0"></span>**6.3 Settings**

#### **User Profile Settings**

Users with individual (non-shared) access can edit their personal profiles.

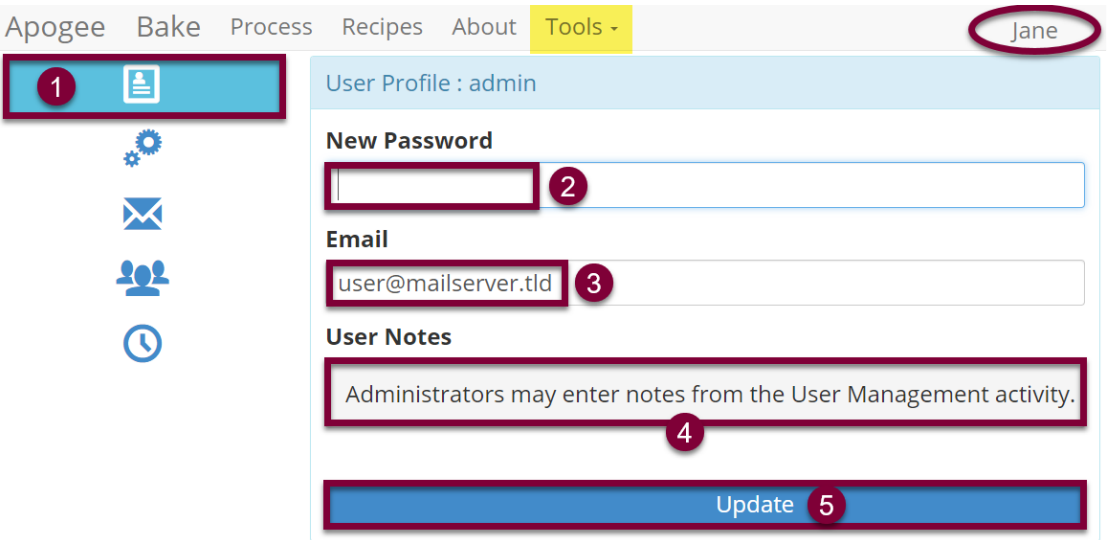

- 1. Profile Settings ..........................navigate to *Tools > Settings* then select the *profile icon*
- 2. New Password<sup>6</sup> ........................enter password and satisfy validation prompt
- 3. Email.........................................used throughout the system to send user defined notifications
- 4. User Notes ................................defined by user administrators (covered in the next section)
- 5. Update ......................................saves *all* profile settings defined within the activity

*\****Changes are effective upon the user's next login.**

#### **Tool Settings**

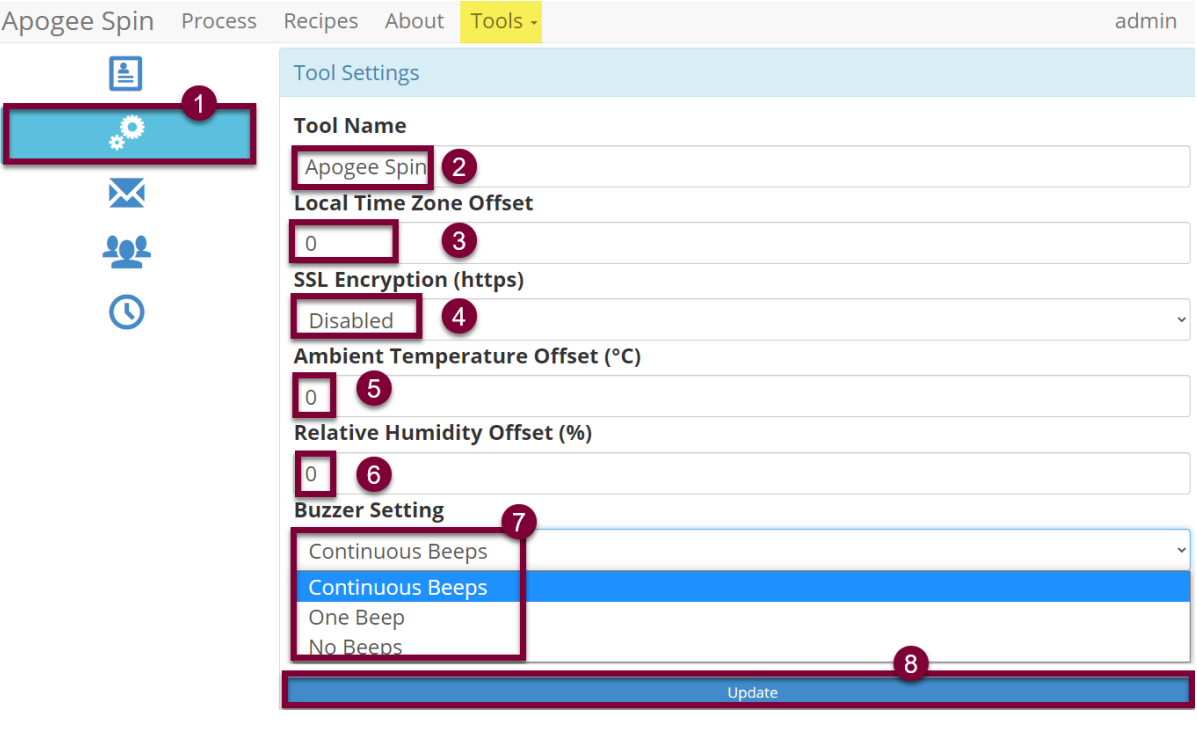

- 1. Tools Settings............................navigate to *Tools > Settings* then select the gears icon
- 2. Tool Name<sup>7</sup> .............................identifier displayed in the upper left corner of the screen
- 3. Local Time Zone Offset .............used to set the local time on the equipment according to UTC<sup>8</sup>
- 4. SSL Encryption<sup>9</sup> (https)..............controls network access to the equipment.
- 5. Ambient Temp Offset.....................ambient temperature calibration of ±50°C
- 6. Relative Humidity Offset ............relative humidity calibration of ±50%
- 7. Buzzer Setting...........................disable/enable end of process alarm (single vs continuous beep)
- 8. Update ......................................saves all equipment settings defined within the activity

#### *\*Once updates are applied, the equipment must be restarted for changes to take effect.*

<sup>6</sup> Leave the password field blank while updating other settings to ensure the password is *not* changed

<sup>7</sup> If a name is not provided the tool will default to *Apogee*

<sup>&</sup>lt;sup>8</sup> Find your [UTC \(Universal Coordinated Time\)](https://www.timeanddate.com/time/zone/timezone/utc) offset

<sup>&</sup>lt;sup>9</sup> When enabled, the equipment can be accessed from both https and http.

#### **Mail Settings**

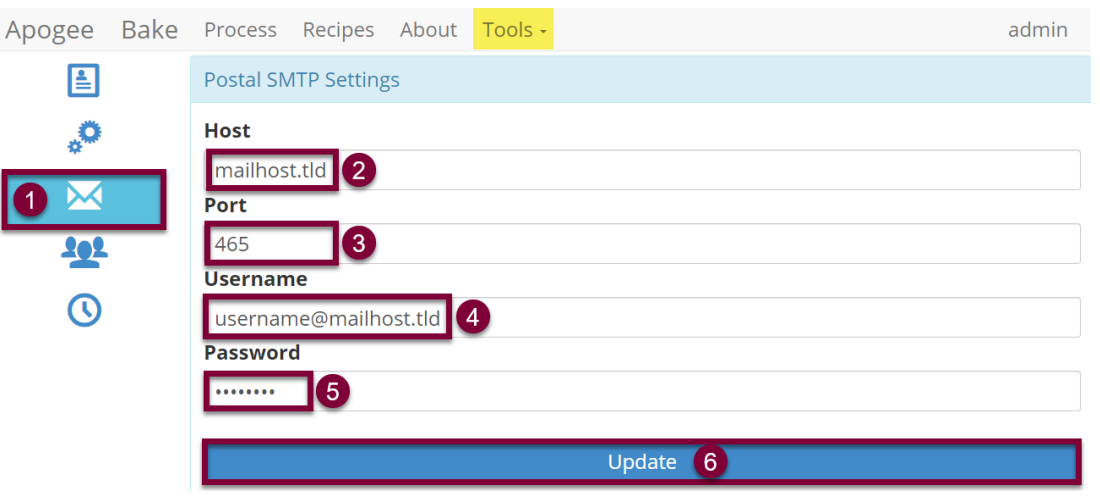

- 1. Mail Settings..............................navigate to *Tools > Settings* then select the *mail icon*
- 2. Host ..........................................the SMTP server that mail is sent from
- 3. Port ...........................................server defined defaults for SMTP are 587 and 465 for SSL
- 4. Username..................................defined by the mail server's administrator
- 5. Password .................................sent to the server during mail submission
- 6. Update ......................................saves all mail settings defined within the activity

*\*Once updates are applied, the equipment must be restarted for changes to take effect.*

*\*Cost Effective Equipment, LLC does not provide an SMTP server or access to a server for individual equipment.* 

#### **User Management**

The User Management activity is a limited access permission that allows for administrative control over all individual and shared user accounts on the equipment.

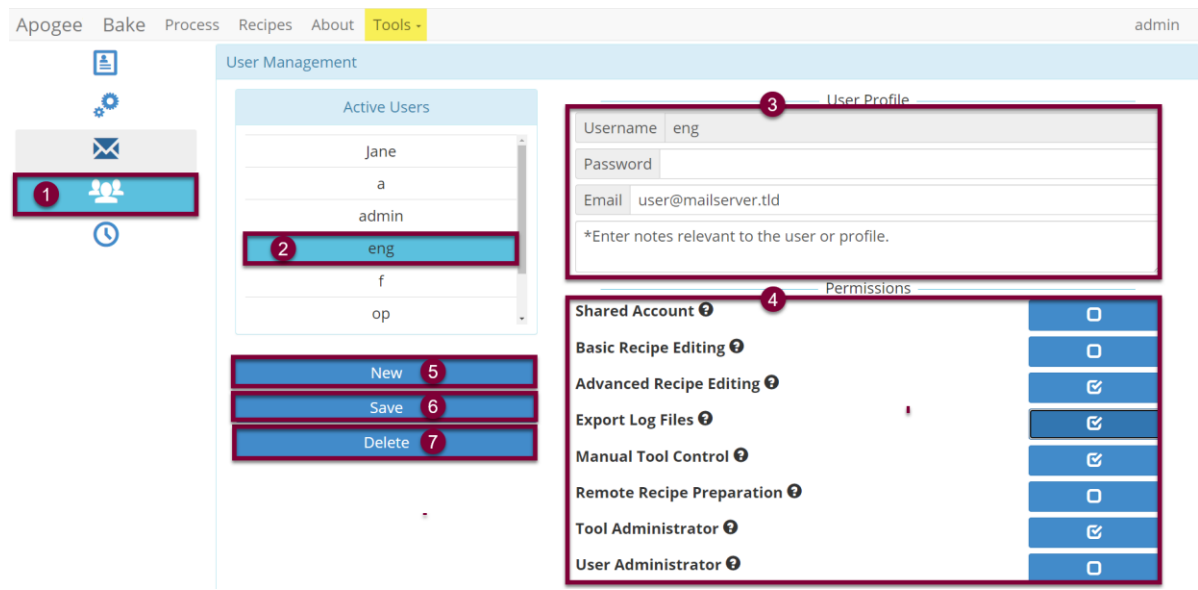

- 1. User Settings.............................navigate to *Tools > Settings* then select the *users icon*
- 2. Active Users..............................all system users select the user profile you wish to edit
- 3. User Profile ...............................admin access to edit user information
- 4. User Permissions ......................define the activities a user will be able to access and perform
- 5. New...........................................create a new user
- 6. Save..........................................saves all user settings defined within the activity
- 7. Delete........................................remove users who no longer require access to the equipment

#### *\****Changes are effective upon the user's next login.**

#### **Add New User**

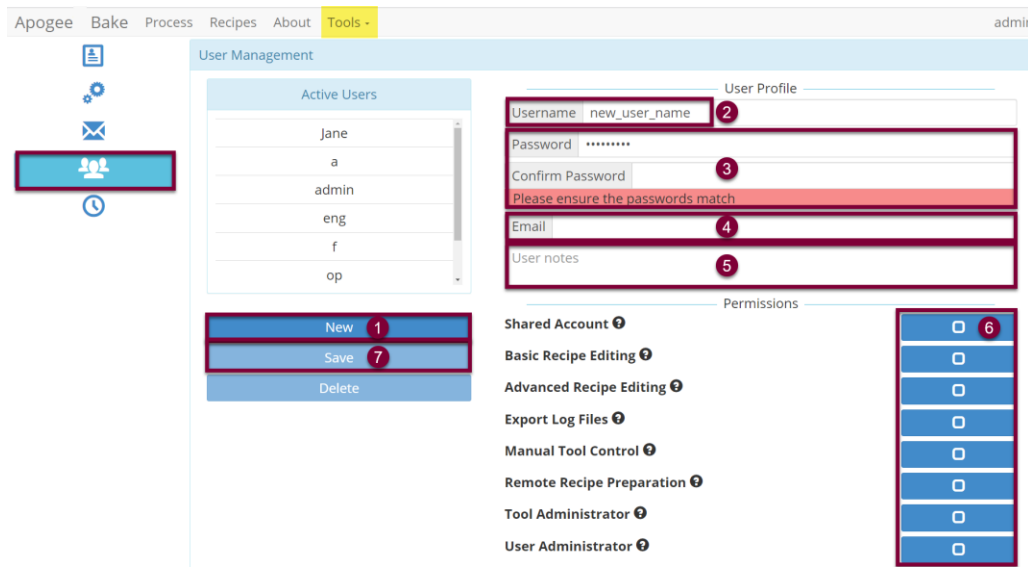

- 1. In the User Management activity, tap *New.*
- 2. Enter a unique username (must be at least one character and contain no spaces).
- 3. Create the user's password & follow prompt to re-enter for verification purposes.
- 4. Enter the user's email address (if-applicable).
- 5. Enter relevant user notes (visible to the user within the user profile activity.)
- 6. Assign permissions by checking the box for each access need.
- 7. Click *Save* to move the user profile into production, facilitating access to the equipment.

#### **Edit User Permissions**

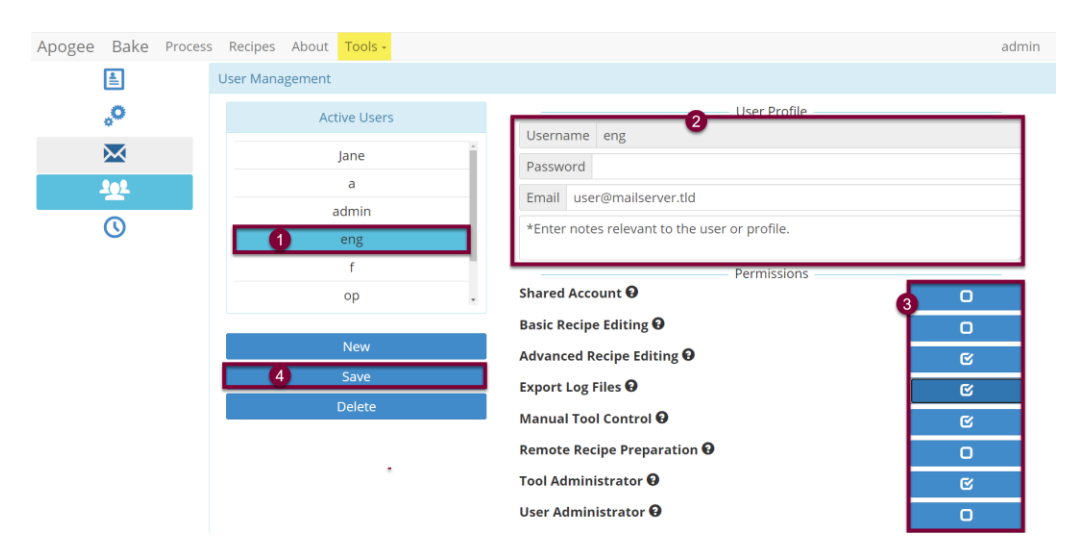

- 1. Select a user from the *Active Users* list.
- 2. Edit User Profile Data as needed.
	- Usernames cannot be modified.
	- Leave password field blank to prevent modification to current password.
- 3. Enable or disable permissions as needed.
- 4. Click *Save* to move changes into production.

#### *\****Changes are effective upon the user's next login.**

#### **Delete a User**

When deleting users, it's important to note that this change is irreversible. Users are unable to delete their own account. Before deleting an administrator's account, the administrator permissions must be removed.

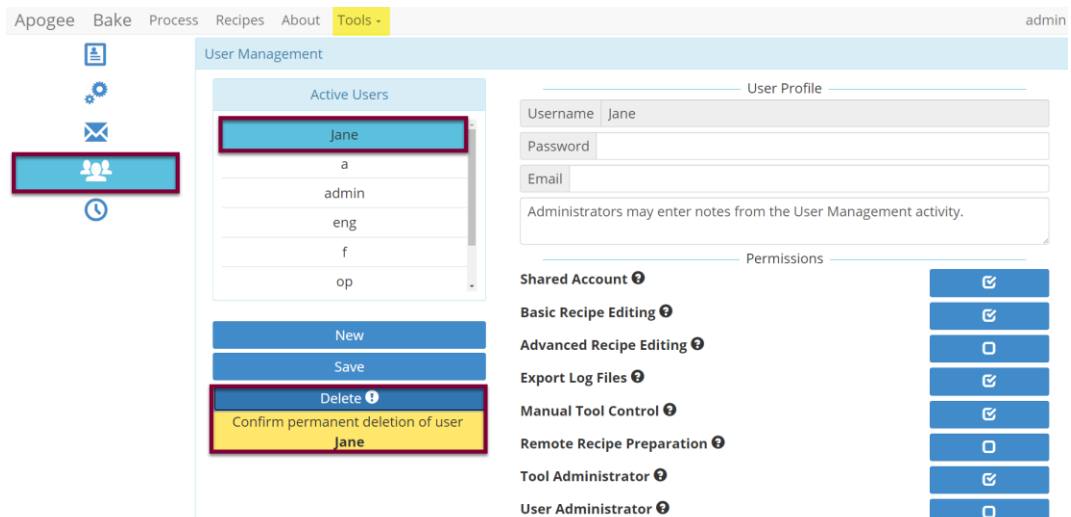

- 1. Select a user from the Active Users list.
- 2. Click Delete.
	- Action Confirmation is required.

#### **Change System Time**

UTC timestamp is automatically established when the Apogee™ tool is connected to a network. When network connection is not possible, the *Change System Time* activity provides a simple and straightforward method for accomplishing this task.

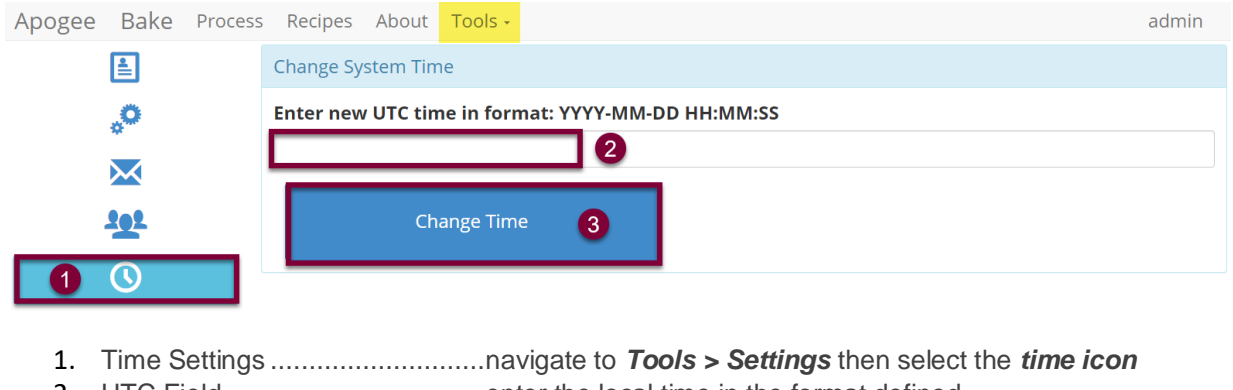

- 2. UTC Field..................................enter the local time in the format defined
- 3. Change Time.............................updates system time and moves entry into production

# <span id="page-27-0"></span>**6.4 Diagnostics**

Apogee™ equipment feature a read-only diagnostic interface to aid equipment administrators in troubleshooting potential equipment malfunctions. To access diagnostics, navigate to *Tools > Diagnostics.*

The data output within the Diagnostic Interface varies by equipment and it is normal for some fields to indicate *null* or *undefined*. Please contact *[Cee® Customer Support](mailto:support@costeffectiveequipment.com)* with questions or for specific guidance in interpreting this data.

# <span id="page-28-0"></span>**7. DataStream™ Remote Access**

A key feature of the DataStream™ system is the ability to remotely view and control the equipment. Remotely connected users can view real-time parameters, create & edit recipes, view equipment information, and download log files. Every function available from the local user console is available via remote network connection. Additionally, there are some functions only available by remote connection.

# <span id="page-28-1"></span>**7.1 Connecting to DataStream™**

## **In this section,** *host* **refers to the Apogee™ Equipment and** *client* **refers to the remote workstation.**

Setting up a DataStream™ network connection is a relatively straightforward process, however those inexperienced with configuring network assets or lacking necessary privileges, should contact their local system administrator for assistance.

To utilize the DataStream™ network feature, the host must be connected to an active network via the Ethernet port on the rear of the equipment. The host and client must be on the same subnet. If the network has a firewall, a port must be opened to allow the host and client to communicate.

Equipment is configured as DHCP by default meaning the network will assign the host an IP address once connected. The IP address can be found under the *About* tab on the DataStream™ GUI. Once connected to the network, the DataStream™ network can be accessed by opening a browser window and entering the host IP address. The user will be required to enter their login credentials to access host functions.

# <span id="page-28-2"></span>**7.2 Remote Recipe Editing**

Remote users retain their local recipe editing capabilities. In addition, they are able to download recipes from the host equipment to their local client and upload recipes from their local client to the host machine. This provides an effective method of ensuring recipes are available and consistent across all equipment's.

#### **Download Recipes**

From the Recipes tab select *Download All Recipes* to extract a zip file of all recipes on the equipment or select **Load** to select individual recipes for download.

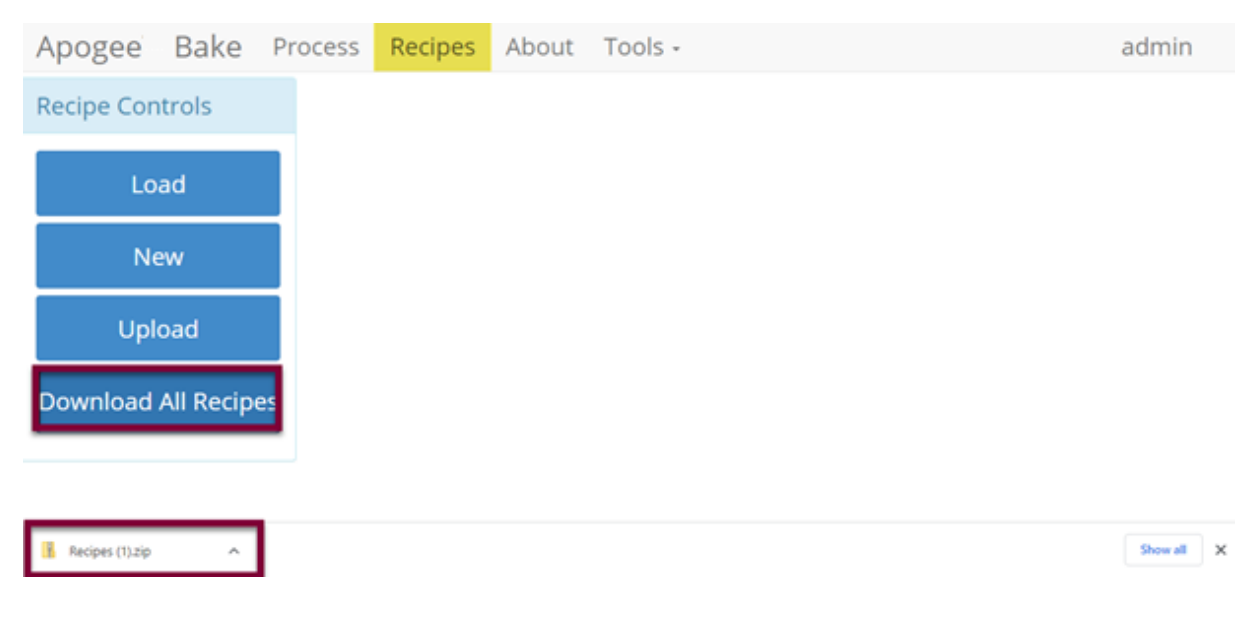

#### **Upload Recipes**

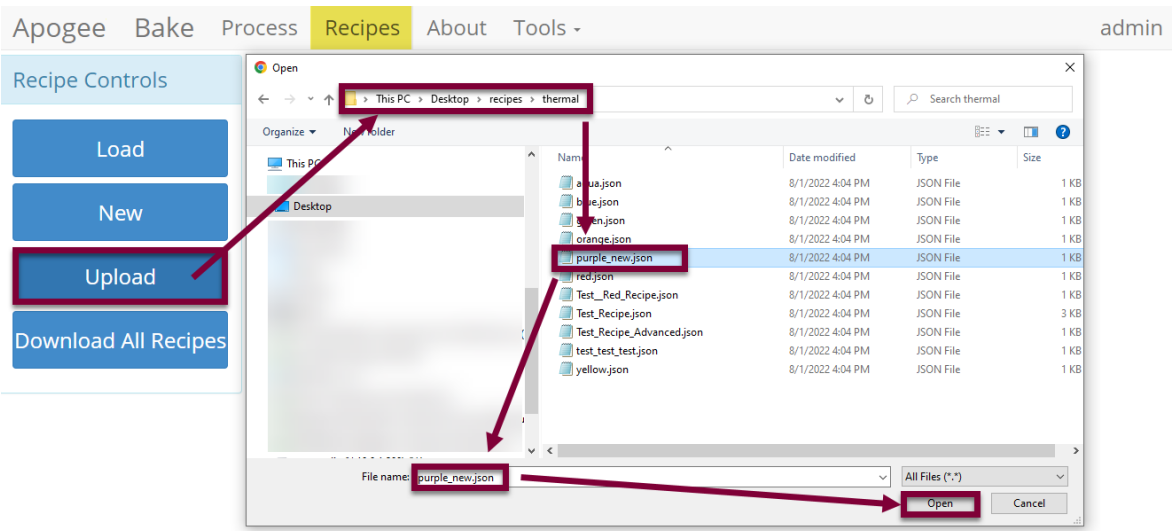

- 1. Navigate to the Recipes Tab.
- 2. Select upload and navigate to the desired folder or files.
- 3. Select the recipes to upload and click *Open.*

Upon successful import, the *Basic Recipe Editor* activity for the imported recipe will open and a *Recipe upload complete!* message is displayed.

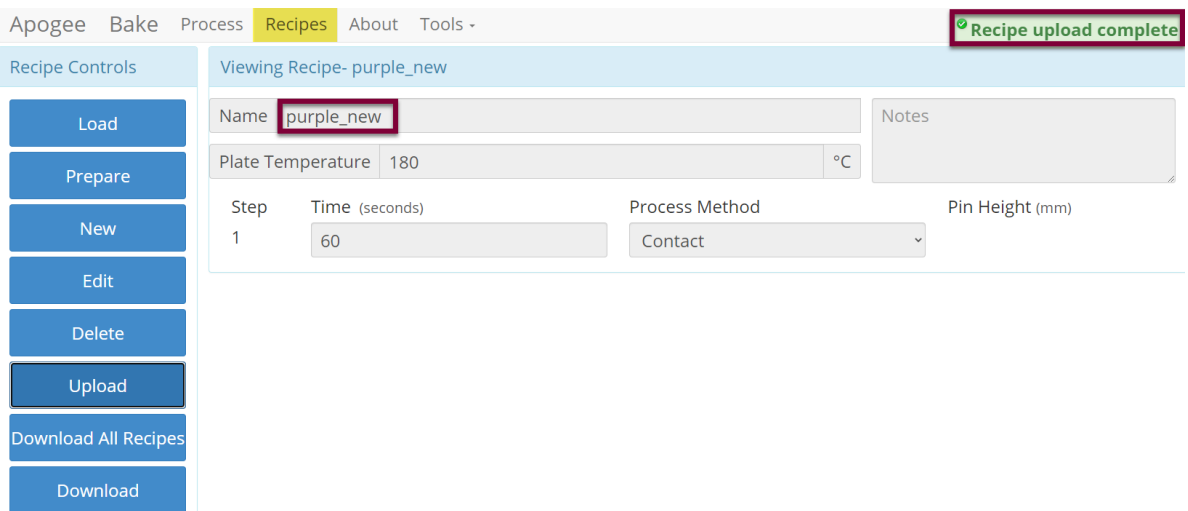

If the imported recipe already exists on the equipment, the import will fail, and the following message will display:

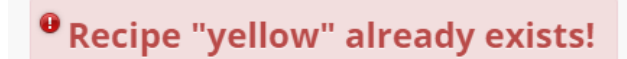

# <span id="page-30-0"></span>**7.3 Local Presence**

For safety reasons, users must verify their presence locally before running recipes or executing manual commands. Only one user can have control of the equipment at a given time.

When using the equipment without a verified local presence, the omni-button will be locked. All actions that impact equipment conditions are disabled. Blocked actions include running recipes, aborting recipes, and executing manual commands.

**Local Presence Unverified –** the orange *locked* omni-button indicates that the user does not have control of the machine

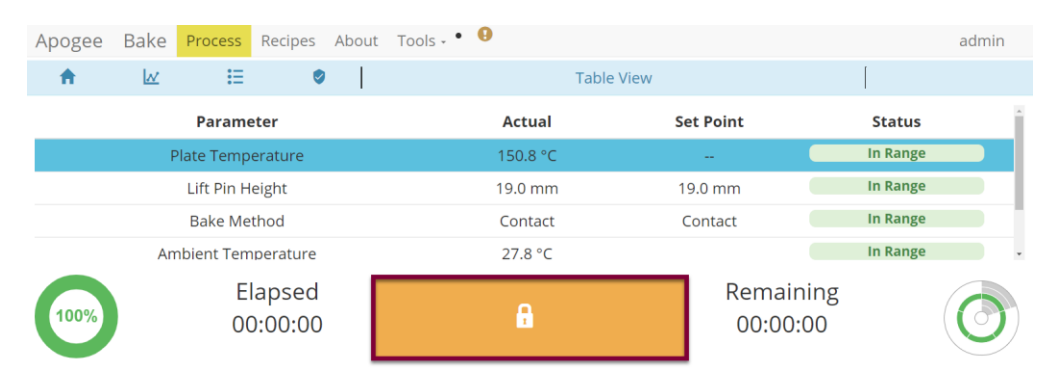

**Verifying Local Presence** *–* Click the omni-button to initiate the request for control of the equipment. The red *unlocked* omni indicates that a request is in process and triggers the blue local presence button on the Apogee™ machine to flash. Press the flashing Local Presence button to finalize the control request.

When multiple users are seeking simultaneous local control of a single device, the user who most recently requested control will receive access when the local presence button is pressed.

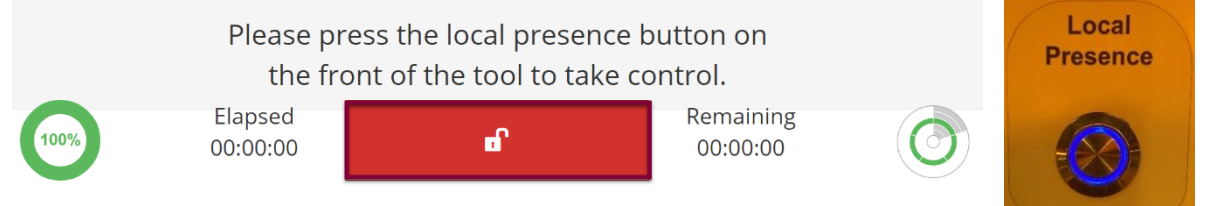

# <span id="page-30-1"></span>**7.4 Remote Preparation**

Users with sufficient privileges can remotely prepare equipment to run a recipe. This feature is useful for preconditions and parameters that take a significant amount of time such as hot plate and platen temperatures. To initiate this feature, navigate to the *Recipes* tab, click *Load* to access the recipes list, and select the desired recipe, then click *Prepare*.

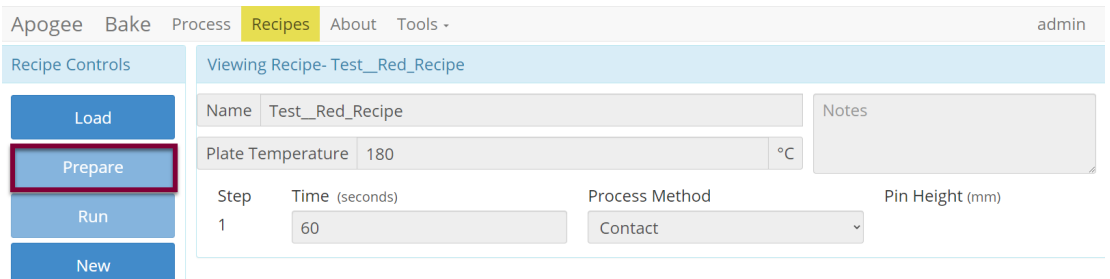

*\*Preparation processes cannot be initiated when the equipment is already in use.*

Doc Rev 3-20220928

**Local Display** – When a *Prepare* command is entered, the user or device with active control of the machine receives an alert. This prompt includes the user and recipe to be prepared. The user with active control of the machine can refuse the request by selecting *Abort* or accept the request by tapping *OK*.

In the absence of a response, the request is auto accepted after two minutes.

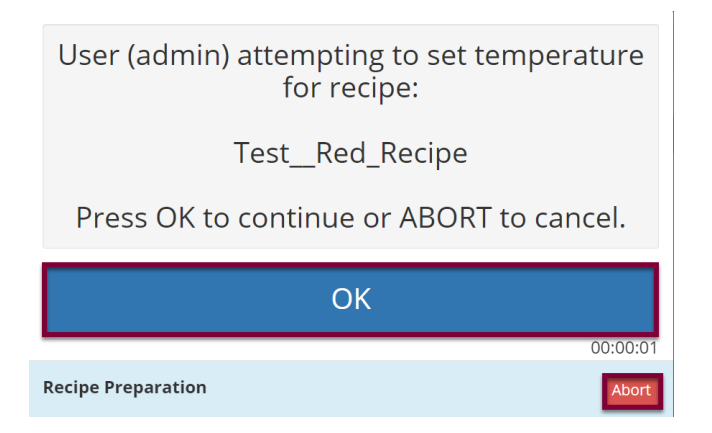

**Preparation In Process** – progress toward the specified precondition(s) is displayed to the user with verified local presence.

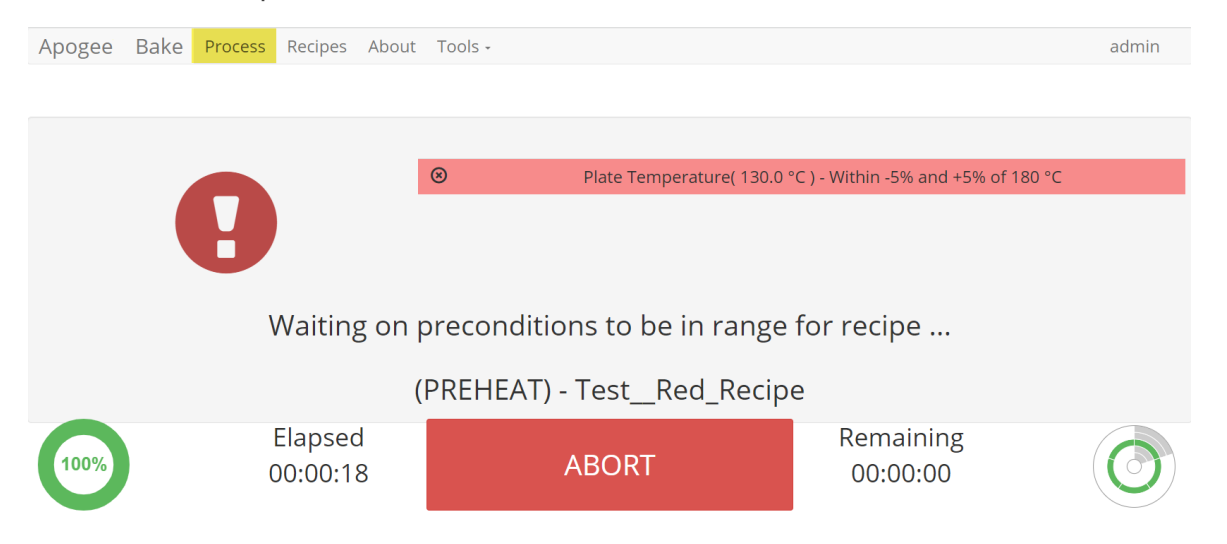

**Preparation Complete** – indicates that the equipment has reached all specified preconditions and the recipe can be initiated. Upon clicking *OK* the user is directed to the *Process* screen to begin the recipe.

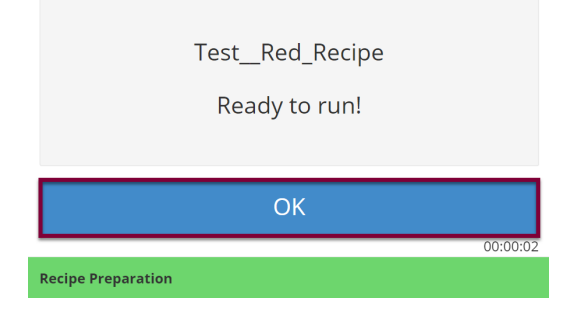

#### *\*During recipe preparation the Prepare and Run commands are disabled to ensure no interruption to precondition processes.*

## <span id="page-32-0"></span>**7.5 Remotely Running a Recipe**

For safety reasons, users must verify their presence locally before running recipes or executing manual commands. Only one user can have control of the equipment at a given time. Please review sectio[n 7.3](#page-30-0) on [Local Presence](#page-30-0) to familiarize with the local presence feature.

Following completion of recipe preparation, the user will be directed to the *Process* page to initiate the recipe by clicking *Start*.

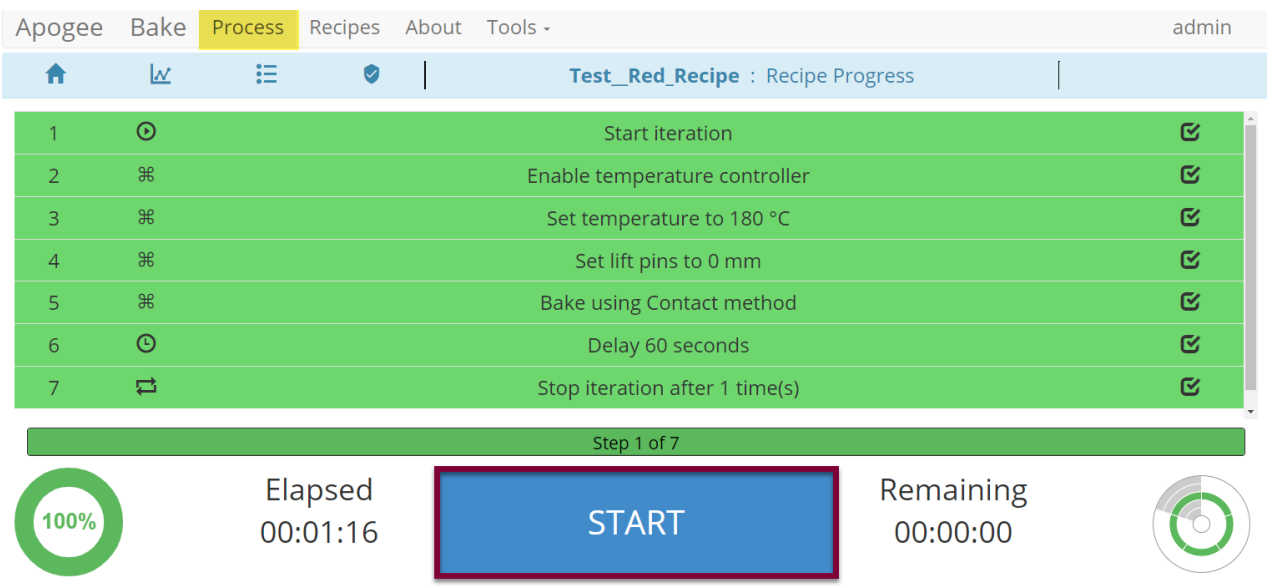

When recipe preparation is unnecessary, the user will navigate to the Recipes tab, click *Load* to access the recipe list, select the desired recipe, and click *Run*. From here, they are directed to the *Process* page pictured above to initiate the recipe by clicking *Start*.

*\*When a recipe is initiated Prepare and Run commands are disabled to prevent interruption to the process.*

#### <span id="page-32-1"></span>**7.6 Capture Local Display**

With remote connection to the Apogee™ equipment, click the user's name in the upper right corner and select *Capture Local Display* to view a capture of the physical machine's display.

*This will not capture your view, but the view of a user who is physically present at the machine* and can be useful for troubleshooting issues and/or providing guidance to users when your presence in the cleanroom isn't possible.

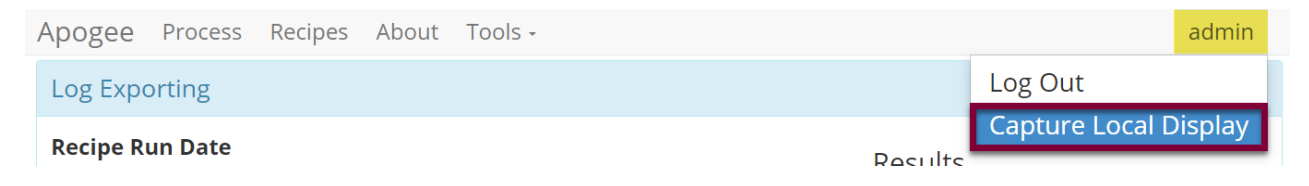

# <span id="page-33-0"></span>**7.7 Review Screenshot**

From the physical Apogee™ Equipment, a local user can capture a view of their current display by tapping the user's name in the upper right corner and selecting *Take Screenshot*. This screenshot is then compiled into the log list in the *Log Browser* activity for export to USB or download of a .png file for review via remote connection.

#### *For remote review of screen capture:*

#### *Tools > Log Browser*

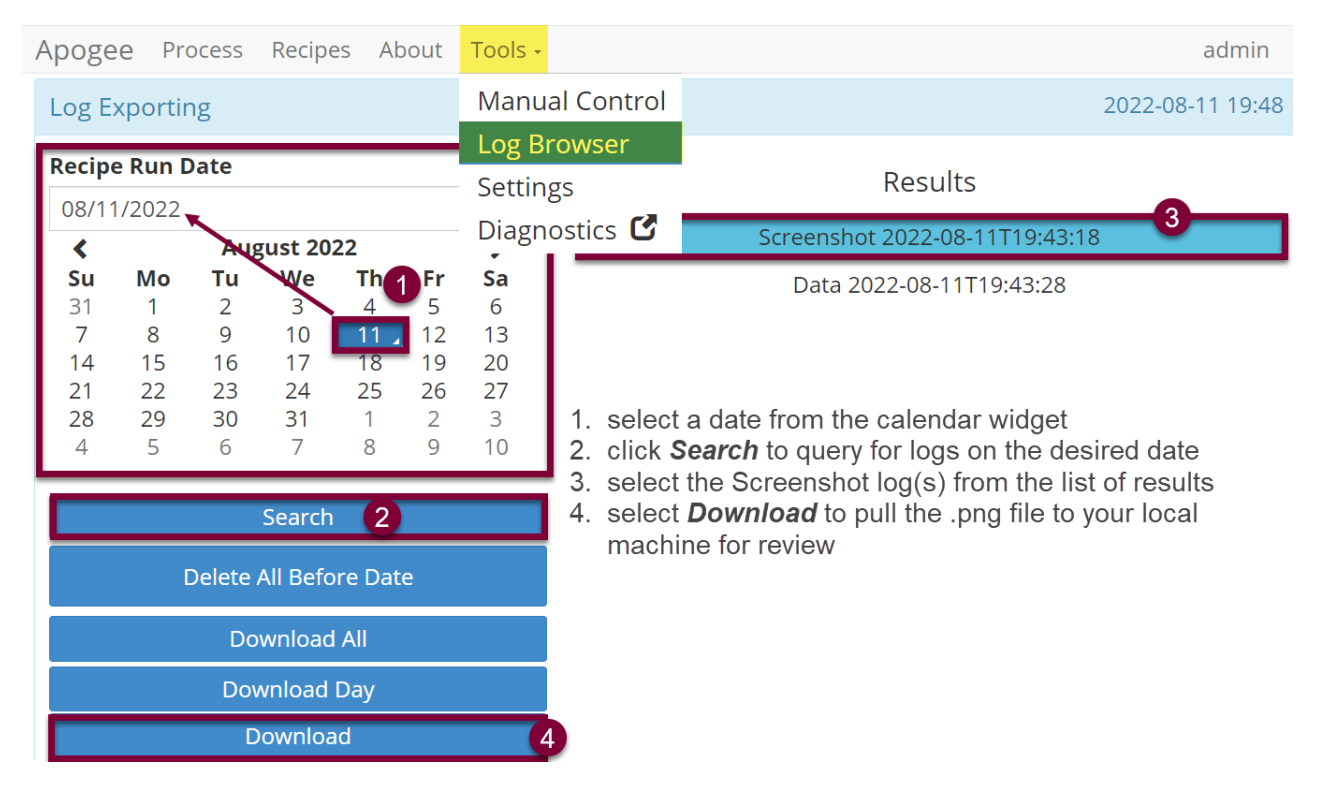

#### <span id="page-33-1"></span>**7.8 Review Diagnostic Data**

From the physical Apogee™ Equipment, a local user can capture a real-time snapshot of diagnostic data by tapping the user's name in the upper right corner and selecting *Export Diag Page*. This capture is then compiled into the log list in the *Log Browser* activity for export to USB or download of a .csv file for review via remote connection.

#### *For remote review of diagnostic capture:*

*Tools > Log Browser*

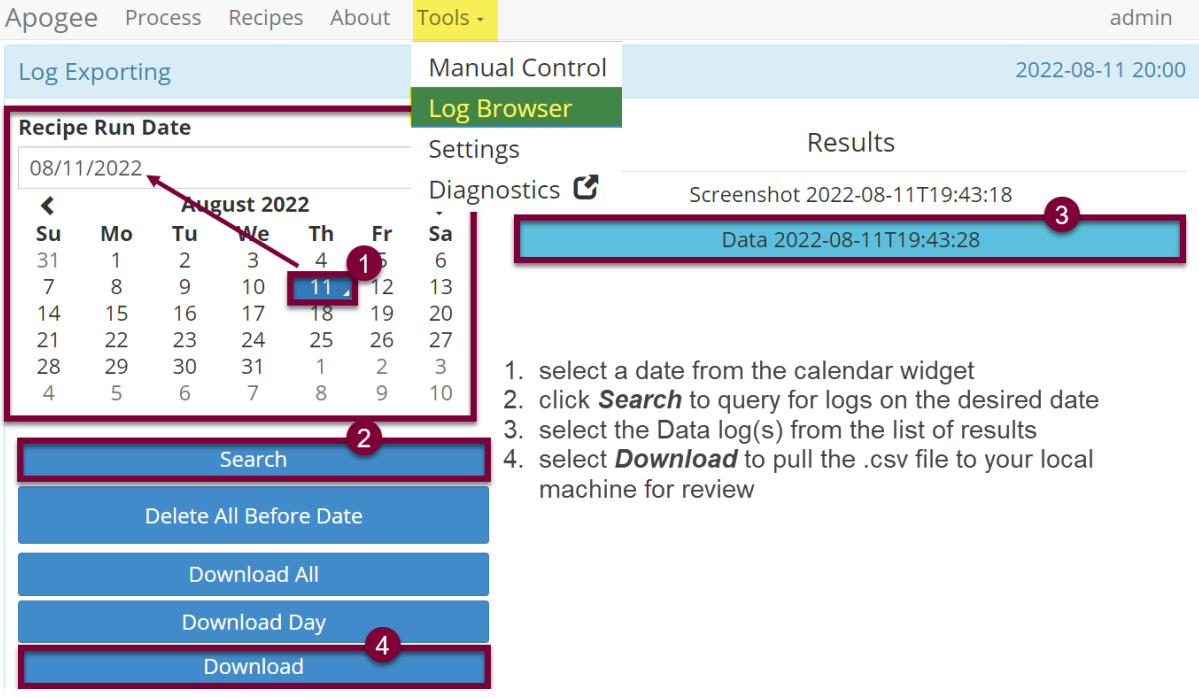

# <span id="page-35-1"></span><span id="page-35-0"></span>**8. Apogee™ Spin Coater**

# **8.1 System Parameters**

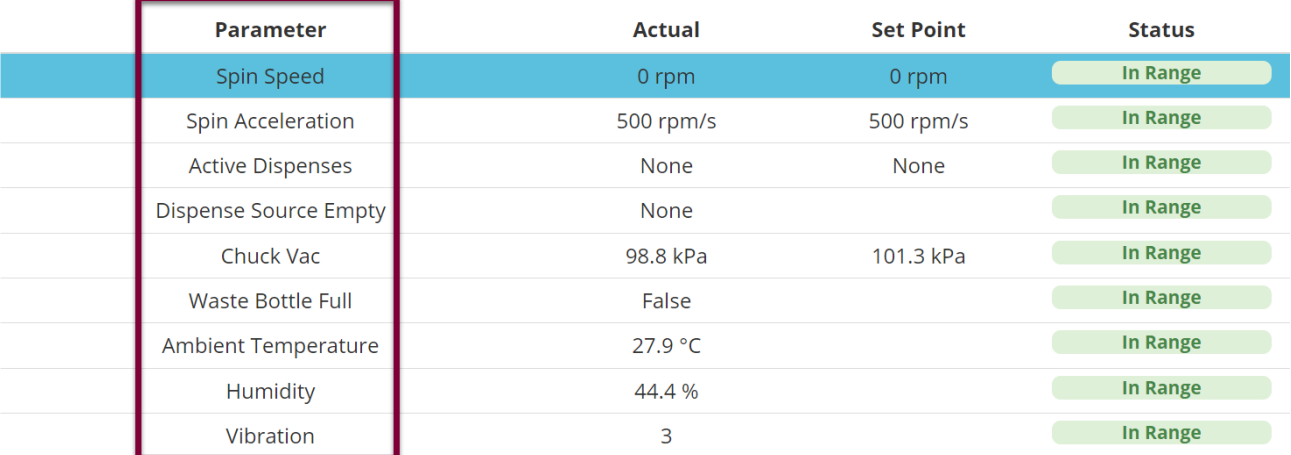

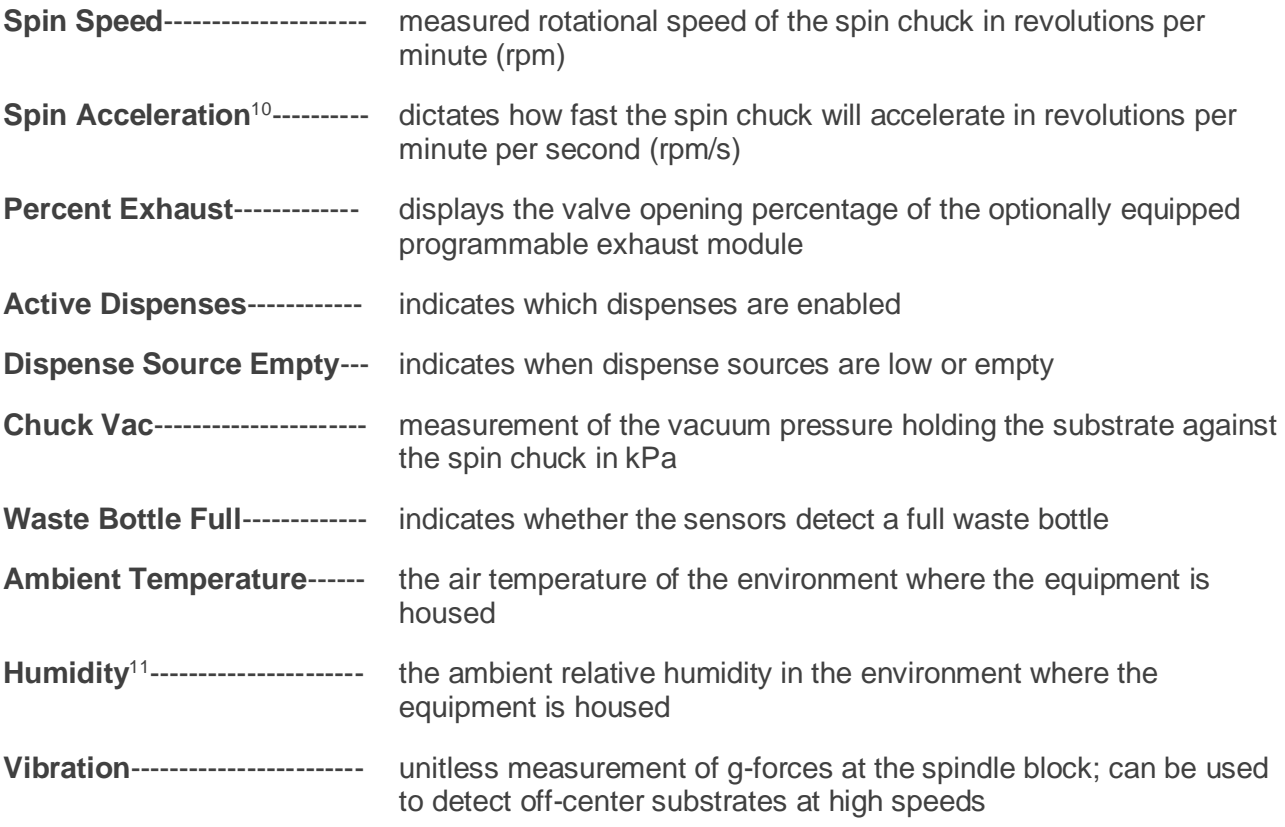

# <span id="page-35-2"></span>**8.2 Manual Controls – Apogee™ Spin Coater**

The Manual Control activity is an advanced feature that allows users to run most operating processes outside of a recipe. This mode is useful for tasks such as prototyping processes, verifying equipment

<sup>10</sup> *Spin Acceleration* settings are dependent on the presence of a *Spin Speed* set point.

<sup>&</sup>lt;sup>11</sup> Both Ambient Temperature and Humidity are measured via a custom sensor board mounted next to a ventilation inlet inside the tool. If sensor is disconnected, default of -1.1 is displayed.

operation, and recovering from aborted processes. To access the activity, navigate to *Tools > Manual Control*. Actual and set point parameter values are displayed on the left. A drop-down menu of available controls is located on the right.

*If using remote feature, the user must confirm local presence to execute manual commands. See section [7.3](#page-30-0) for more detail on Local Presence.*

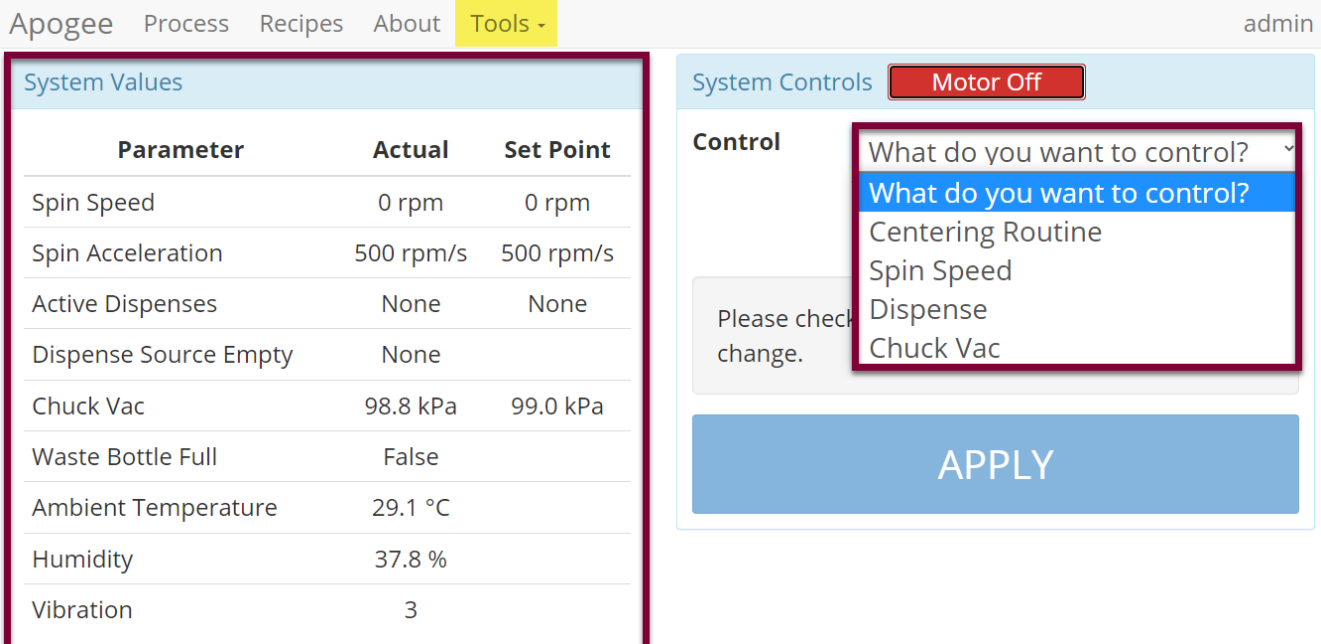

## **Centering Routine**

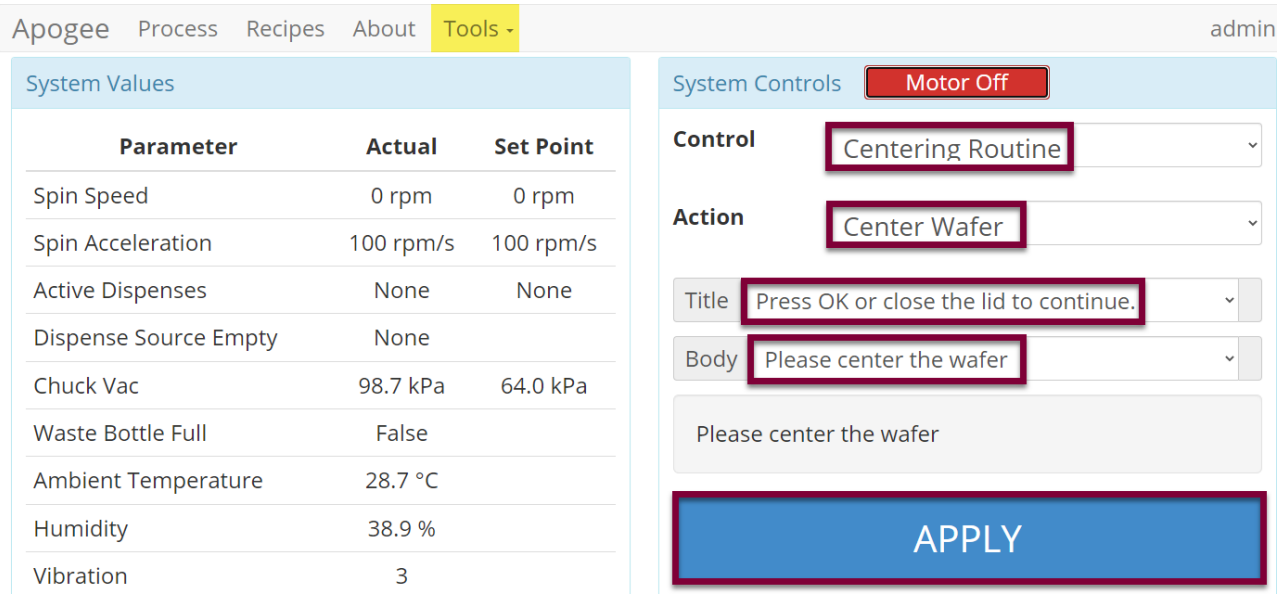

Select a **Control** of *Centering Routine* and the **Action** will default to *Center Wafer*.

Select an option from the **Title** dropdown menu.

Select an option from the **Body** dropdown menu.

*Click APPLY*

Allows users to test and view configuration of the Centering Routine Display window outside of the Advanced Recipe Editor Activity.

#### **Spin Speed:**

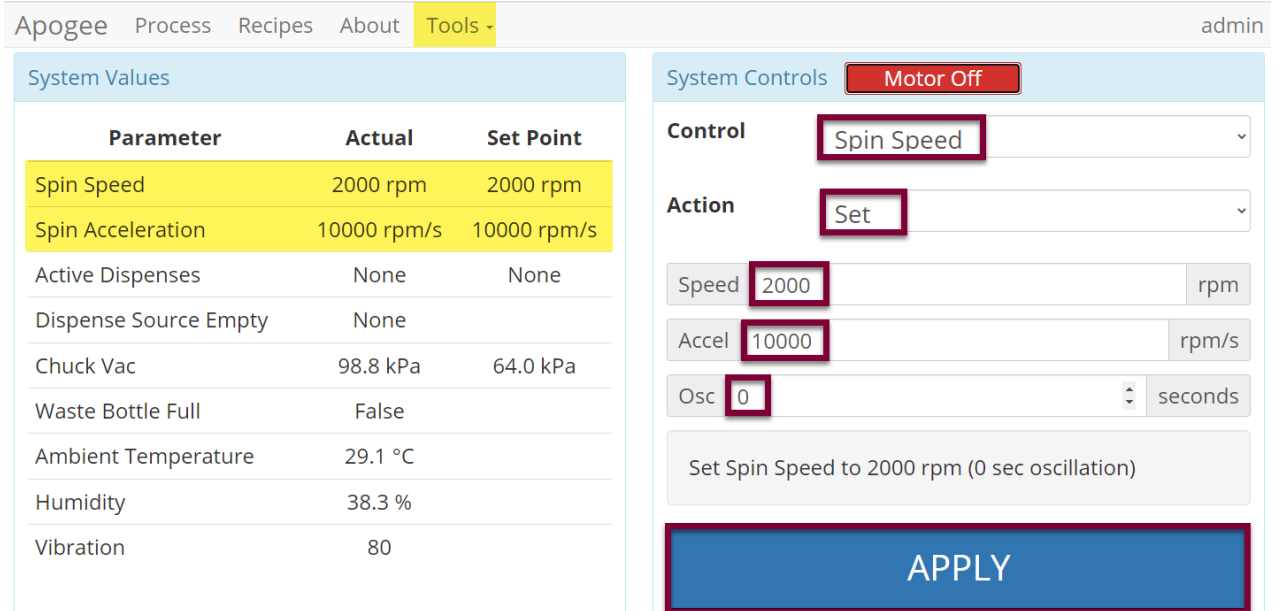

#### Select a **Control** of *Spin Speed.*

*T*he **Action** will default to *Set*.

Close the spinner lid and enter desired values for spin speed, acceleration, and oscillation within the supported range for each setting:

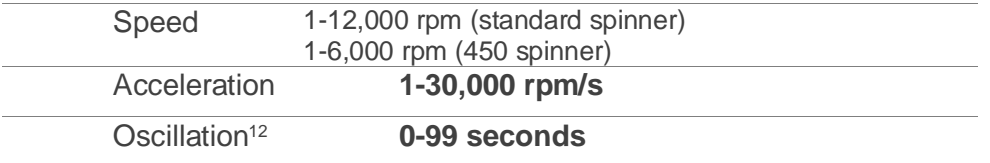

#### *Click APPLY*

Note that the actual and set point values have populated on the system values list.

<sup>&</sup>lt;sup>12</sup> reverses spin direction for the period specified

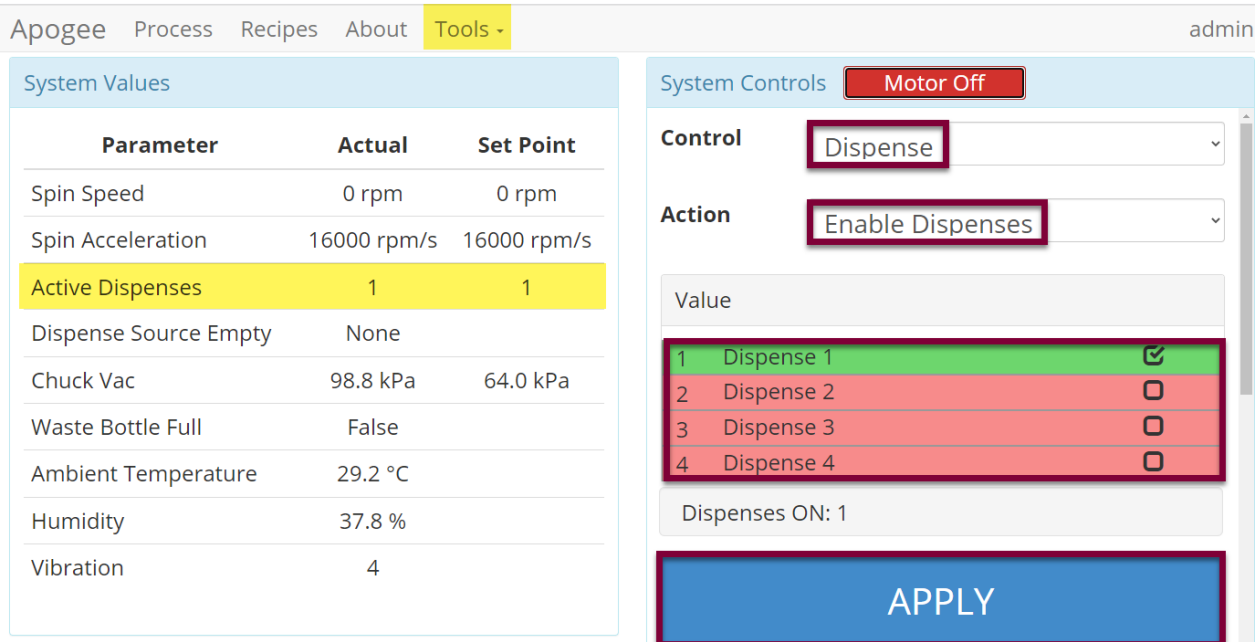

## Select a **Control** of *Dispense*

## The **Action** will default to *Enable Dispenses*.

Check the box for the desired dispenses - selections are rendered in green

#### *Click APPLY*

Note that the actual and set point values for enabled dispenses have populated on the system values list.

# **Chuck Vac** *\*ensure source vacuum is on*

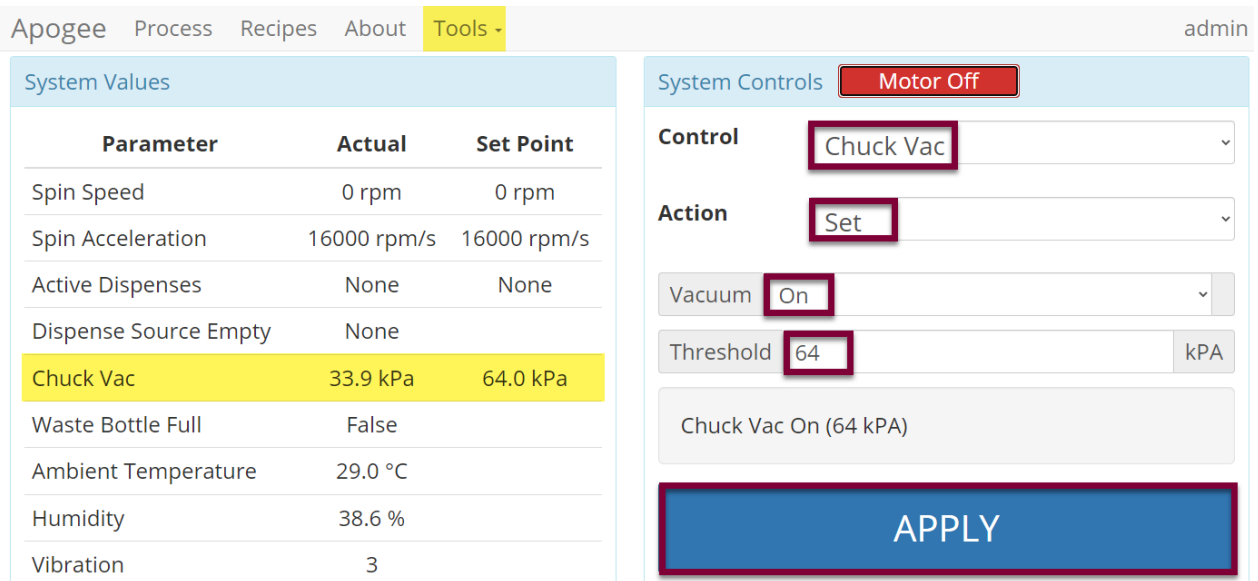

Select a **Control** of *Chuck Vac.*

The **Action** will default to *Set*.

Set **Vacuum** to *On* or *Off.*

Set **Threshold** to the desired value in kPa.

## *Click APPLY*

Note that the actual and set point values have populated on the system values list.

## <span id="page-39-0"></span>**8.3 Running Recipes**

1. Navigate to the *Recipes* page.

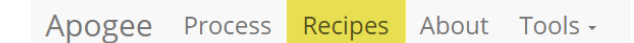

2. Click *Load* to access the recipes list.

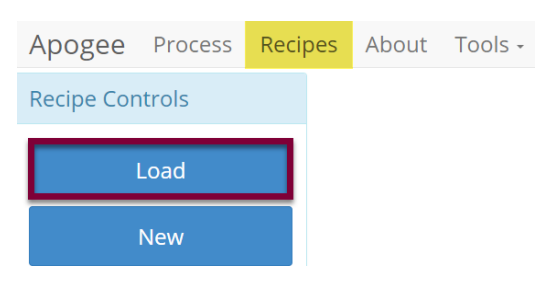

3. Search for, identify, & select the preferred recipe.

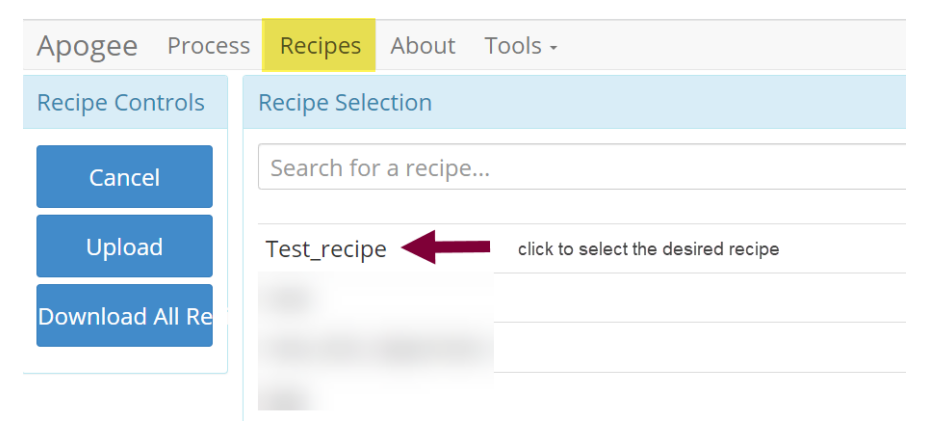

4. Click *Run*.

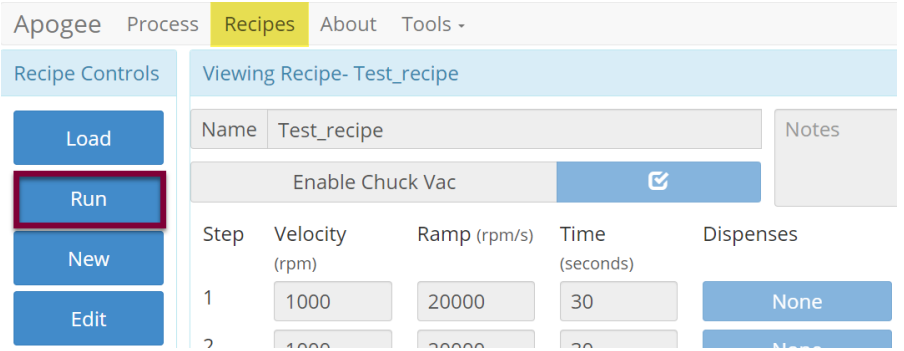

5. Click *Start* to initiate the recipe process.

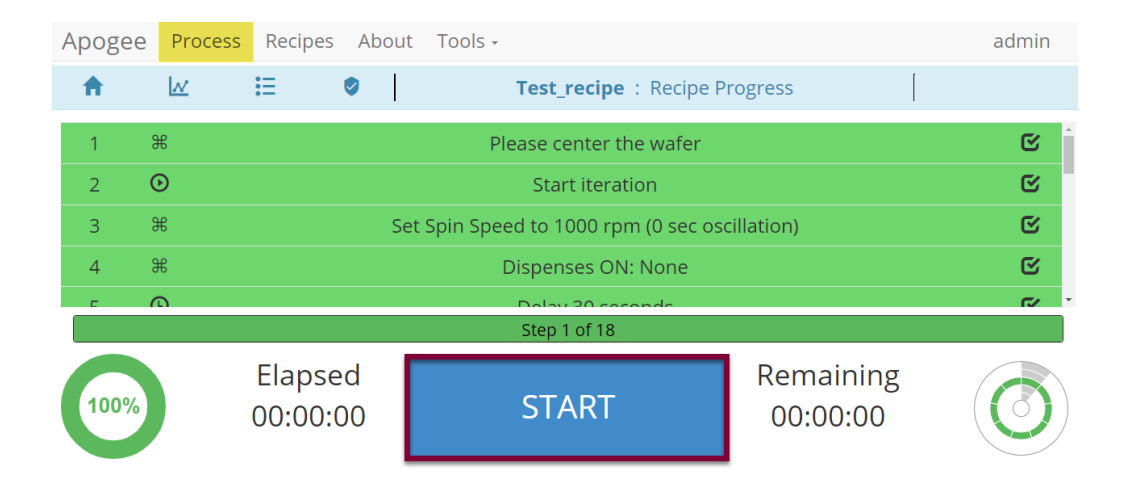

6. Use the centering activity to center the substrate.

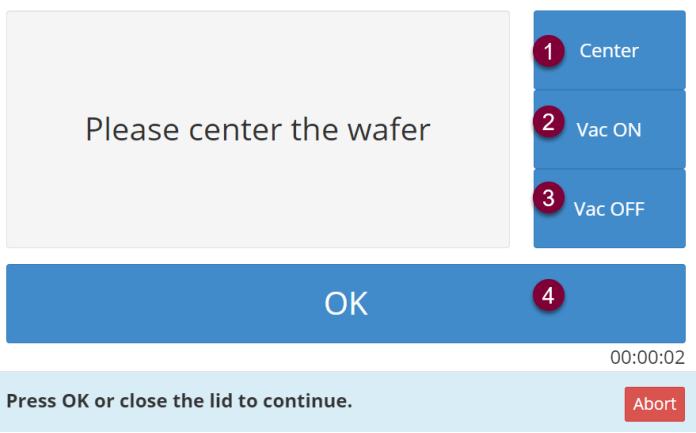

- 1. Spin chuck rotates slowly with vacuum on for a prescribed amount of time then stops rotation & vents vacuum.
- 2. Toggle chuck vacuum on.
- 3. Toggle chuck vacuum off.
- 4. Resume recipe.
- 7. Recipe execution.

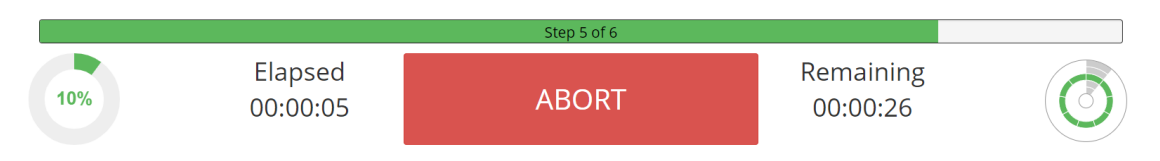

\*Users may be required to follow prompts on the screen during recipe execution.

# <span id="page-40-0"></span>**8.4 Editing Recipes**

Spin coater recipes may enlist an unlimited number of steps, each capable of defining spin speed, acceleration, spin time, percent exhaust opening, and dispense triggers. Users can easily insert new steps, reorder existing steps, and/or delete a selected step via the *Step Context Menu*.

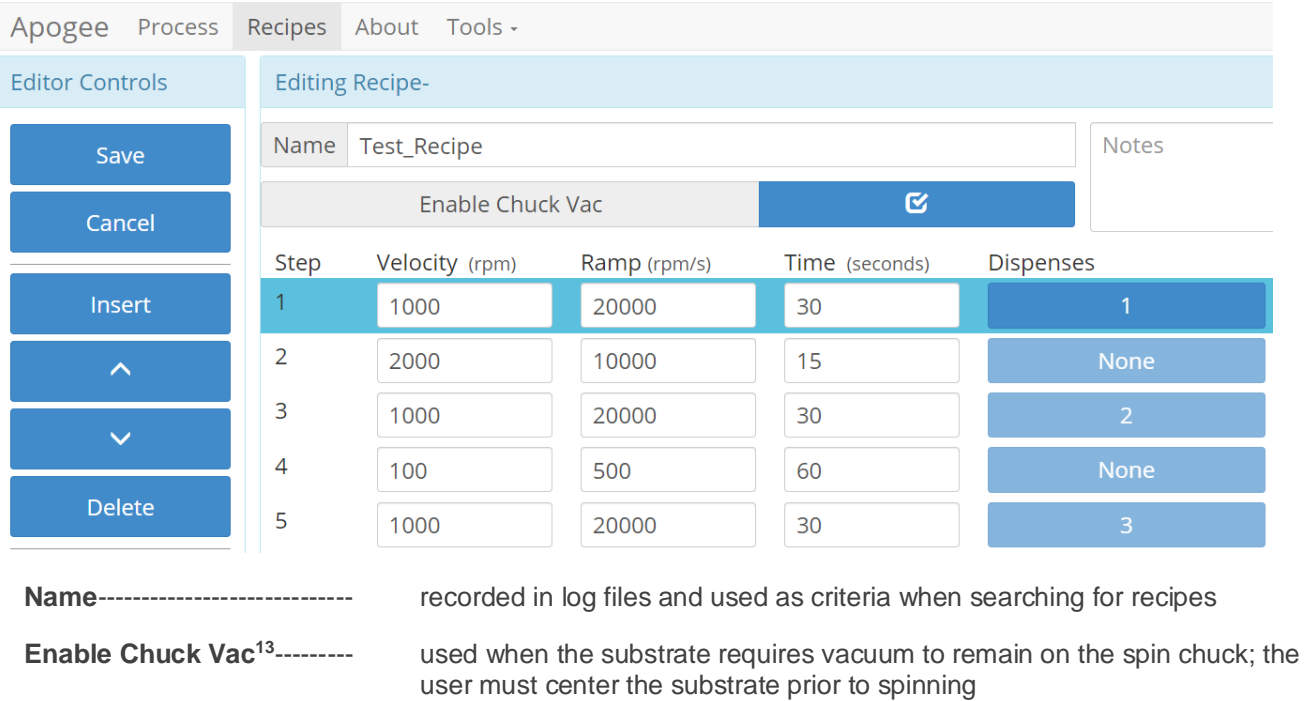

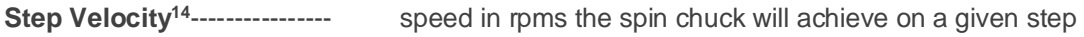

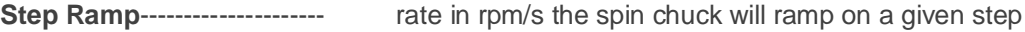

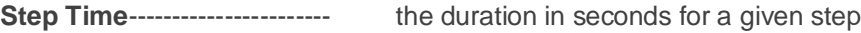

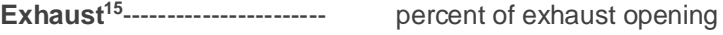

**Dispense------------------------** the dispense triggered during a given step

# <span id="page-41-0"></span>**8.5 Editing Dispense Selection**

Enabled dispenses are rendered in green and display a checkmark. Multiple dispenses may be selected within the same step.

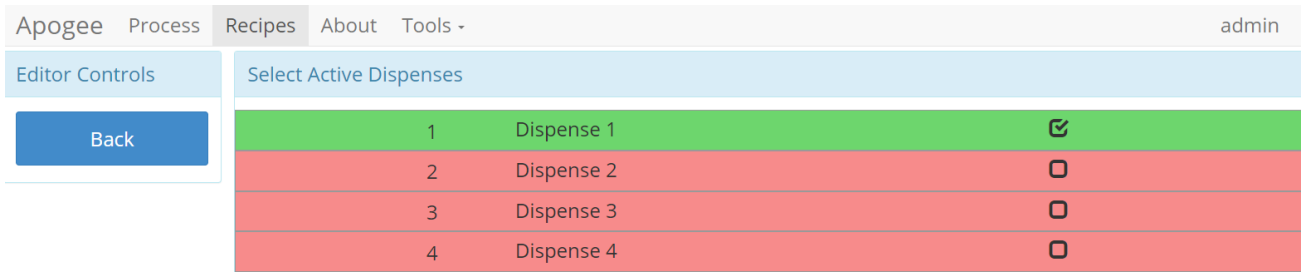

<sup>&</sup>lt;sup>13</sup> Only available to users with advanced recipe editor permissions.

<sup>&</sup>lt;sup>14</sup> preconditions default to  $\pm$  5% of the target speed

 $15$  field is only present on tools equipped with optional programmable exhaust

# <span id="page-42-0"></span>**8.6 Tool Specific Settings - Apogee™ Spin Coater**

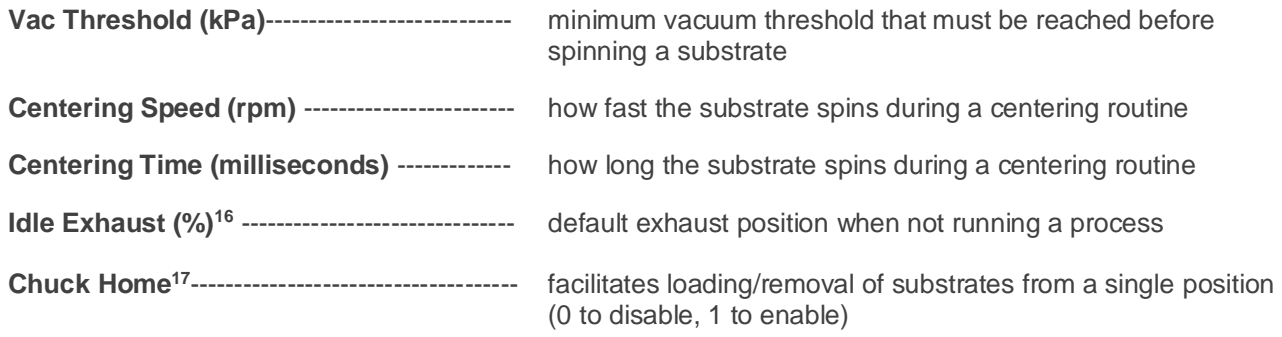

<sup>&</sup>lt;sup>16</sup> Idle Exhaust does not apply to tools not equipped with Programmable Exhaust

<sup>&</sup>lt;sup>17</sup> When enabled, position is static.

# <span id="page-43-1"></span><span id="page-43-0"></span>**9. Apogee™ Bake Plate**

# **9.1 System Parameters**

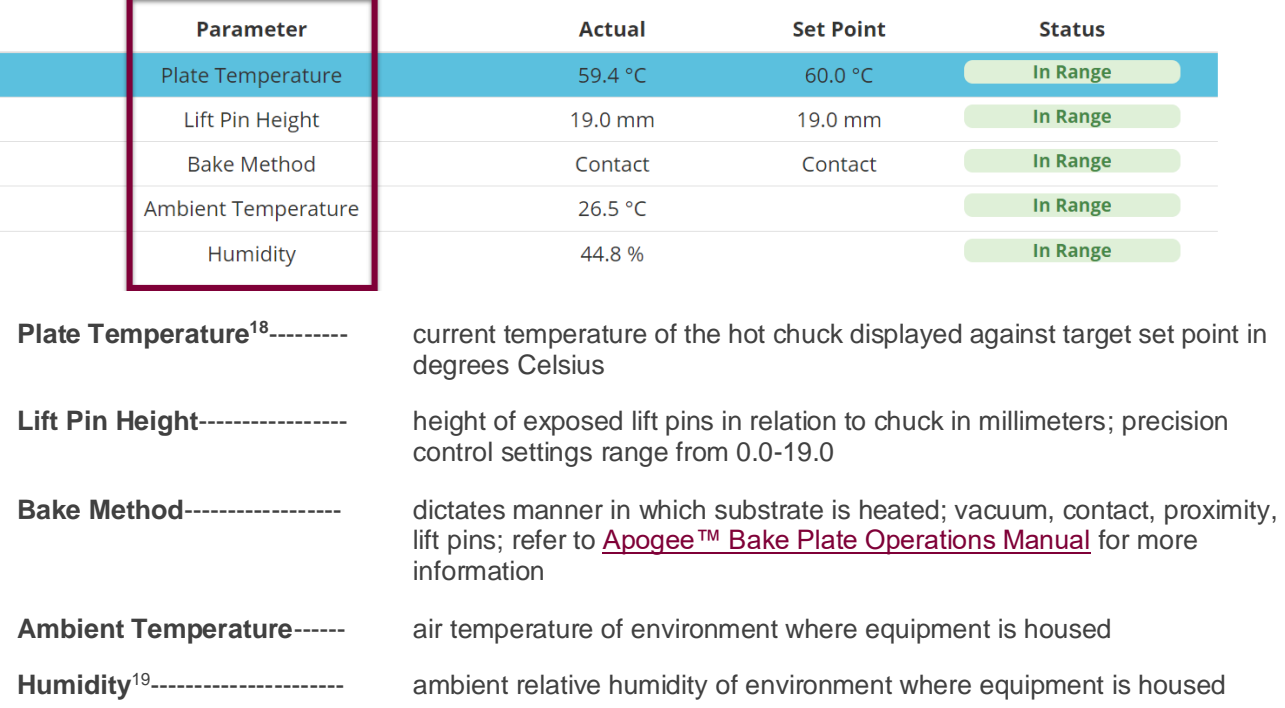

# <span id="page-43-2"></span>**9.2 Manual Controls – Apogee™ Bake Plate**

The Manual Control activity is an advanced feature that allows users to run most operating processes outside of a recipe. This mode is useful for tasks such as prototyping processes, verifying equipment operation, and recovering from aborted processes. To access the activity, navigate to *Tools > Manual Control*. Actual and set point parameter values are displayed on the left. Available controls will be selected from the dropdown menu on the right.

*If using remote feature, the user must have confirmed their local presence to execute manual commands. See section [7.3](#page-30-0) for more detail on Local Presence.*

| Apogee Bake Process Recipes About Tools - |         |                  |                                                | admin |
|-------------------------------------------|---------|------------------|------------------------------------------------|-------|
| <b>System Values</b>                      |         |                  | <b>System Controls</b>                         |       |
| <b>Parameter</b>                          | Actual  | <b>Set Point</b> | <b>Control</b><br>What do you want to control? |       |
| <b>Plate Temperature</b>                  | 24.5 °C | $-$              | What do you want to control?                   |       |
| Lift Pin Height                           | 19.0 mm | 19.0 mm          | Plate Temperature<br><b>Lift Pins</b>          |       |
| <b>Bake Method</b>                        | Contact | Contact          | Please check Bake Method                       |       |
| <b>Ambient Temperature</b>                | 26.7 °C |                  | change.                                        |       |
| Humidity                                  | 41.4 %  |                  |                                                |       |
|                                           |         |                  | <b>APPLY</b>                                   |       |

<sup>&</sup>lt;sup>18</sup> A process will not wait to achieve desired temperatures before moving onto the next step. Utilize preconditions or manual controls to ensure platen temperatures are in range before a process is initiated. <sup>19</sup> Both Ambient Temperature and Humidity are measured via a custom sensor board mounted next to a ventilation inlet inside the tool. If sensor is disconnected, default of -1.1 is displayed.

## **Plate Temperature**

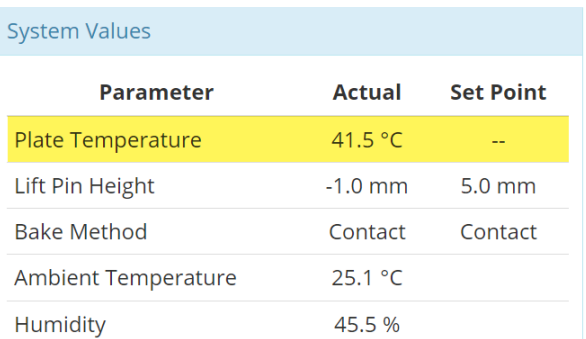

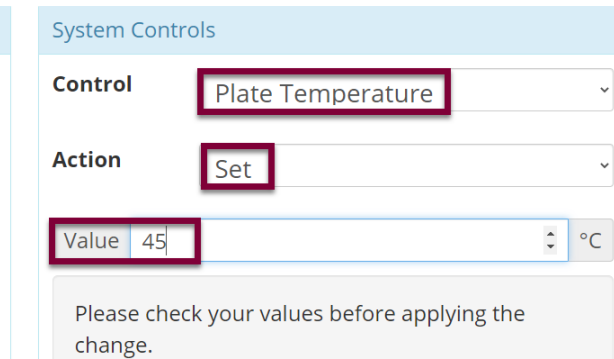

Select a **Control** of *Plate Temperature.* Select an **Action** of *Set.* Enter the desired value in °C.

#### *Click APPLY*

The Temperature Controller must be enabled to initiate the heating process. See next step.

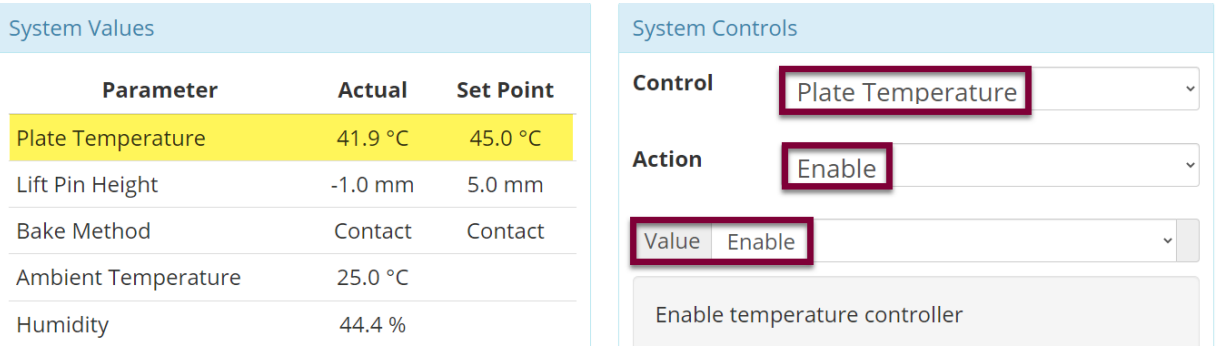

#### Select an **Action** of *Enable.*

Select a **Value** of *Enable* or *Disable* to activate or deactivate the temperature controller.

#### *Click APPLY*

Note that the heating process has been initiated and a plate temperature set point has populated on the system values list. When a value of *Disabled* is selected, a Set Point of - - is displayed and the heating process is terminated.

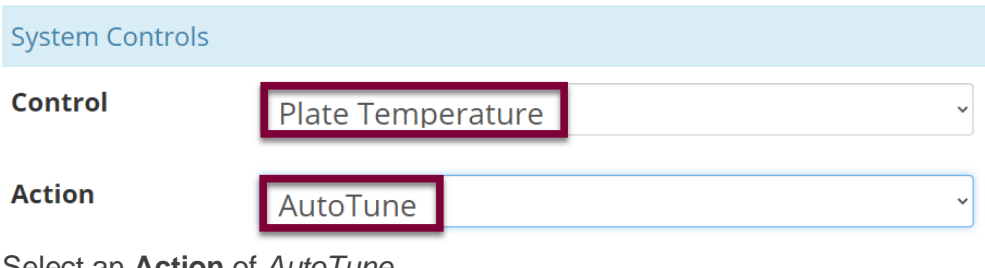

Select an **Action** of *Auto I une.* 

*Click APPLY*

User must first define the set point and enable temperature controller.

Useful for refining the temperature control for a given setting – note that this may take a significant amount of time.

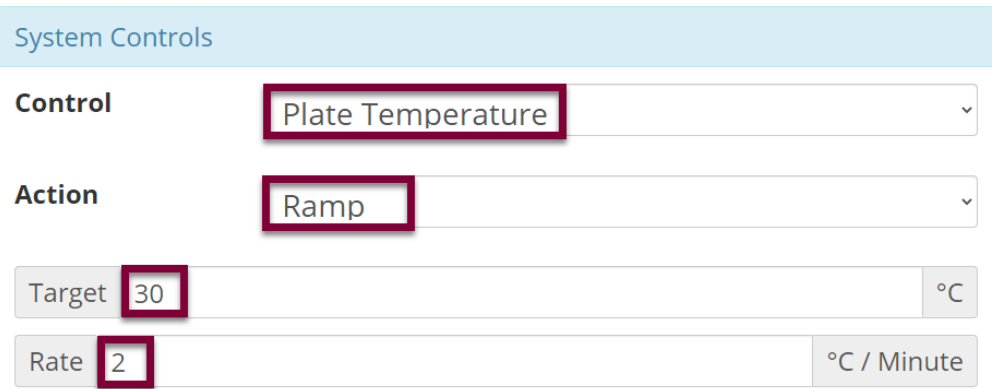

Select an **Action** of *Ramp.* Enter the **Target** temperature. Enter the desired ramp **Rate**<sup>20</sup> (between 1-6°C per minute).

#### *Click APPLY*

#### **Lift Pins**

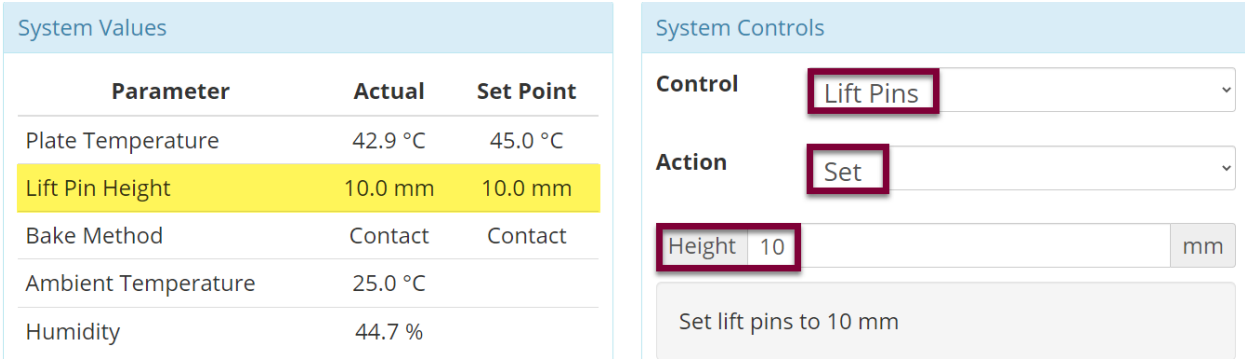

Select a **Control** of *Lift Pins.* Select an **Action** of *Set.* Enter the target height (between 0-19mm).

#### *Click APPLY*

Note that the lift pin height set point has populated on the system values list.

<sup>&</sup>lt;sup>20</sup> Cee® does not offer active cooling on bake plates however, the ramp feature can be used to reduce the rate of cooling beyond what ambient conditions allow.

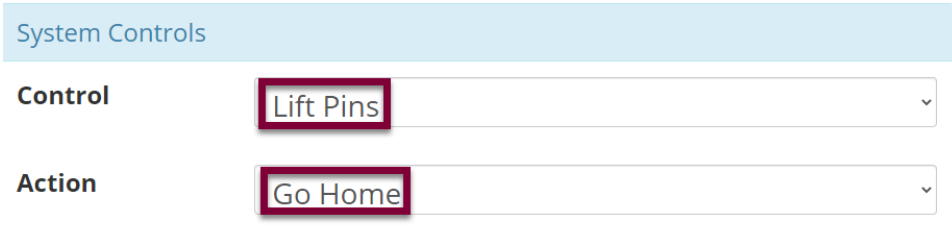

Select an **Action** of *Go Home.*

#### *Click APPLY*

Lift pins recede beneath the surface of the hot plate until they contact the homing flag for recalibration of position.

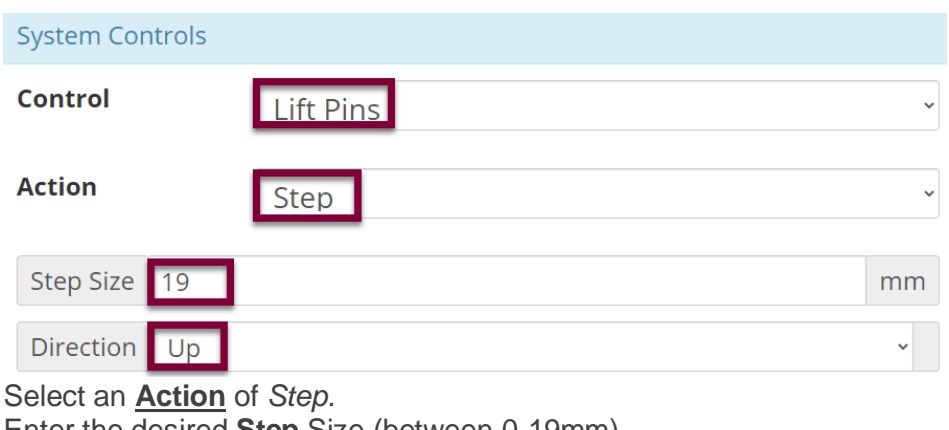

Enter the desired **Step** Size (between 0-19mm). Select the preferred **Direction.**

## *Click APPLY*

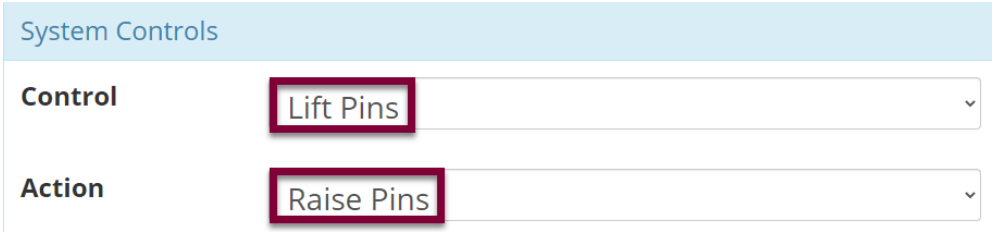

Select an **Action** of *Raise Lift Pins.*

#### *Click APPLY*

Set pins to the Lift Pin Idle Position specified in. Review th[e Apogee™ Bake Plate Operations Manual](chrome-extension://efaidnbmnnnibpcajpcglclefindmkaj/https:/www.costeffectiveequipment.com/wp-content/uploads/Apogee-Bake-Plate-Manual.pdf) for more information.

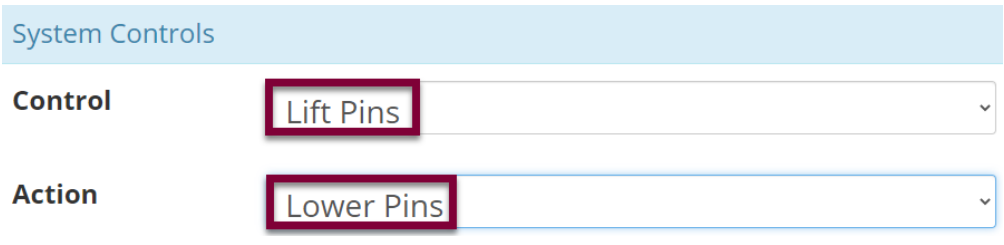

Select an Action of *Lower Lift Pins*

*Click APPLY*

Lift pins recede just beneath the surface of the hot plate to facilitate contact with the substrate.

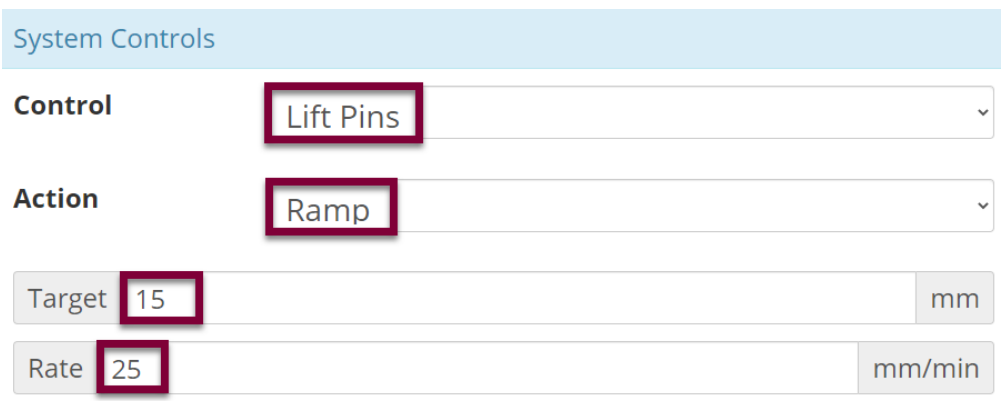

Select an Action of *Ramp* Enter the Target (between 0-19mm) Select the preferred ramp Rate (between 0-200mm/min)

*Click APPLY*

#### **Bake Method**

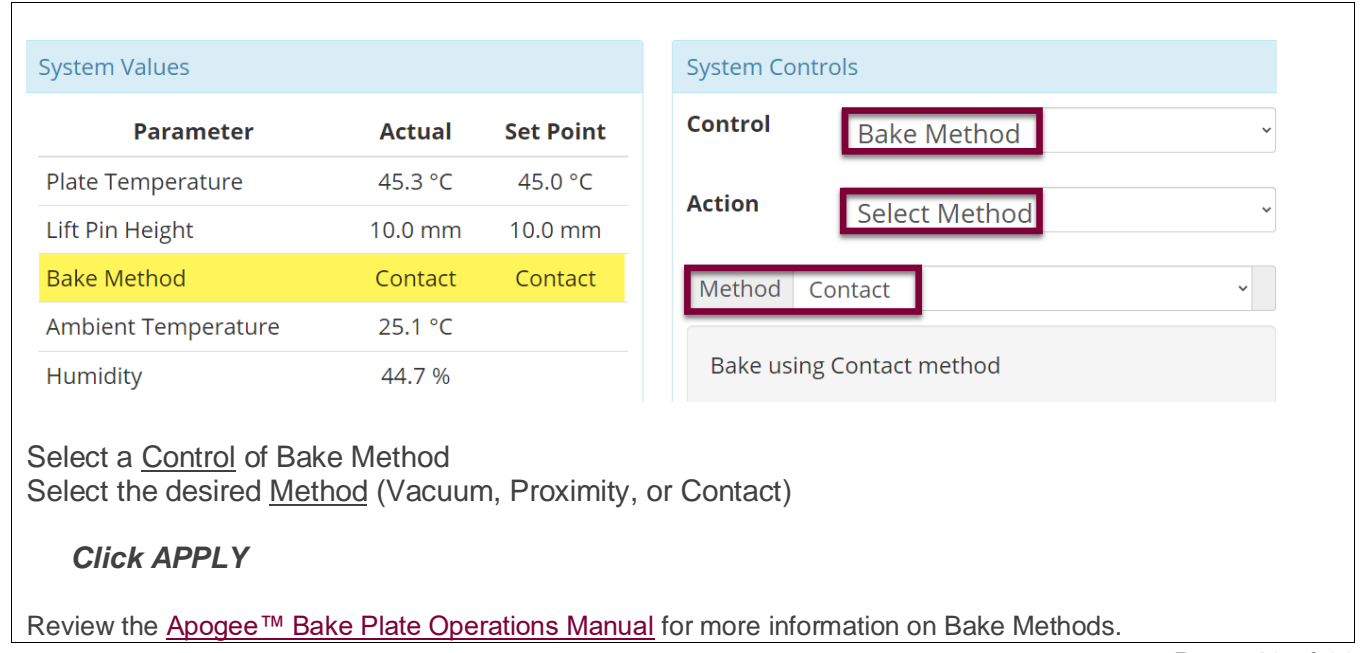

# <span id="page-48-0"></span>**9.3 Preparation**

Users with sufficient privileges can *Prepare* equipment to run a recipe. This feature is useful for preconditions and parameters that take a significant amount of time such as hot chuck and platen temperatures. To initiate this feature, navigate to the *Recipes* tab, click *Load* to access the recipes list and select the desired recipe, then click *Prepare*.

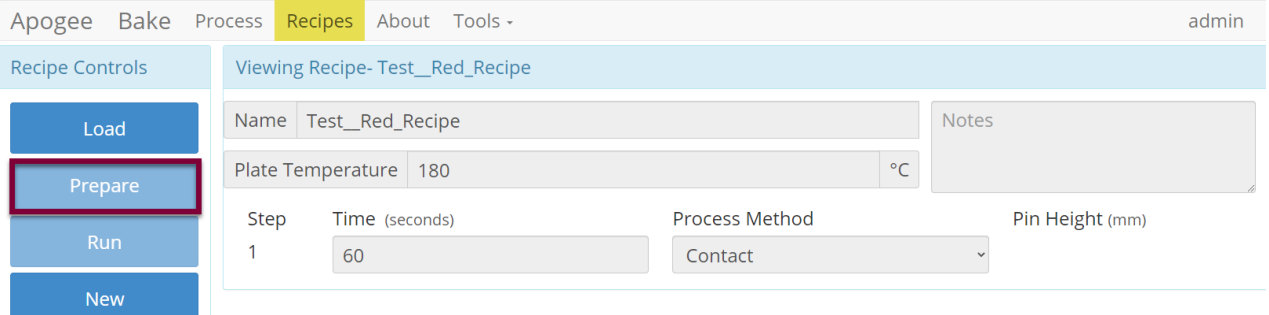

#### *\*Preparation processes cannot be initiated when the equipment is already in use.*

**Local Display** – When a *Prepare* command is entered, the user or device with active control of the machine receives an alert. This prompt includes the user and recipe to be prepared. The user with control of the machine can refuse the request by selecting *Abort* or accept the request by tapping *OK*.

In the absence of a response, the request is auto accepted after two minutes.

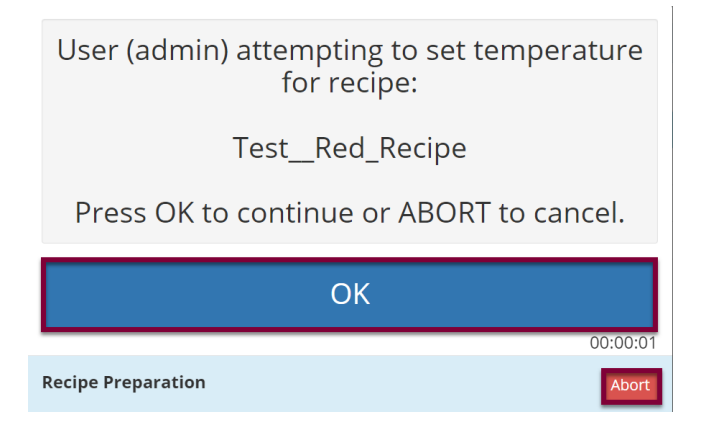

**Preparation In Process** – progress toward the specified precondition(s) is displayed to the user with verified local presence.

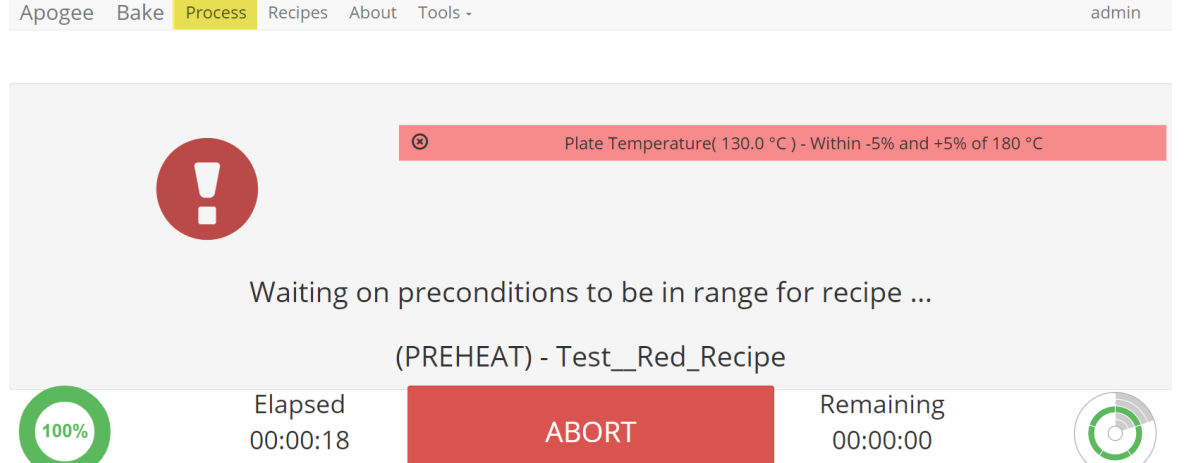

**Preparation Complete** – indicates that the equipment has reached all specified preconditions and the recipe can be initiated. Upon clicking *OK* the user is directed to the *Process* screen to begin the recipe.

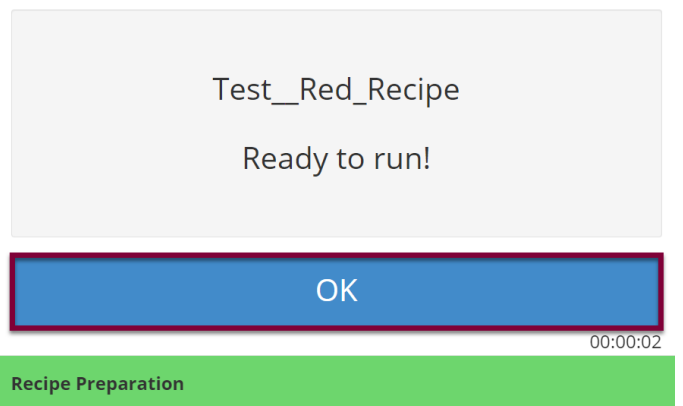

*\*During recipe preparation the Prepare and Run commands are disabled to ensure no interruption to precondition processes.*

#### <span id="page-49-0"></span>**9.4 Running Recipes**

1. Select Recipe Page

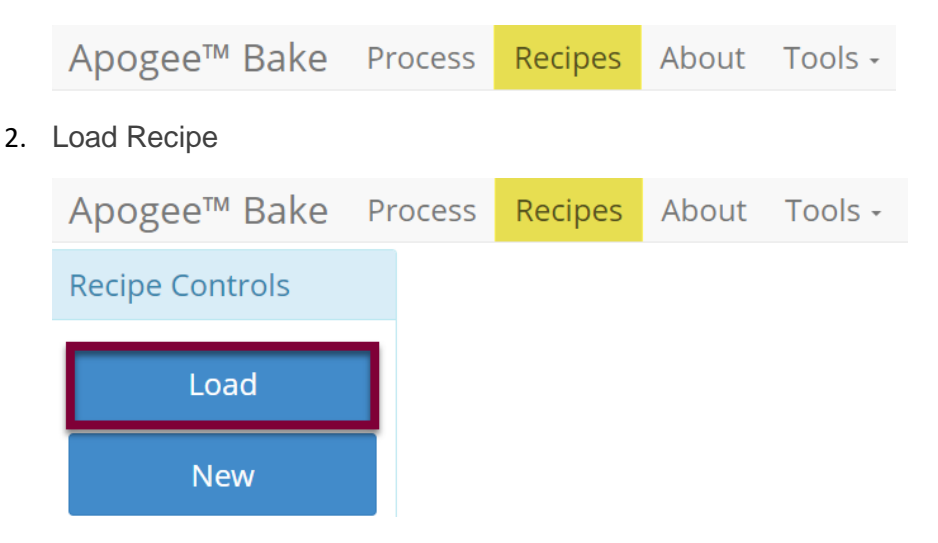

## 3. Search For, Identify, & Select Recipe

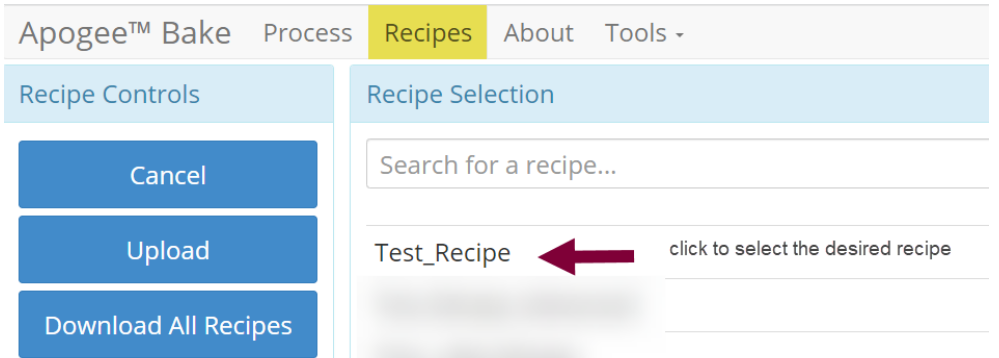

# 4. Run Recipe

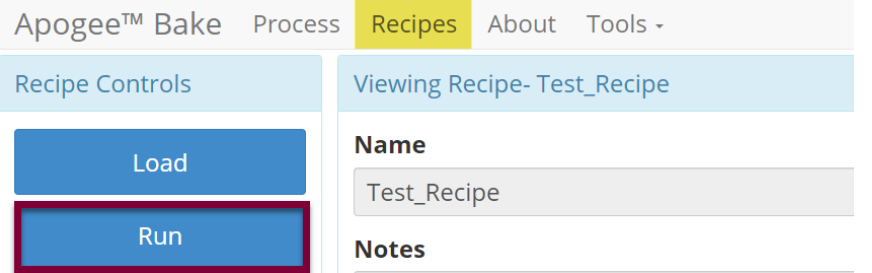

#### 5. Start Recipe

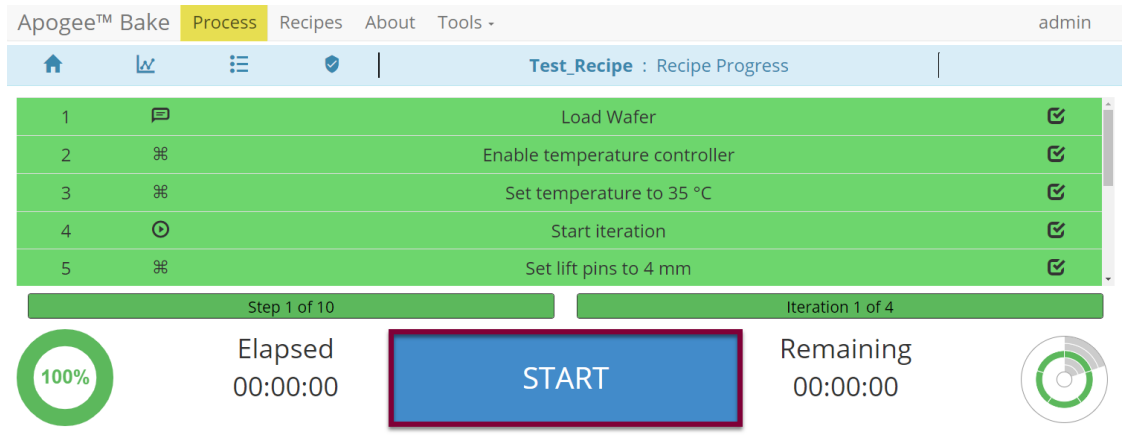

6. Recipe Progression

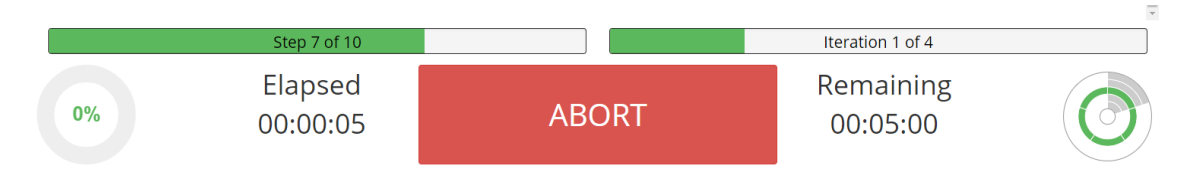

\*Users may be required to follow prompts on the screen during recipe execution.

# <span id="page-51-0"></span>**9.5 Editing Recipes**

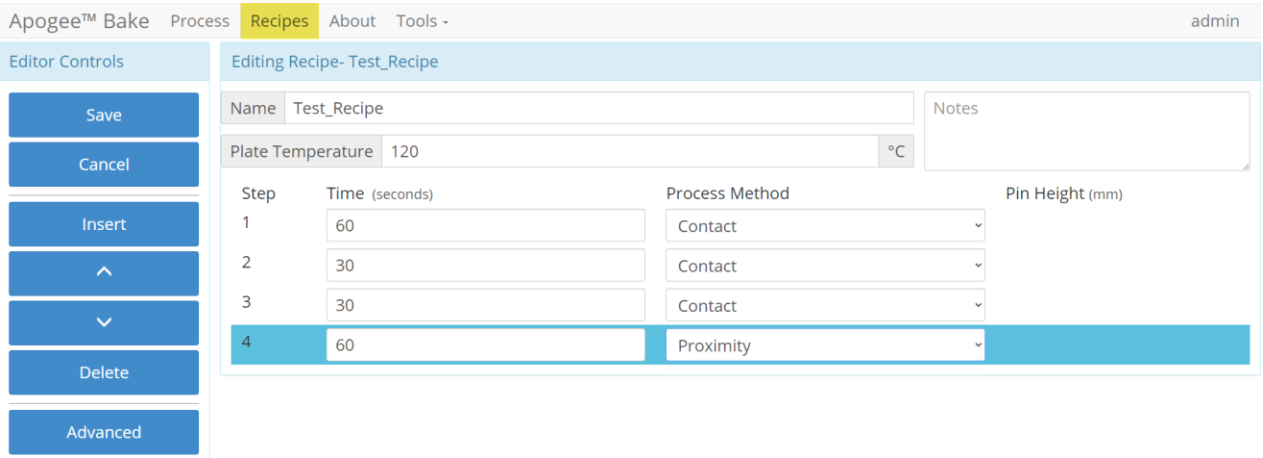

# <span id="page-51-1"></span>**9.6 Tool Specific Settings – Apogee™ Bake Plate**

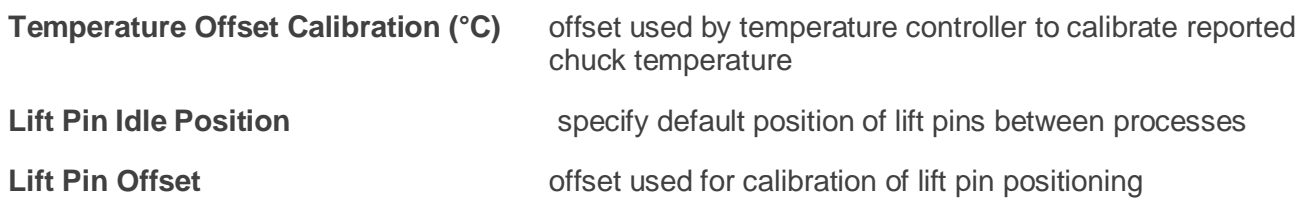

# <span id="page-52-1"></span><span id="page-52-0"></span>**10. Apogee™ Bonder**

## **10.1 System Parameters**

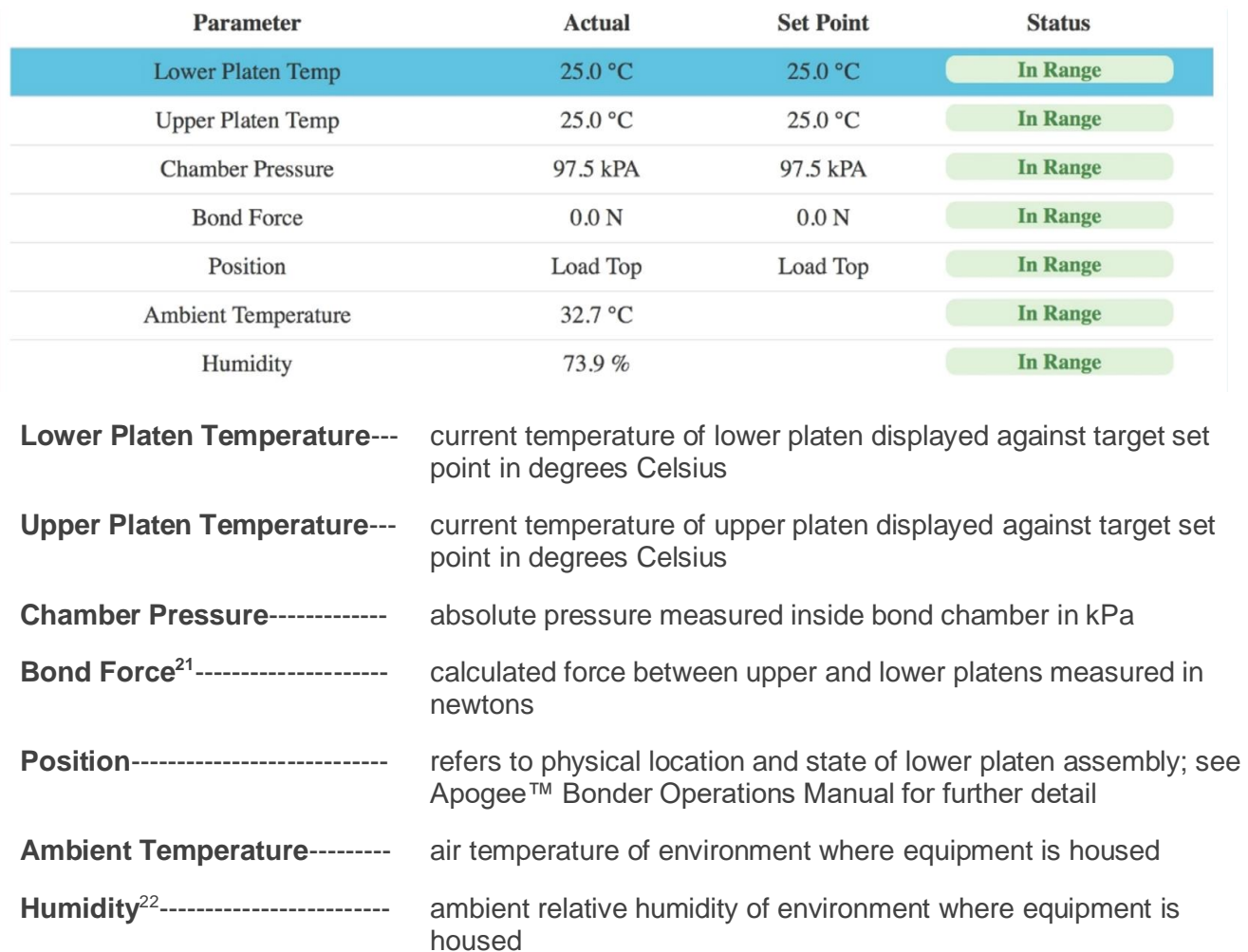

# <span id="page-52-2"></span>**10.2 Manual Controls – Apogee™ Bonder**

The Manual Control activity is an advanced feature that allows users to run most operating processes outside of a recipe. This mode is useful for tasks such as prototyping processes, verifying equipment operation, and recovering from aborted processes. To access the activity, navigate to *Tools > Manual Control*. Actual and set point parameter values are displayed on the left. Available controls will be selected from the dropdown menu on the right.

*If using remote feature, the user must have confirmed their local presence to execute manual commands. See section [7.3](#page-30-0) for more detail on Local Presence.*

<sup>&</sup>lt;sup>21</sup> Does not take substrate size into account.

<sup>&</sup>lt;sup>22</sup> Both Ambient Temperature and Humidity are measured via a custom sensor board mounted next to a ventilation inlet inside the tool. If sensor is disconnected, default of -1.1 is displayed.

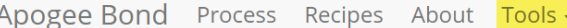

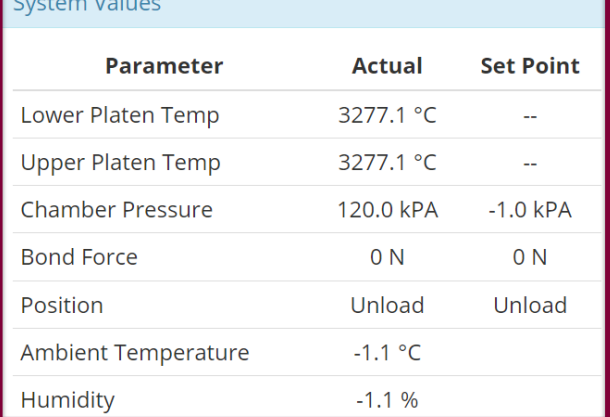

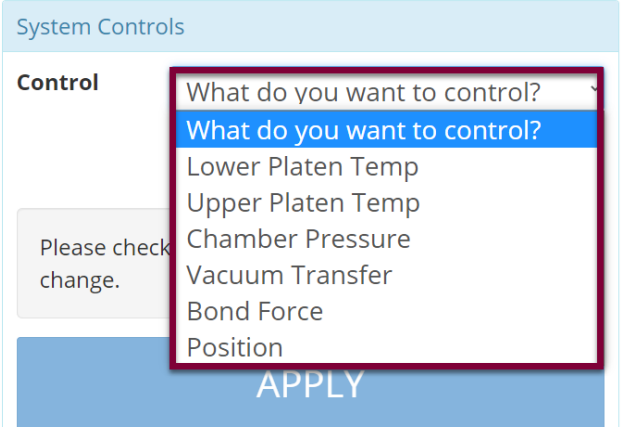

admin

# **Platen Temperature**

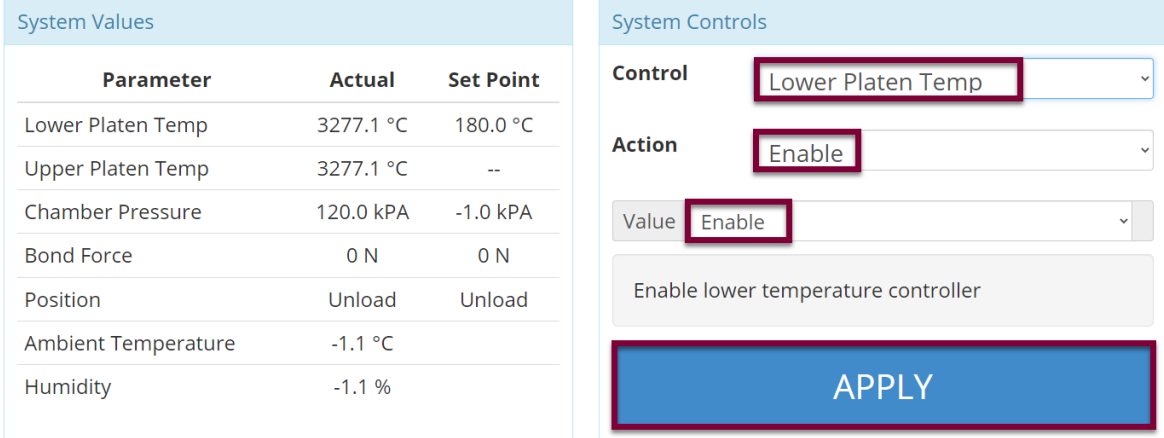

# Select a **Control** of *Upper* or *Lower Platen Temp.* Select an **Action** of *Enable.*

Select a **Value** of *Enable* or *Disable* to activate or deactivate the temperature controller.

# *Click APPLY*

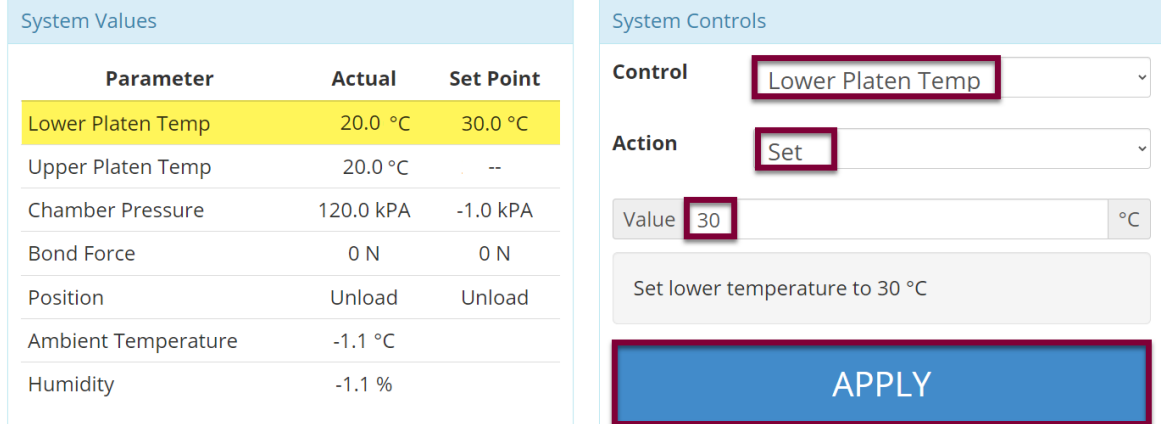

Select a **Control** of *Upper* or *Lower Platen Temp.* Select an **Action** of *Set.* Enter the desired **Value** in °C.

### *Click APPLY*

Note that the heating process has been initiated and a platen temperature set point has populated on the system values list. When a value of *Disabled* is selected, a Set Point of - - is displayed and the heating process is terminated.

## **Chamber Pressure**

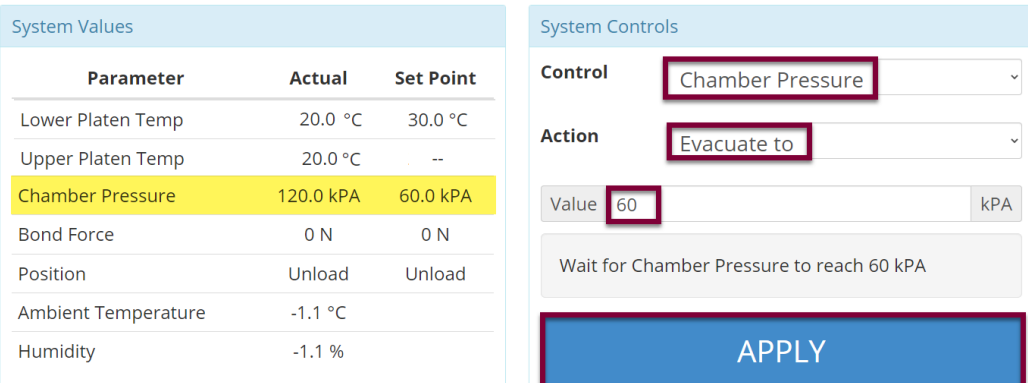

Select a **Control** of *Chamber Pressure.* Select an **Action** of *Evacuate To.* Enter the desired threshold **Value** in K*Pa.*

#### *Click APPLY*

Note that the evacuation process has been initiated and a Chamber Pressure set point has populated on the system values list.

#### **Vacuum Transfer**

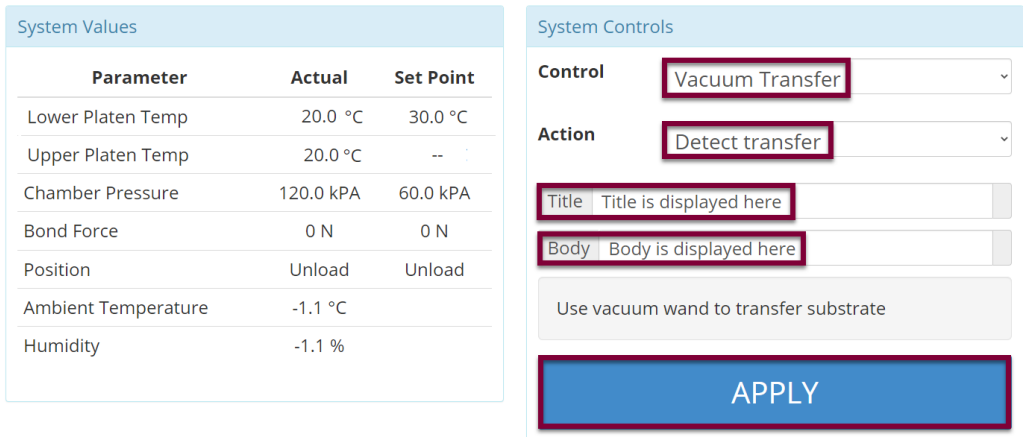

Select a **Control** of *Vacuum Transfer* and the **Action** will default to *Detect Transfer.*

Enter the desired value in the **Title** field.

Enter the desired value in the **Body** field.

*Click APPLY*

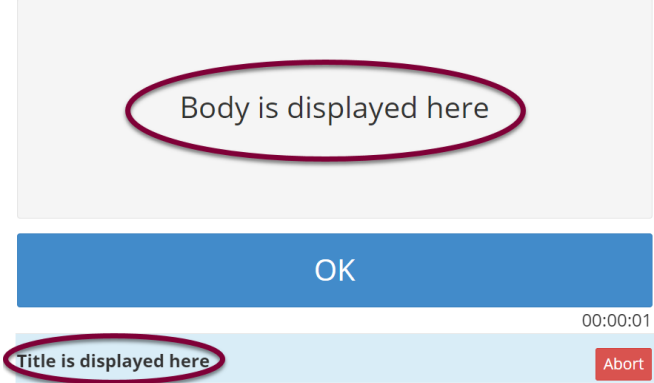

Allows users to test and view configuration of the Vacuum Transfer Display window outside of the Advanced Recipe Editor activity.

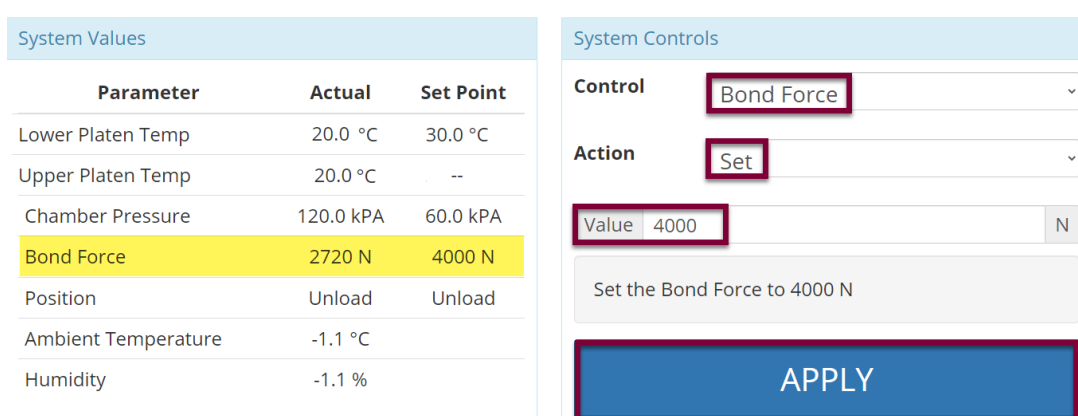

#### **Bond Force**

Select a **Control** of *Bond Force.* Select an **Action** of *Set.* Enter the desired **Value** between 1-12,000 N.

#### *Click APPLY*

Note that the process has initiated, and a Bond Force set point has populated on the system values list.

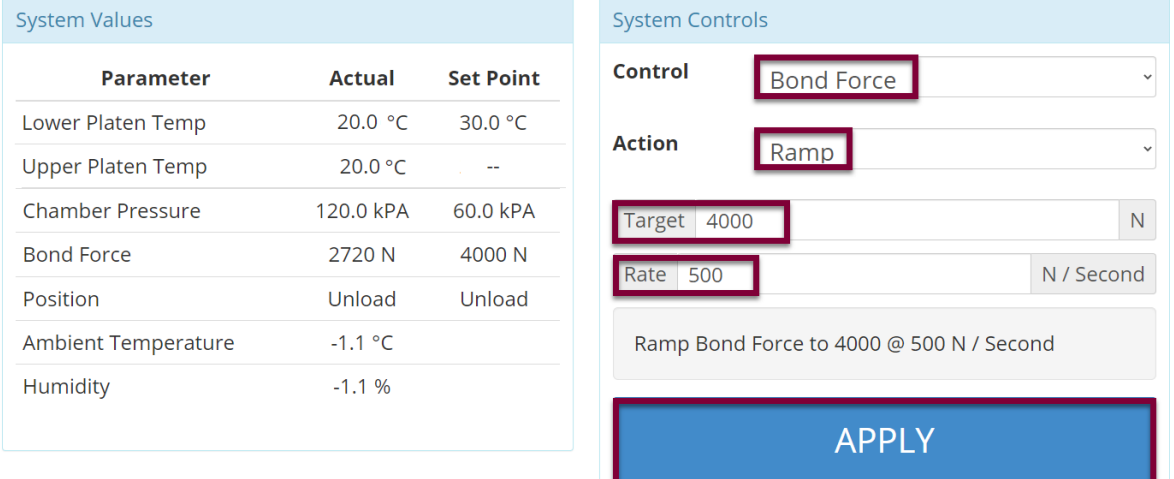

#### Select an **Action** of *Ramp.* Enter the desired **Target** value in N. Enter the desired **Rate** value between 1-1000N/second.

## *Click APPLY*

#### **Position**

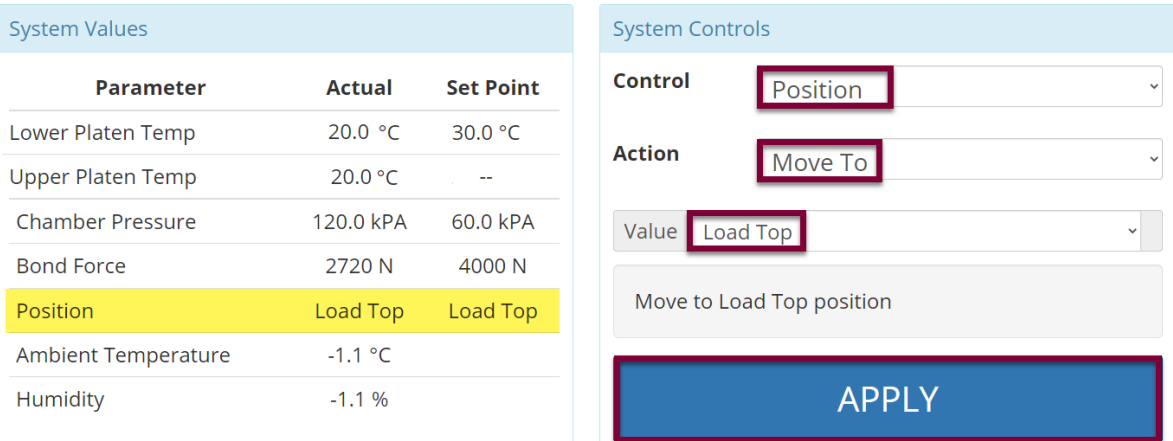

#### Select a **Control** of *Position.*

Select an **Action** of *Move To.*

Select the desired **Value** from the dropdown menu (Load Top, Load Bottom, Process, or Unload).

#### *Click APPLY*

Note that the position process has initiated, and the desired position set point is reflected on the system values list.

#### <span id="page-56-0"></span>**10.3 Preparation**

Users with sufficient privileges can remotely prepare equipment to run a recipe. This feature is useful for preconditions and parameters that take a significant amount of time such as bake plate and platen temperatures. To initiate this feature, navigate to the *Recipes* tab, click *Load* to access the recipes list, and select the desired recipe, then click *Prepare*.

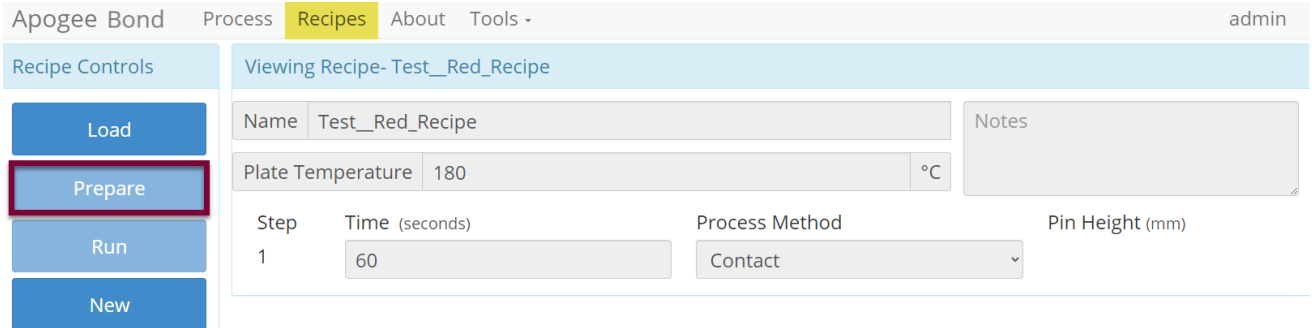

*\*Preparation processes cannot be initiated when the equipment is already in use.*

**Local Display** – When a *Prepare* command is entered, the user or device with active control of the machine receives an alert. This prompt includes the user and recipe to be prepared. The user with active control of the machine can refuse the request by selecting *Abort* or accept the request by tapping *OK*.

In the absence of a response, the request is auto accepted after two minutes.

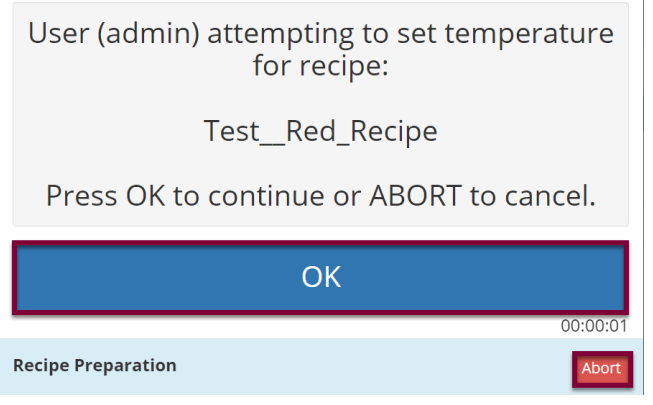

**Preparation In Process** – progress toward the specified precondition(s) is displayed to the user with verified local presence.

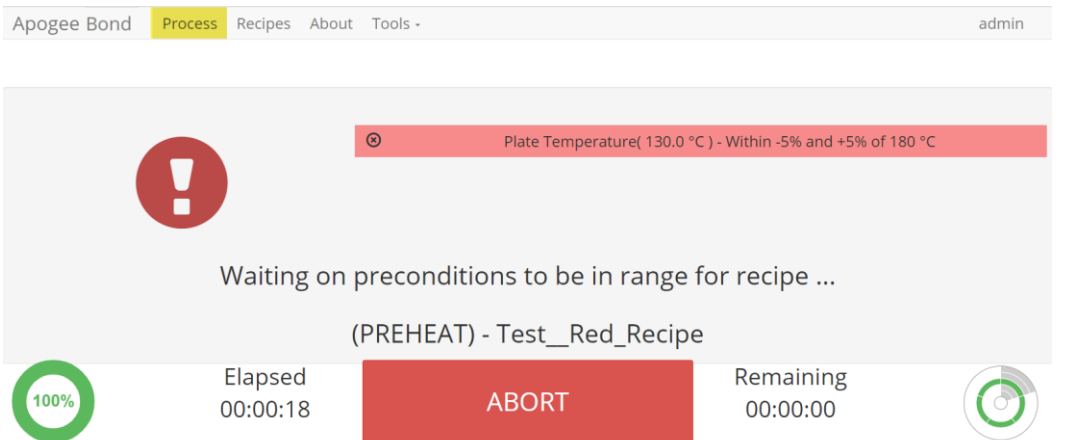

**Preparation Complete** – indicates that the equipment has reached all specified preconditions and the recipe can be initiated. Upon clicking *OK* the user is directed to the *Process* screen to begin the recipe.

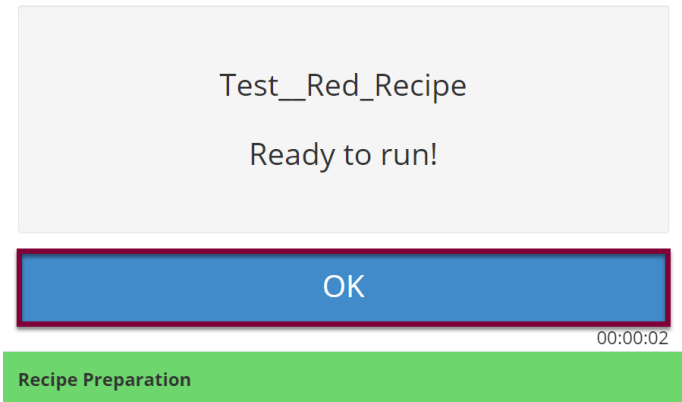

*\*During recipe preparation the Prepare and Run commands are disabled to ensure no interruption to precondition processes.*

# <span id="page-58-0"></span>**10.4 Running Recipes**

1. Select Recipes Page.

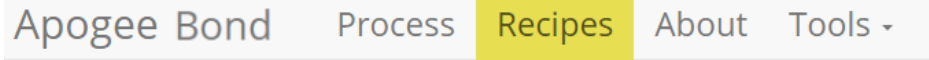

2. Load Recipe.

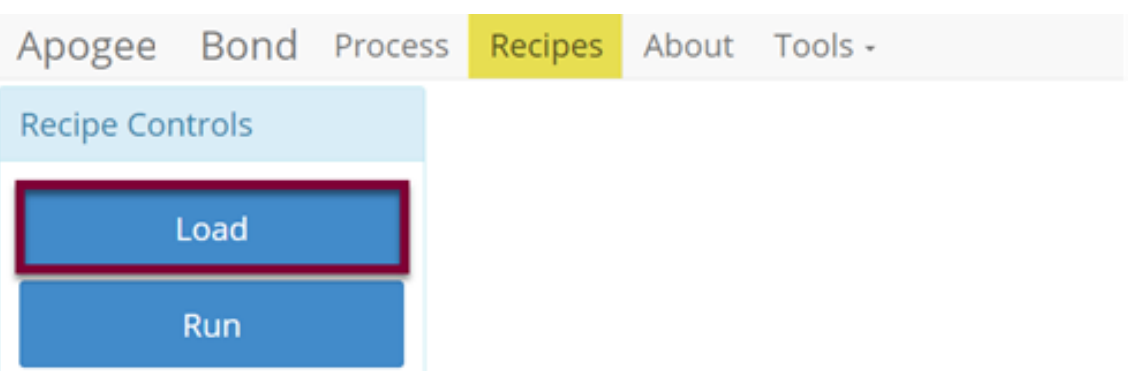

3. Search For, Identify, & Select Recipe.

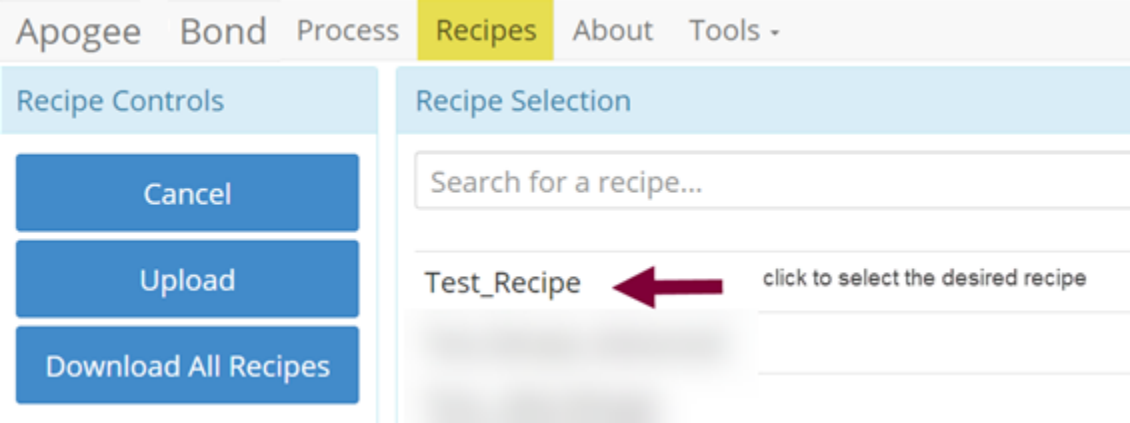

4. Run Recipe.

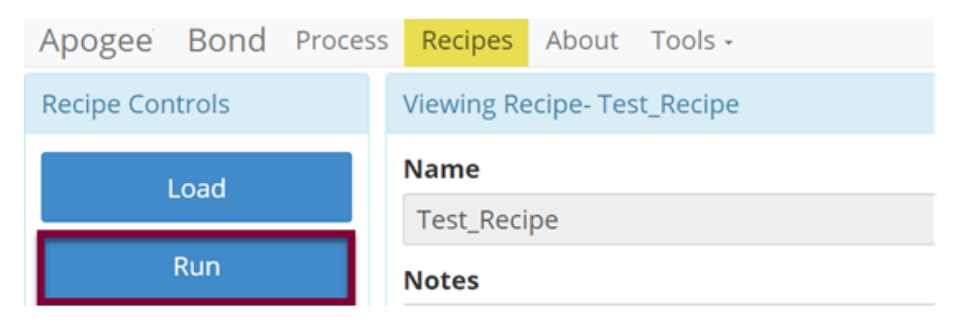

5. Start Recipe.

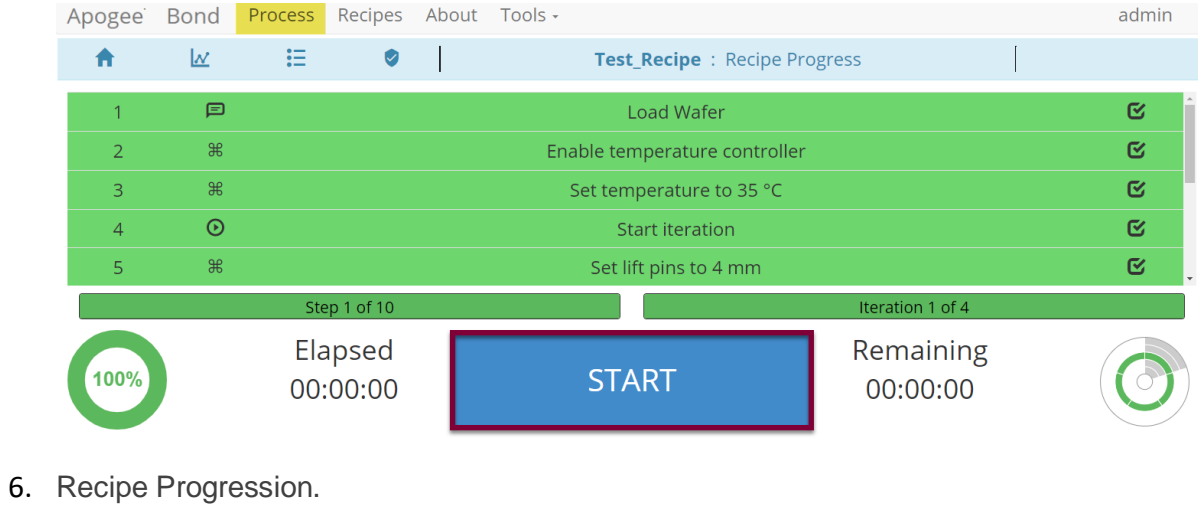

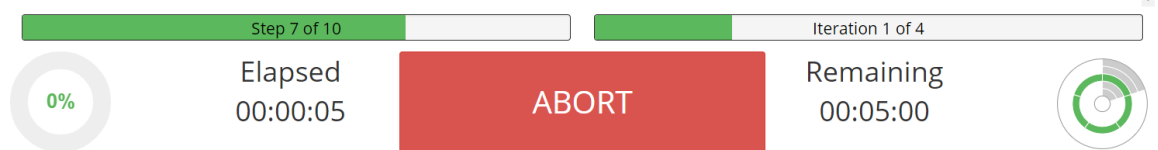

## <span id="page-59-0"></span>**10.5 Editing Recipes**

Bonder recipes may enlist an unlimited number of steps, each capable of defining a bake time and method. Users can easily insert new steps, reorder existing steps, and/or delete a selected step.

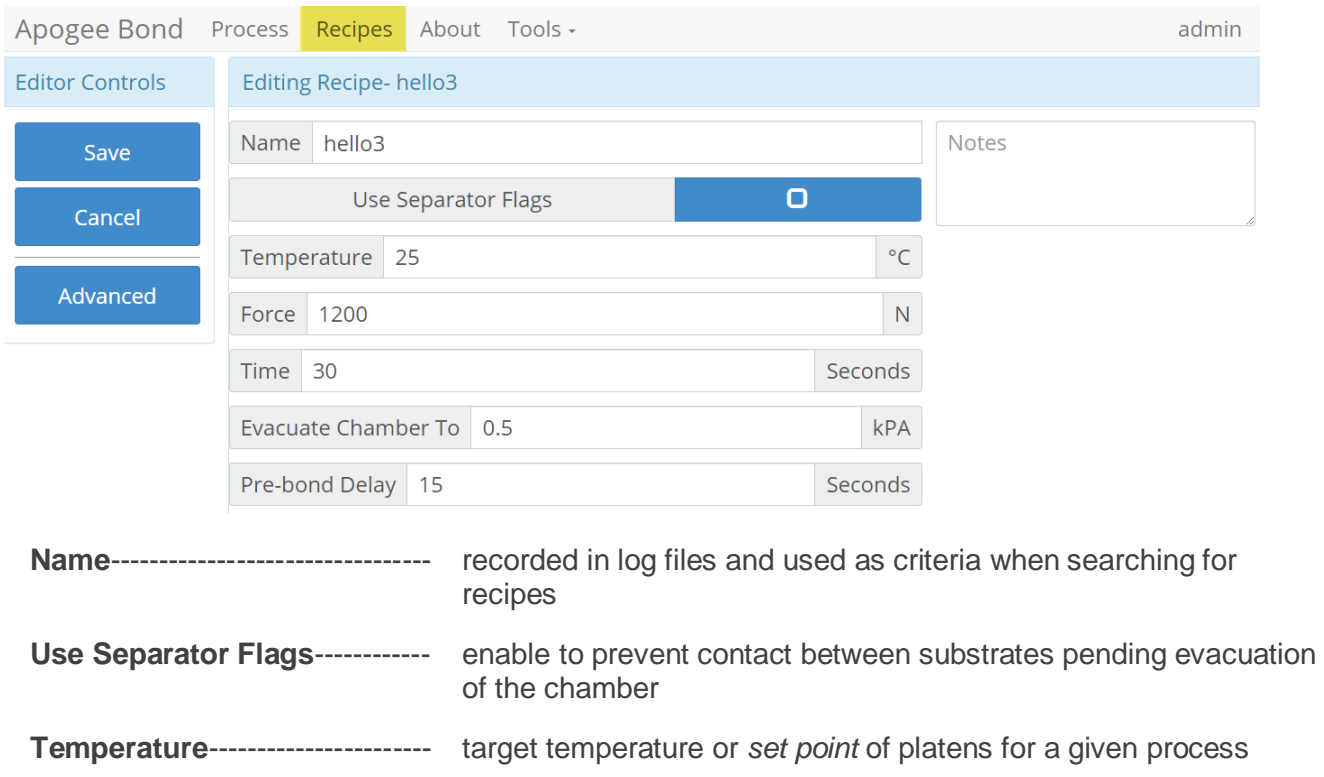

**Force**--------------------------------- target force between upper and lower platens measured in newtons

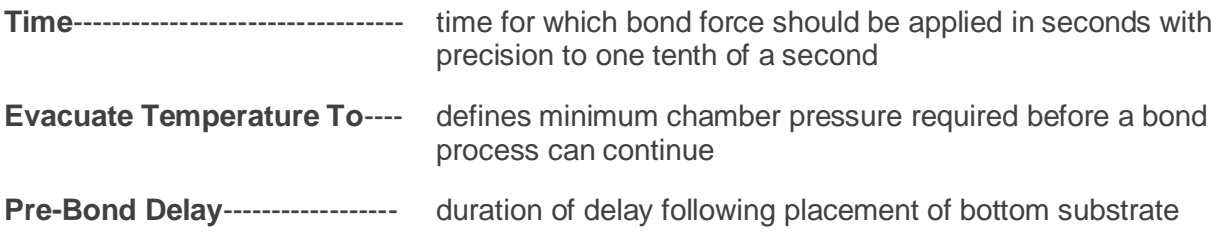

# <span id="page-60-0"></span>**10.6 Tool Specific Settings – Apogee™ Bonder**

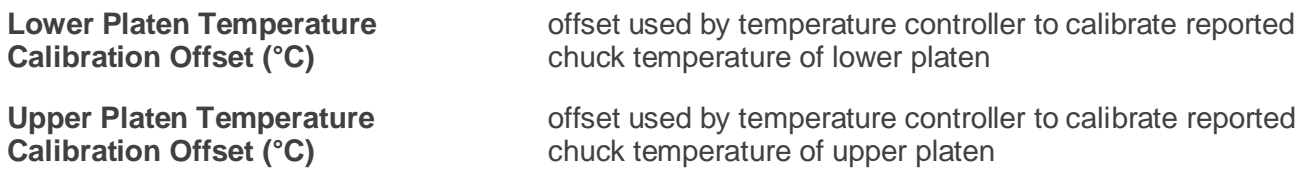

# <span id="page-61-1"></span><span id="page-61-0"></span>**11. Apogee™ Mechanical Debonder**

# **11.1 System Parameters**

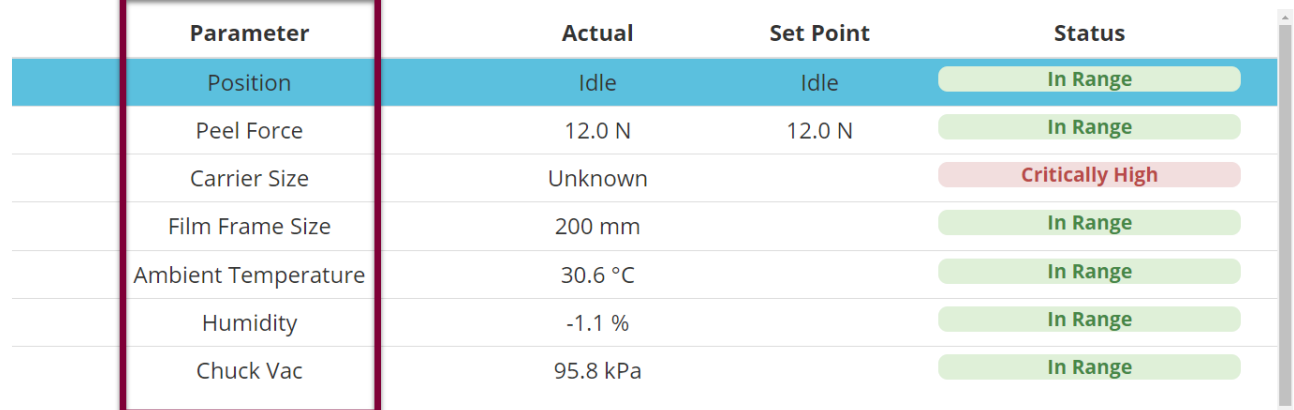

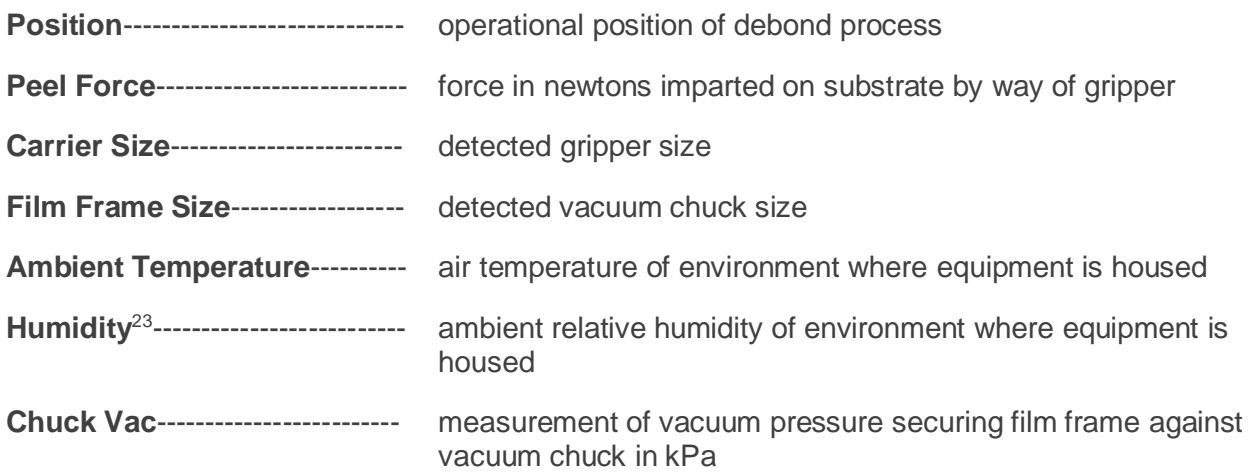

# <span id="page-61-2"></span>**11.1 Manual Controls – Apogee™ Mechanical Debonder**

The Manual Control activity is an advanced feature that allows users to run most operating processes outside of a recipe. This mode is useful for tasks such as prototyping processes, verifying equipment operation, and recovering from aborted processes. To access the activity, navigate to *Tools > Manual Control*. Actual and set point parameter values are displayed on the left. Available controls will be selected from the dropdown menu on the right.

*If using remote feature, the user must have confirmed their local presence to execute manual commands. See section [7.3](#page-30-0) for more detail on Local Presence.*

<sup>&</sup>lt;sup>23</sup> Both Ambient Temperature and Humidity are measured via a custom sensor board mounted next to a ventilation inlet inside the tool. If sensor is disconnected, default of -1.1 is displayed.

## **Peel Mechanism**

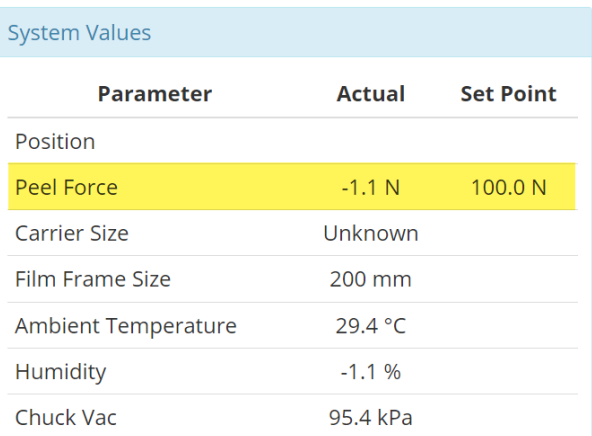

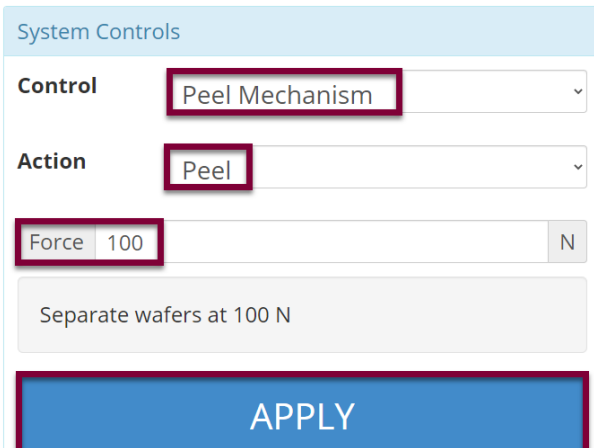

Select a **Control** of *Peel Mechanism* Select an **Action** of *Peel* Enter the desired **Force** between *1-150N Click APPLY*

Note that the actual and set point values have populated on the system values list.

#### **Position**

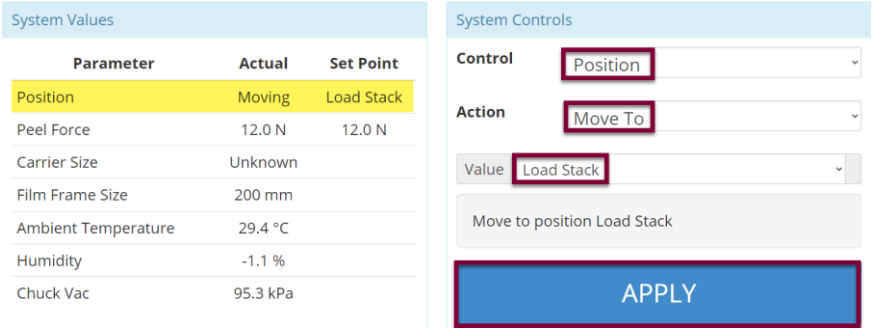

Select a **Control** of *Position*

Select an **Action** of *Move To*

Select the desired **Value** from the dropdown menu (Load Stack, Centering, Process, Unload Carrier, Unload Device)

#### *Click APPLY*

Note that the position process has initiated, and the desired position set point is reflected on the system values list.

# **Chuck Vac**

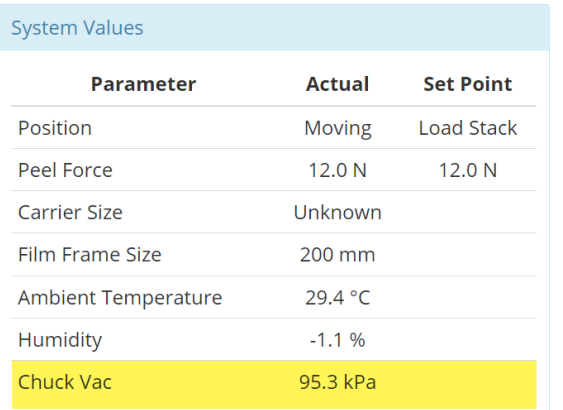

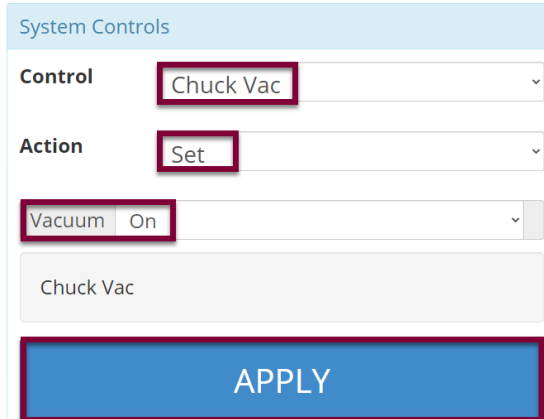

Select a **Control** of *Chuck Vac* The **Action** will default to *Set*. Set **Vacuum** to *On* or *Off. Click APPLY*

Note that the Mechanical Debonder's vacuum threshold is hard coded at <12 kPa and cannot be altered.

#### **Gripper**

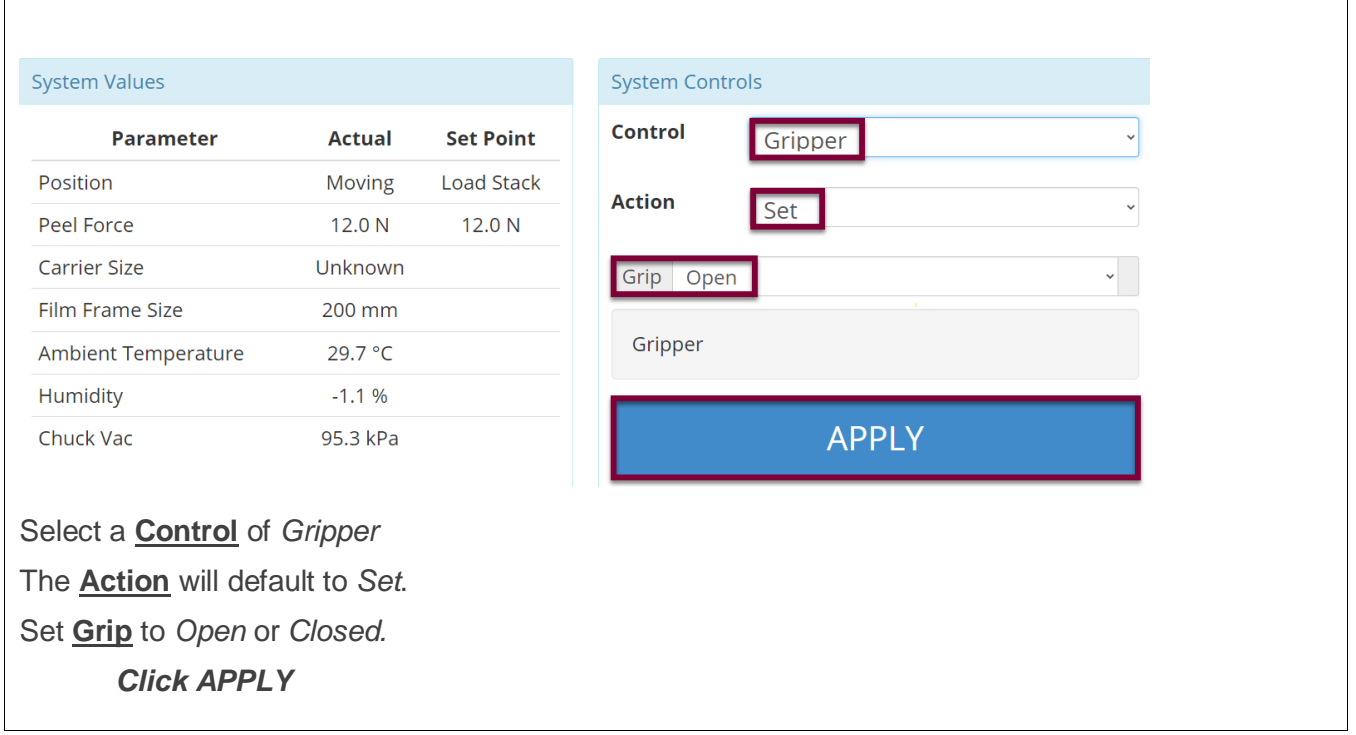

# <span id="page-63-0"></span>**11.2 Running Recipes**

1. Select Recipes Page.

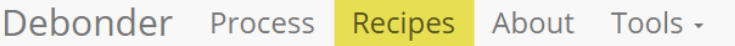

2. Load Recipe.

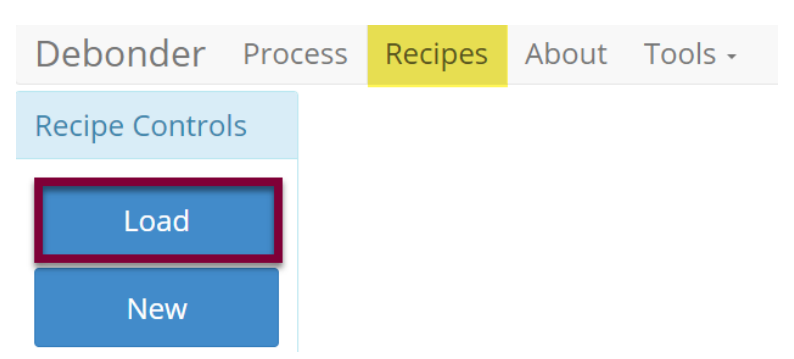

3. Search For, Identify, & Select Recipe.

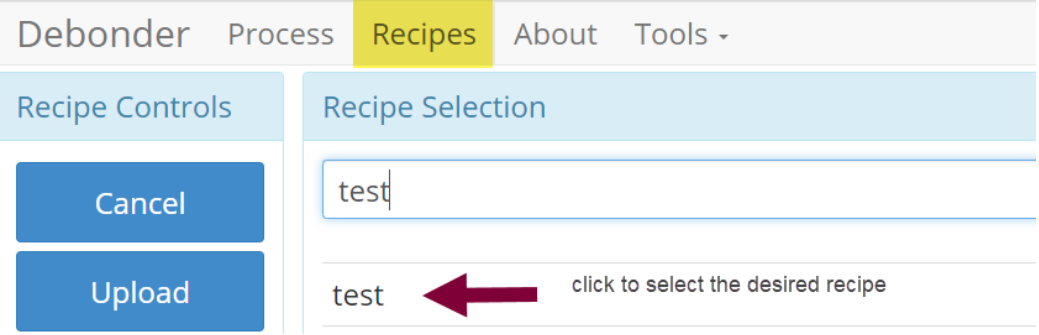

4. Run Recipe.

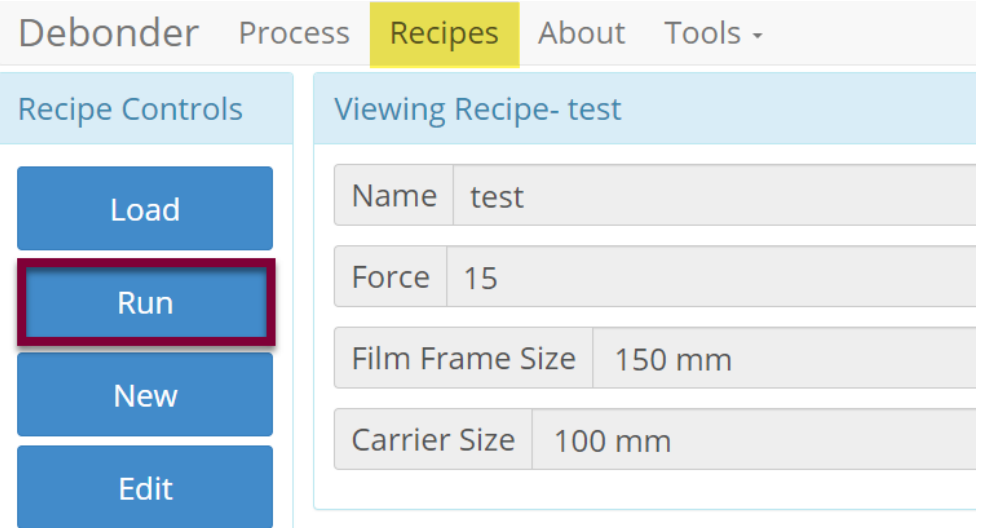

## 5. Start Recipe.

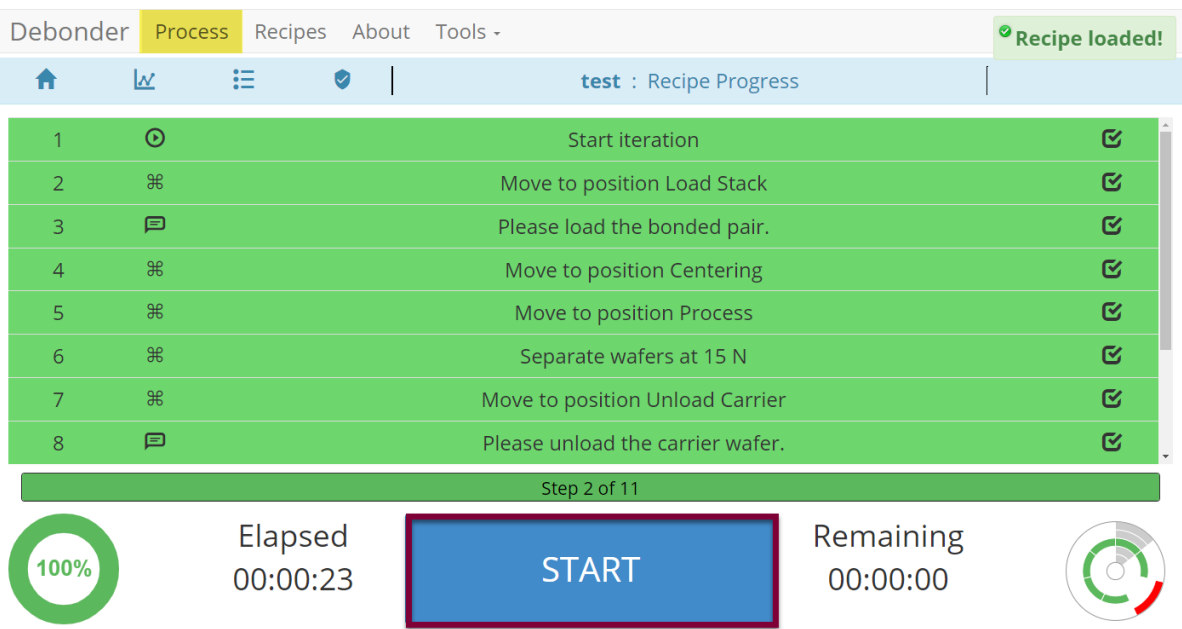

**\***Press the two flashing buttons on the front of the Apogee™ Mechanical Debonder and follow the prompts on the screen during recipe execution.

6. Recipe Progression.

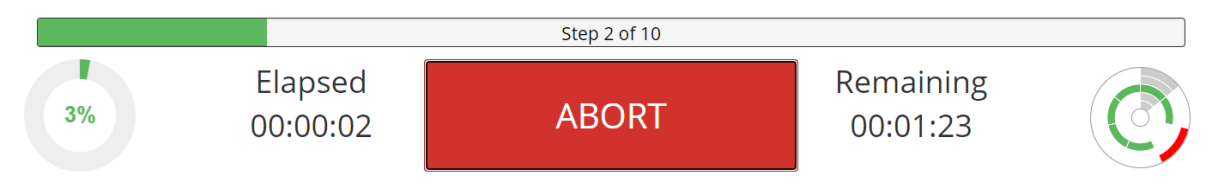

# <span id="page-65-0"></span>**11.3 Editing Recipes**

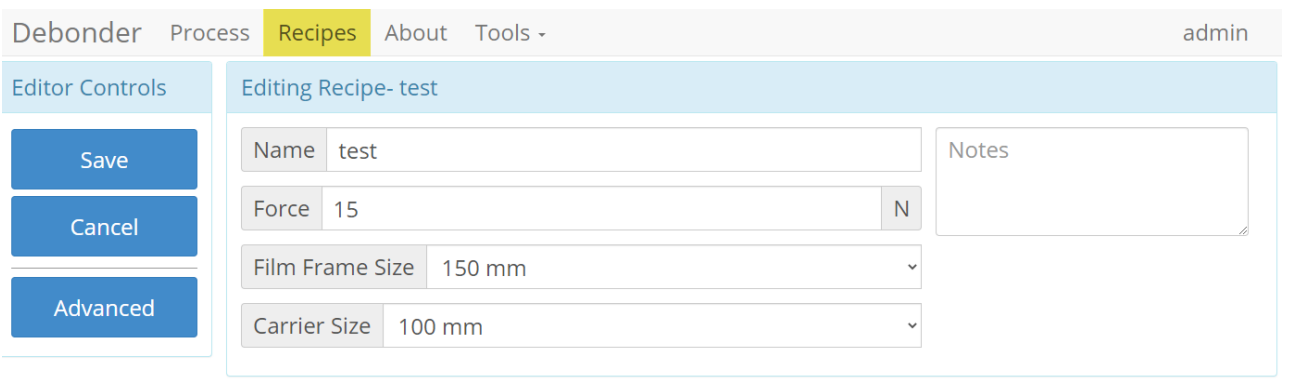

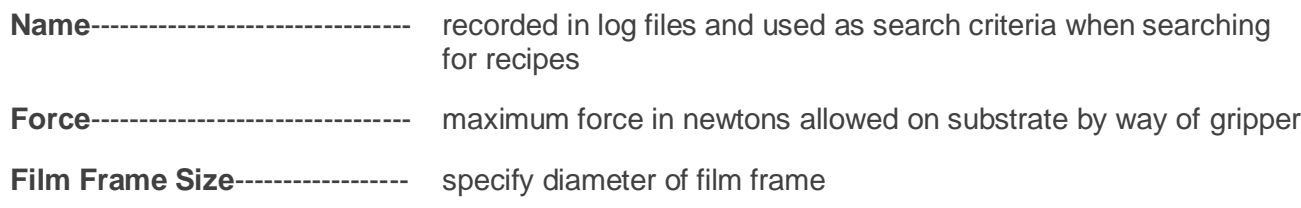

**Carrier Size**------------------------ specify diameter of carrier substrate

# <span id="page-66-0"></span>**11.4 Tool Specific Settings – Apogee™ Mechanical Debonder**

**Wafer Sensor Enabled**--------- sensor can be disabled or enabled to detect presence of carrier substrate in gripper and verification of debond

# <span id="page-67-0"></span>**12. Table of Revisions**

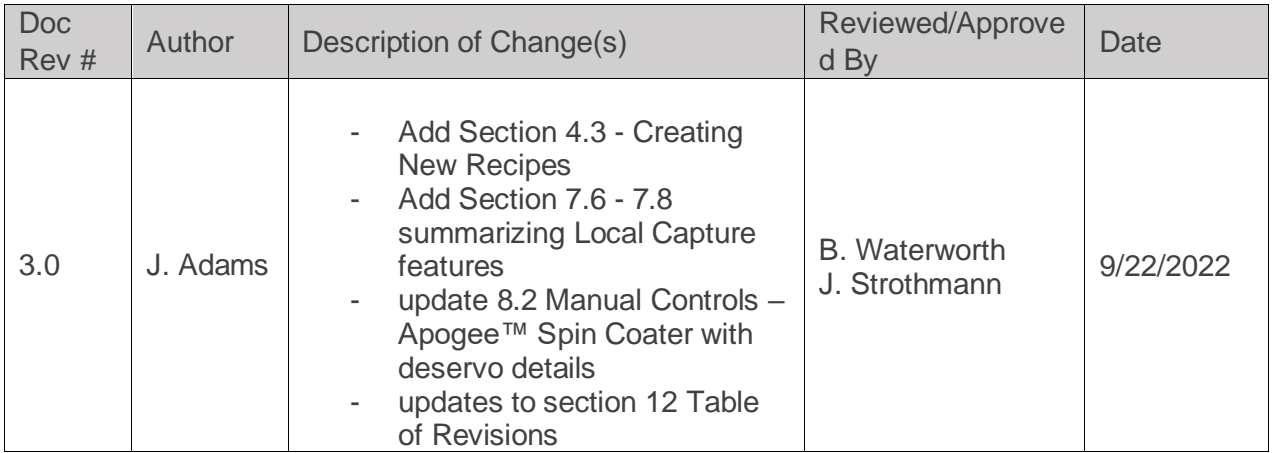